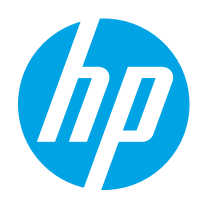

# HP Color LaserJet Pro M255-M256

Ръководство за потребителя

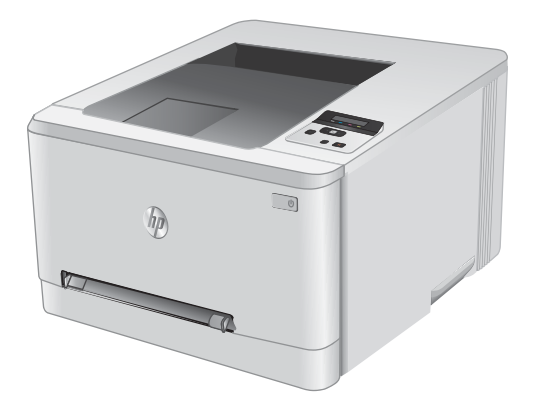

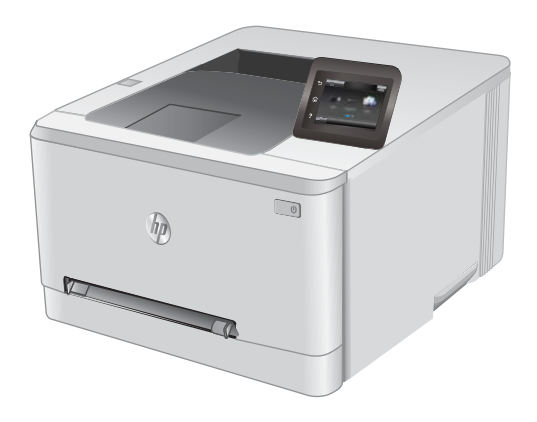

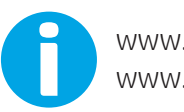

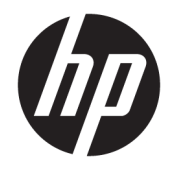

# HP Color LaserJet Pro M255-M256

Ръководство за потреδителя

#### Авторски права и лиценз

© Copyright 2019 HP Development Company, L.P.

Възпроизвеждане, адаптация или превод δез предварително писмено разрешение е забранено, освен каквото е разрешено според авторските права.

Информацията, която се съдържа вътре е обект на промяна без забележка.

Единствените гаранции на продуктите HP и услуги са посочени в дадените декларации за гаранция, придружаващи такива продукти и услуги. Нищо в тях не трябва да бъде тълкувано като съставна част на допълнителна гаранция. HP не носят отговорност за технически или редакторски грешки или съдържащи се вътре пропуски.

Edition 3, 08/2019

#### Търговски марки

Adobe® , Adobe Photoshop® , Acrobat® и PostScript® са търговски марки на Adobe Systems Incorporated.

Apple и логото на Apple са търговски марки на Apple Inc., регистрирани в САЩ и в други страни/региони.

macOS e търговска марка на Apple Inc., регистрирана в САЩ и други страни/региони.

AirPrint е търговска марка на Apple Inc., регистрирана в САЩ и други страни/региони.

iPad е търговска марка на Apple Inc., регистрирана в САЩ и други страни/региони.

iPod е търговска марка на Apple Inc., регистрирана в САЩ и други страни/региони.

iPhone е търговска марка на Apple Inc., регистрирана в САЩ и други страни/региони.

Microsoft®, Windows®, Windows® XP и Windows Vista® са регистрирани в САЩ търговски марки на Microsoft Corporation.

UNIX® е регистрирана търговска марка на The Open Group.

# Съдържание

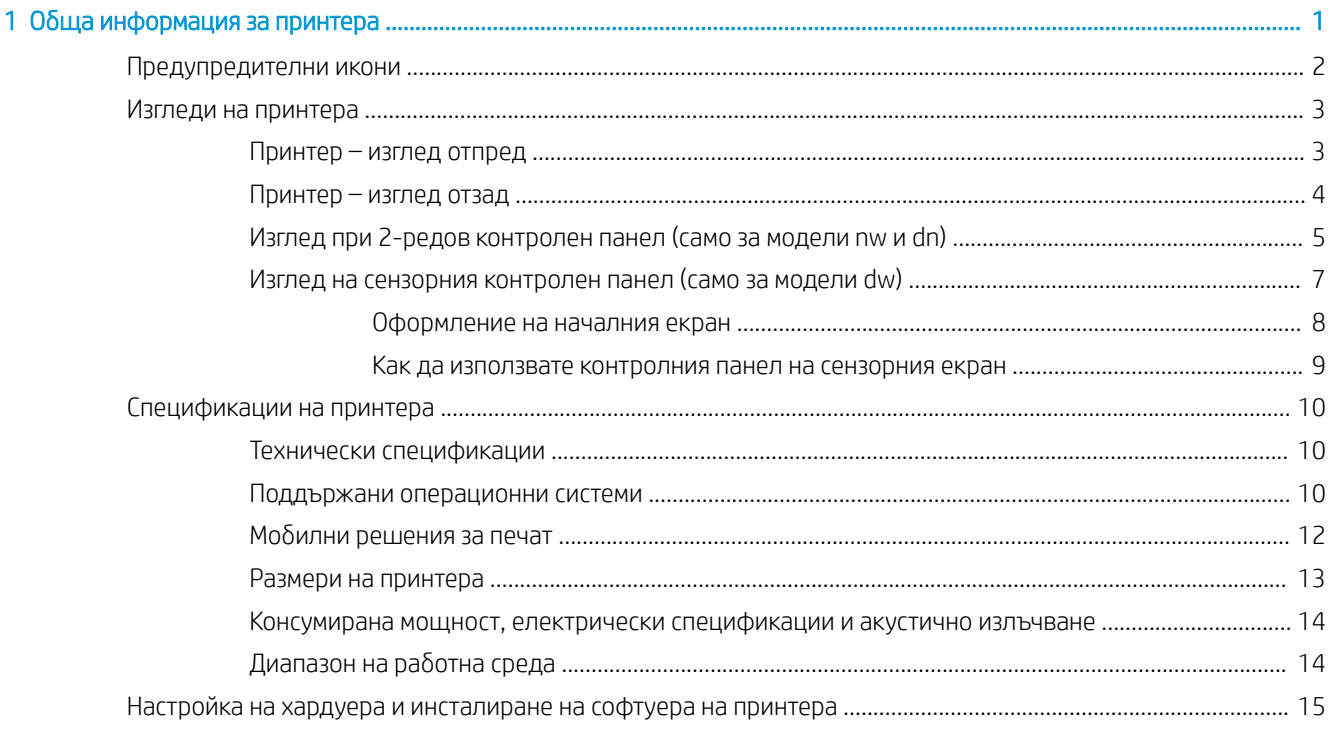

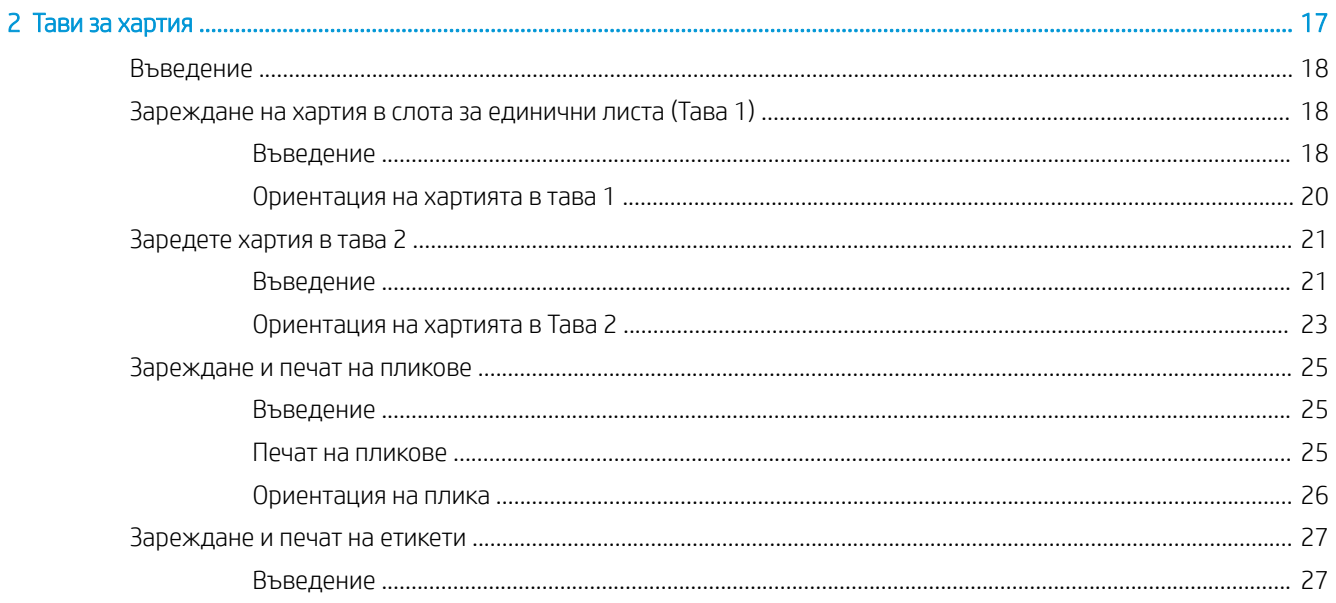

ä

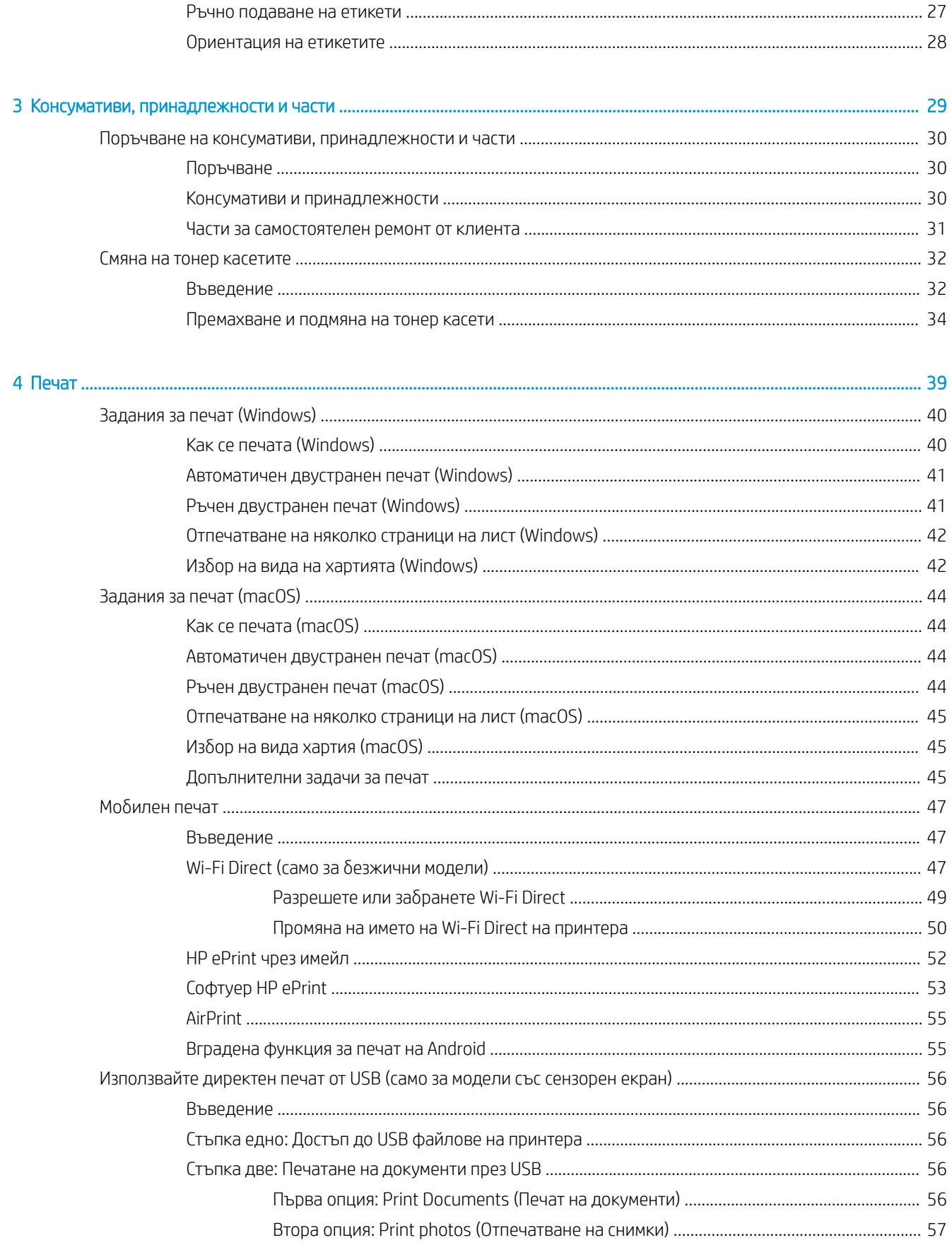

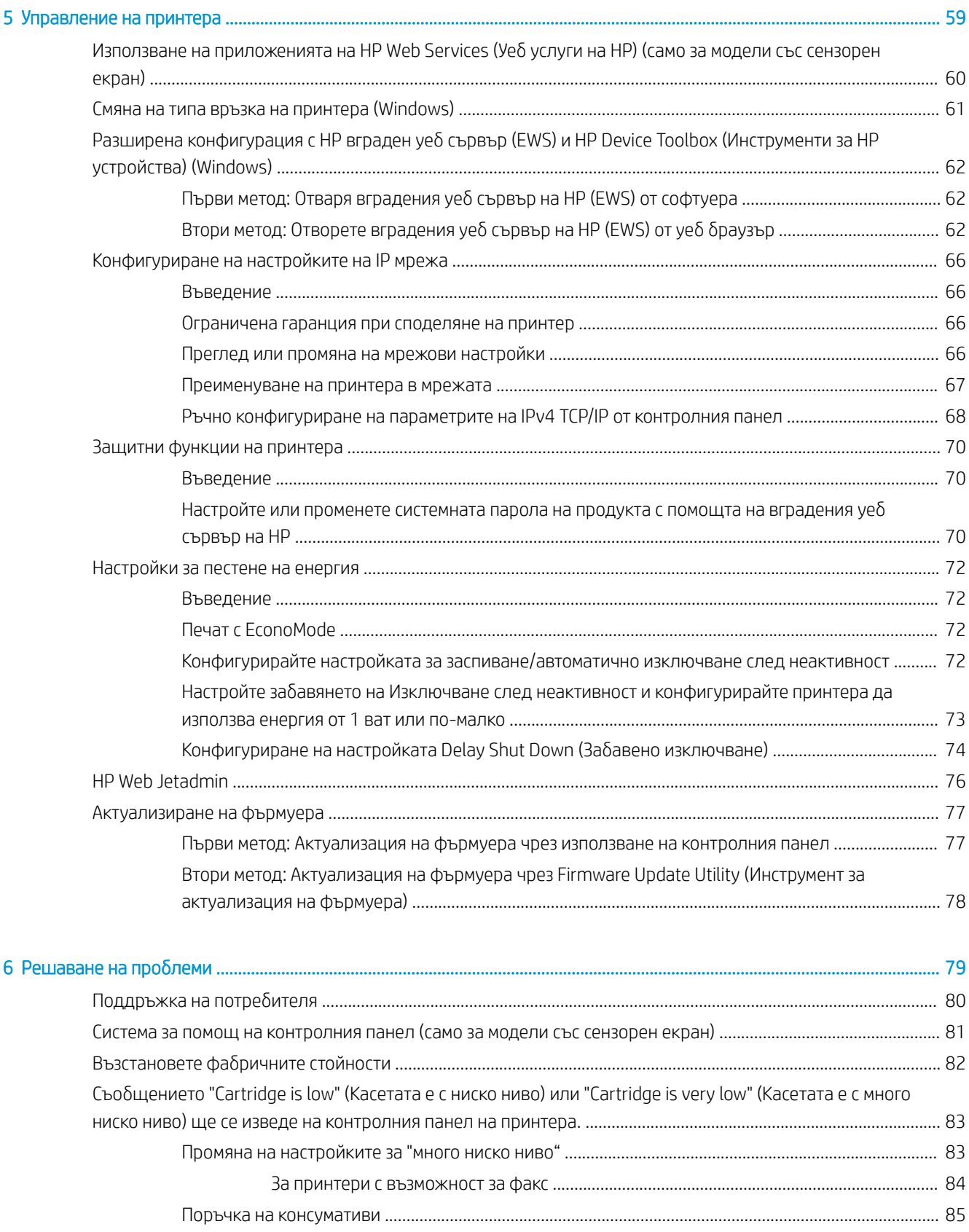

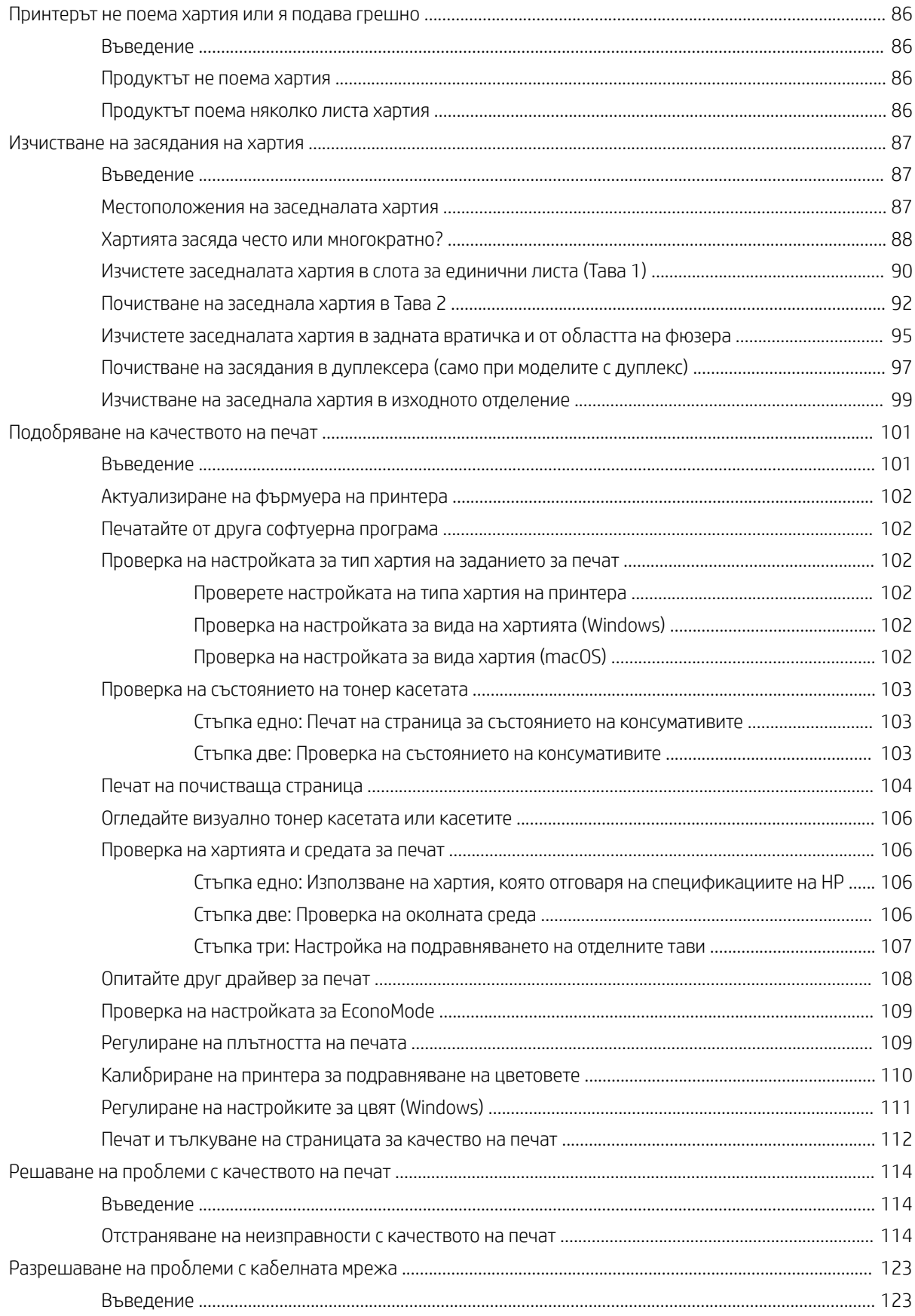

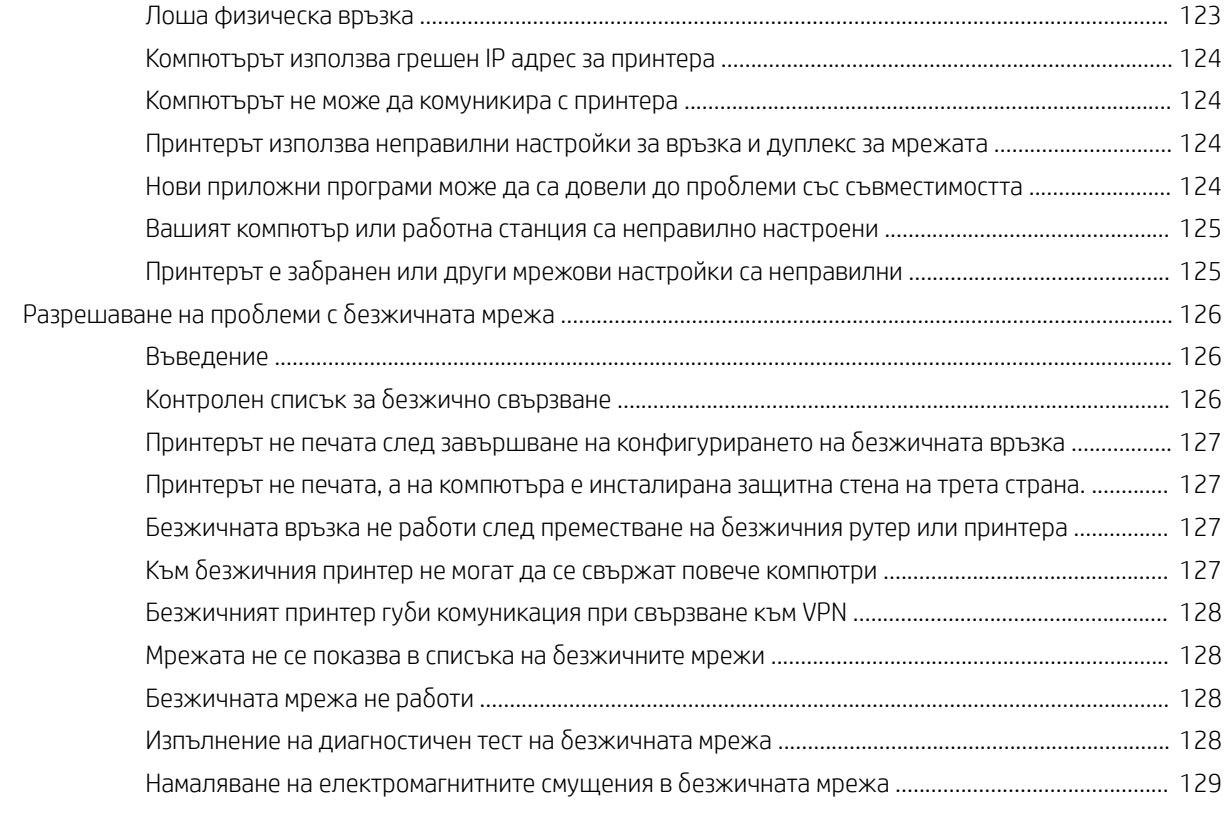

[Азδучен указател .................................................................................................................................................................................... 131](#page-140-0)

# <span id="page-10-0"></span>1 Обща информация за принтера

- [Предупредителни икони](#page-11-0)
- [Изгледи на принтера](#page-12-0)
- [Спецификации на принтера](#page-19-0)
- [Настройка на хардуера и инсталиране на софтуера на принтера](#page-24-0)

#### За повече информация:

Следната информация е валидна към момента на публикуване. За актуална информация вижте [www.hp.com/support/ljM255](http://www.hp.com/support/ljM255) .

Цялостната помощ на HP за вашия принтер включва следната информация:

- Инсталиране и конфигуриране
- Изучаване и използване
- Решаване на проблеми
- Изтеглете актуализации за софтуера и фърмуера
- Присъединете се към форуми за поддръжка
- Намерете нормативна информация и информация за гаранцията

# <span id="page-11-0"></span>Предупредителни икони

Дефиниции на предупредителните икони: Следните предупредителни икони могат да се появяватказват на продукти на HP. Отдавайте съответното внимание, когато е неоδходимо.

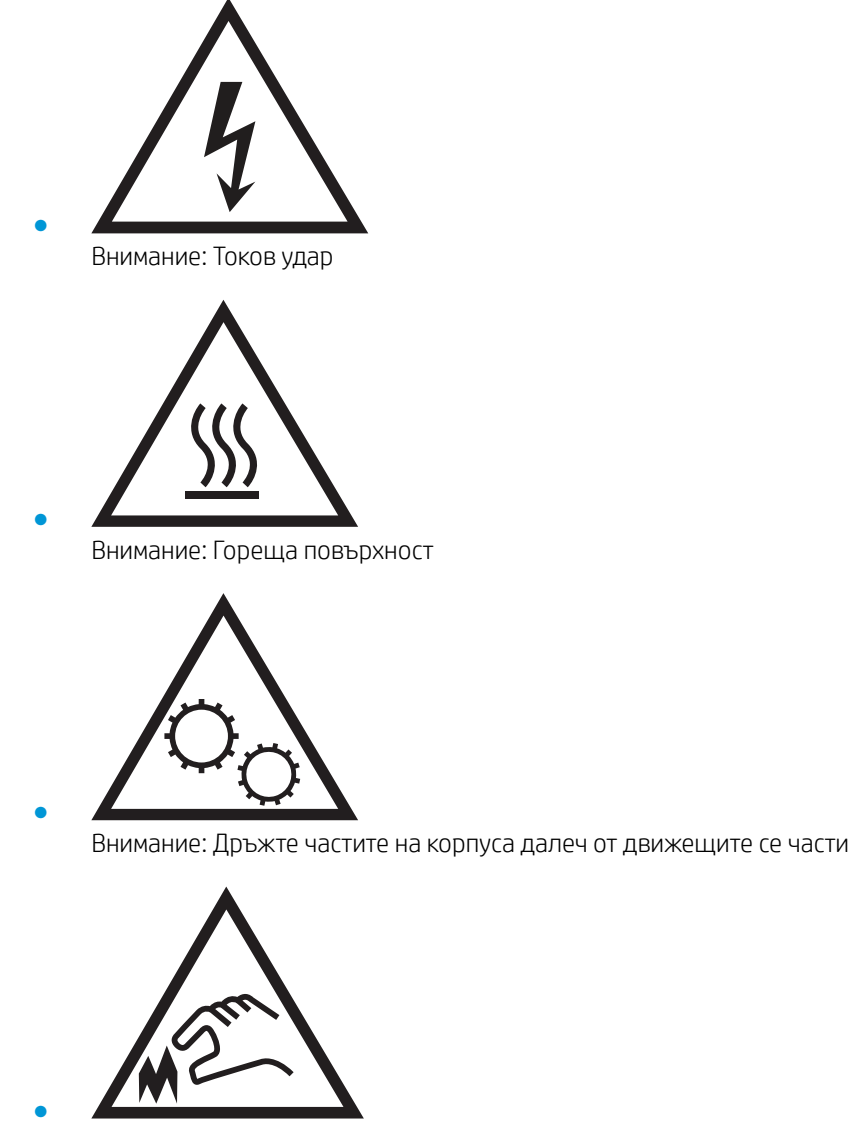

Внимание: Остър край в непосредствена δлизост

# <span id="page-12-0"></span>Изгледи на принтера

- Принтер изглед отпред
- Принтер изглед отзад
- [Изглед при 2-редов контролен панел \(само за модели nw и dn\)](#page-14-0)
- [Изглед на сензорния контролен панел \(само за модели dw\)](#page-16-0)

## Принтер – изглед отпред

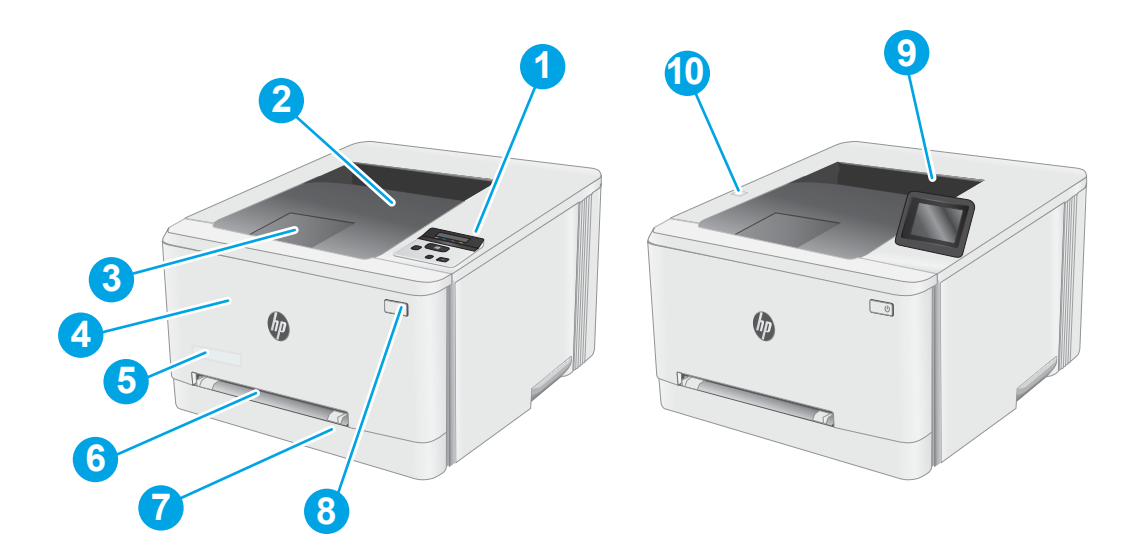

#### Таблица 1-1 Легенда на принтер за изглед отпред

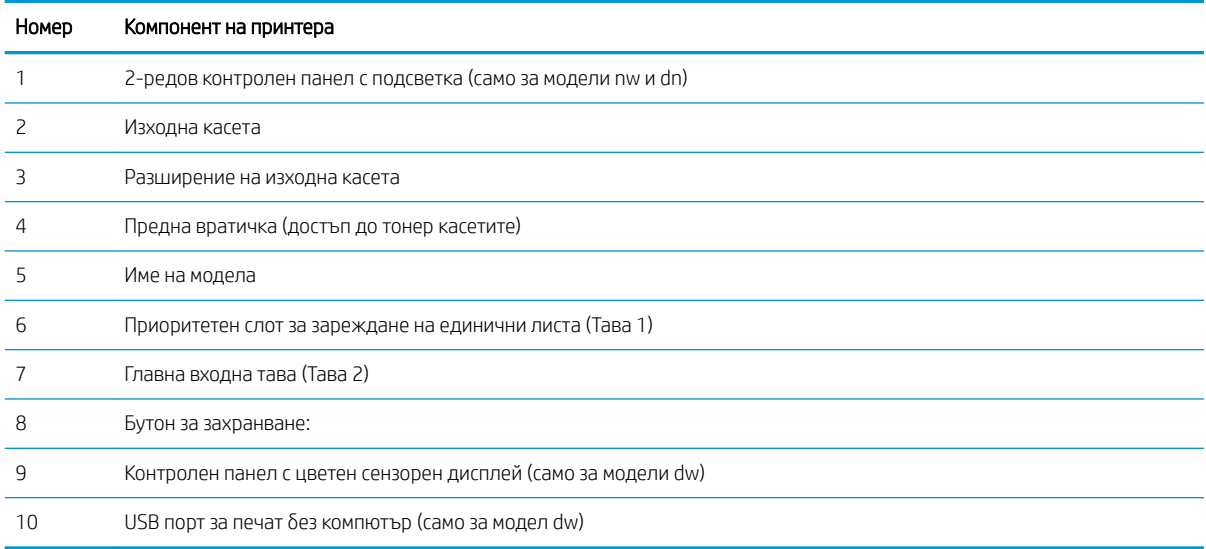

# <span id="page-13-0"></span>Принтер – изглед отзад

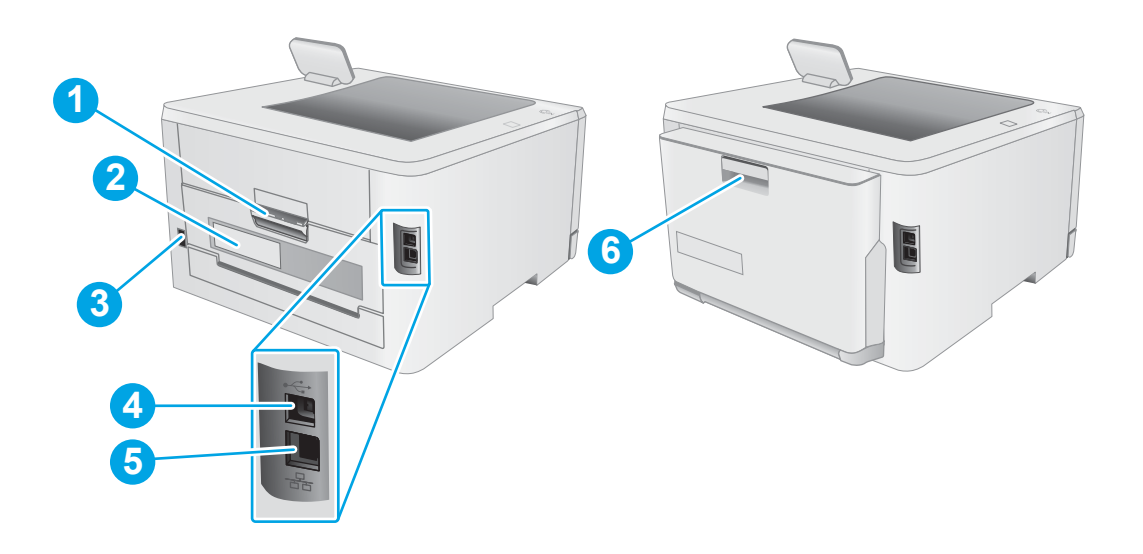

## Таблица 1-2 Легенда на принтера за изглед отзад

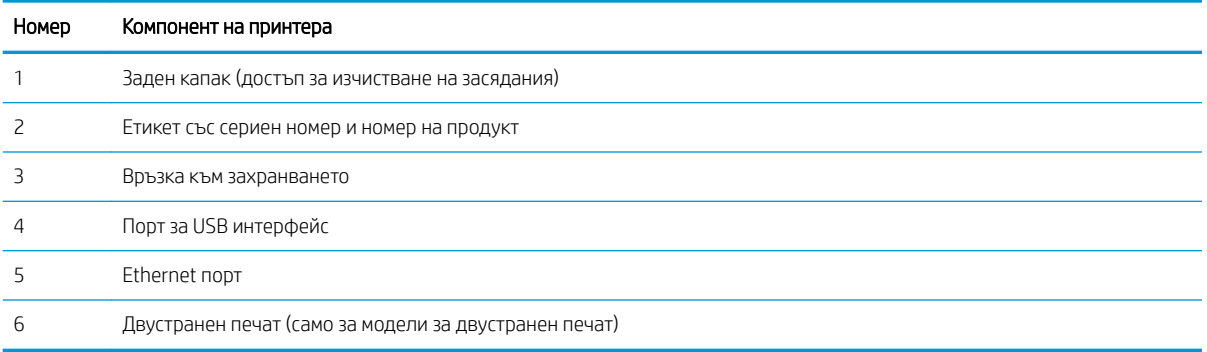

<span id="page-14-0"></span>Изглед при 2-редов контролен панел (само за модели nw и dn)

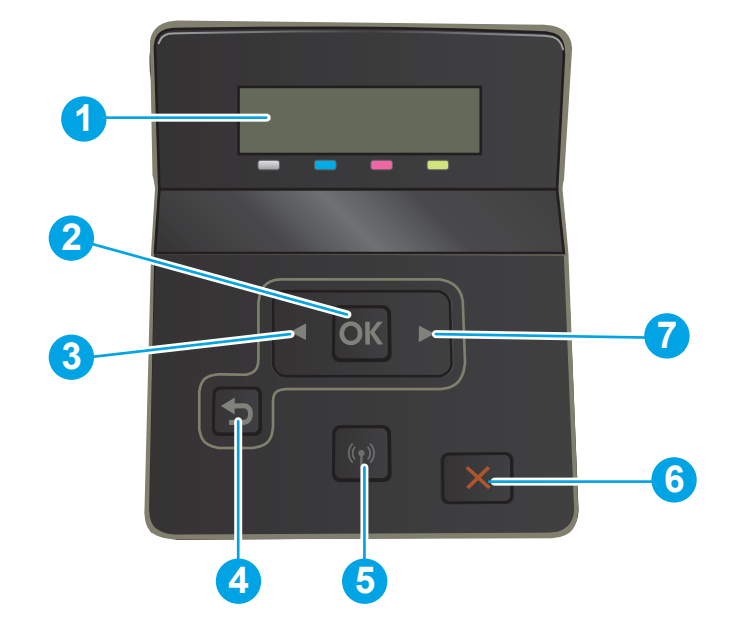

### Таблица 1-3 Легенда на контролен панел с 2 реда

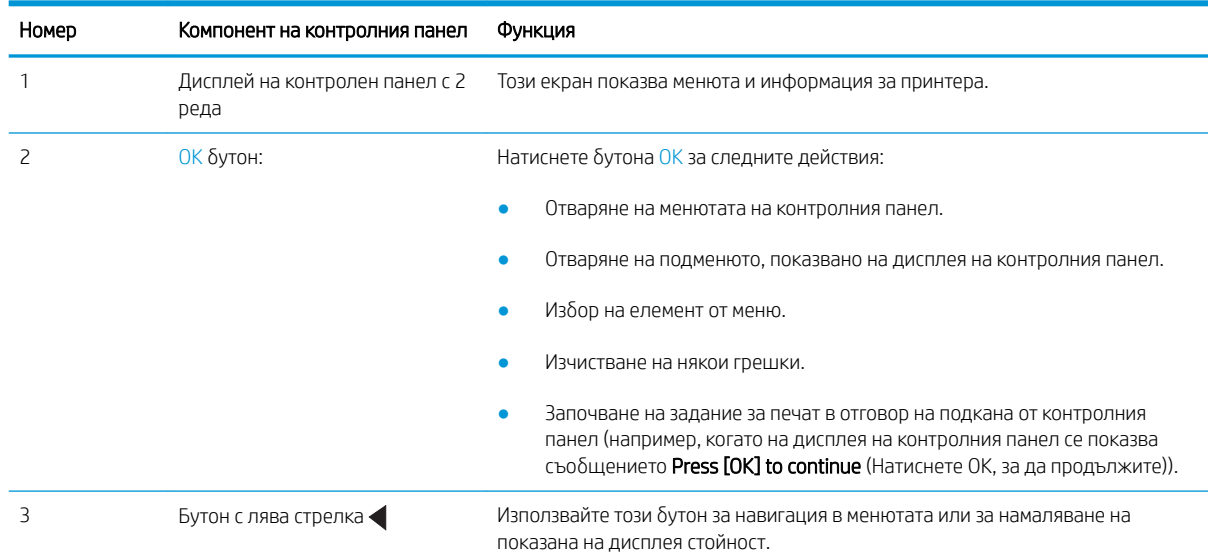

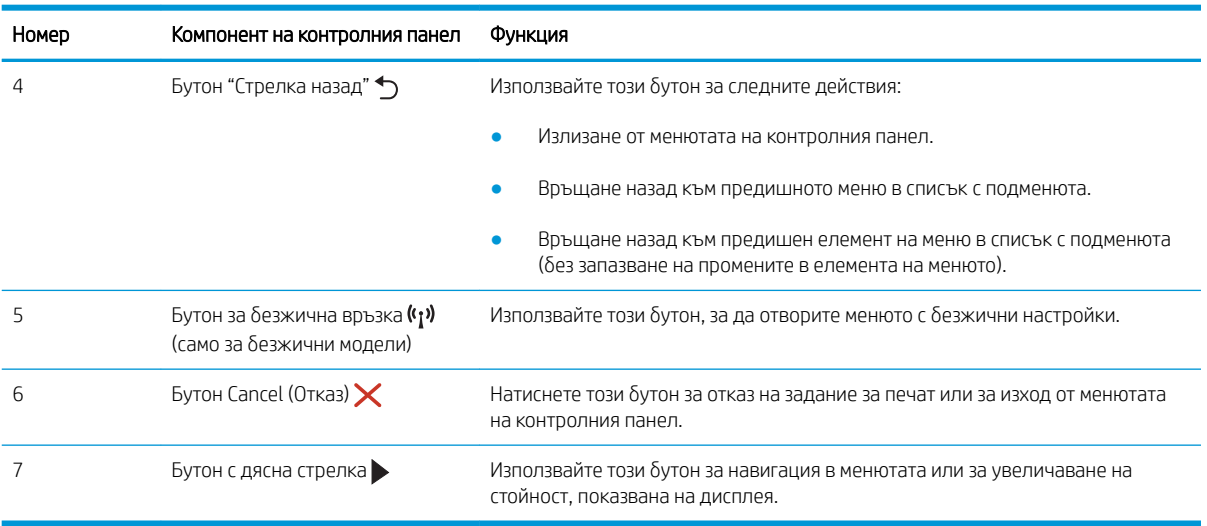

## Таблица 1-3 Легенда на контролен панел с 2 реда (продължение)

## <span id="page-16-0"></span>Изглед на сензорния контролен панел (само за модели dw)

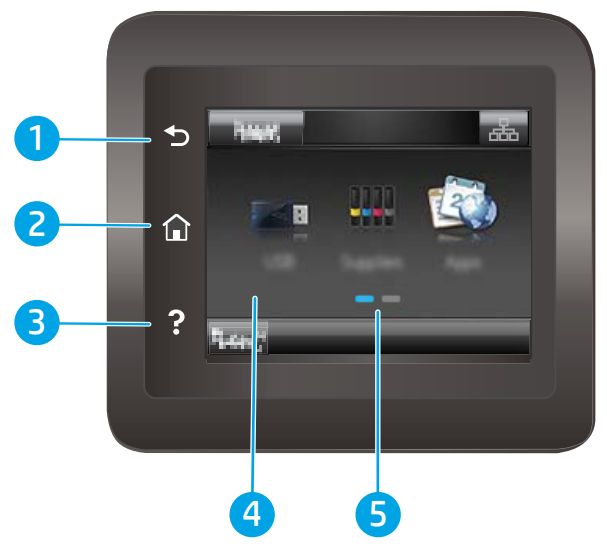

Таблица 1-4 Легенда на контролен панел със сензорен екран

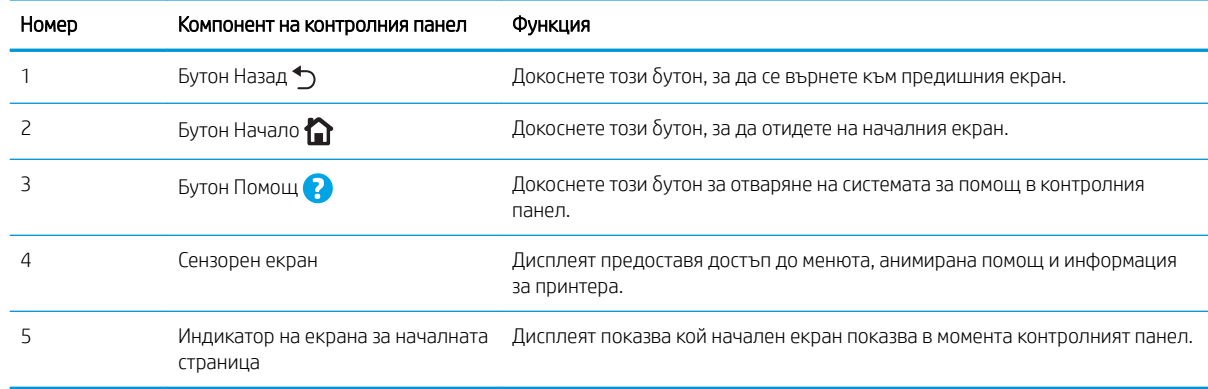

**В ЗАБЕЛЕЖКА:** Въпреки че контролният панел няма стандартен бутон Cancel (Отмяна), при много процеси на принтера на сензорния екран се появява δутонът Cancel (Отмяна). Това позволява на потреδителите да отменят процес, преди принтерът да го извърши.

## <span id="page-17-0"></span>Оформление на началния екран

Началният екран предоставя достъп до функциите на принтера и показва текущото му състояние.

Върнете се в начален екран по всяко време чрез докосване на бутона Home (Начало) на контролния панел на принтера.

**ЗАБЕЛЕЖКА:** Наличните функции на началния екран може да са различни в зависимост от конфигурацията на принтера.

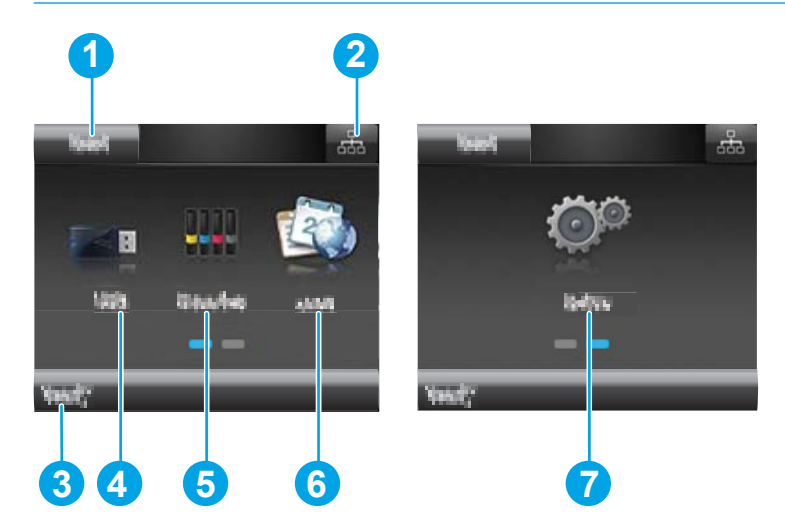

#### Таблица 1-5 Легенда на оформлението на началния екран

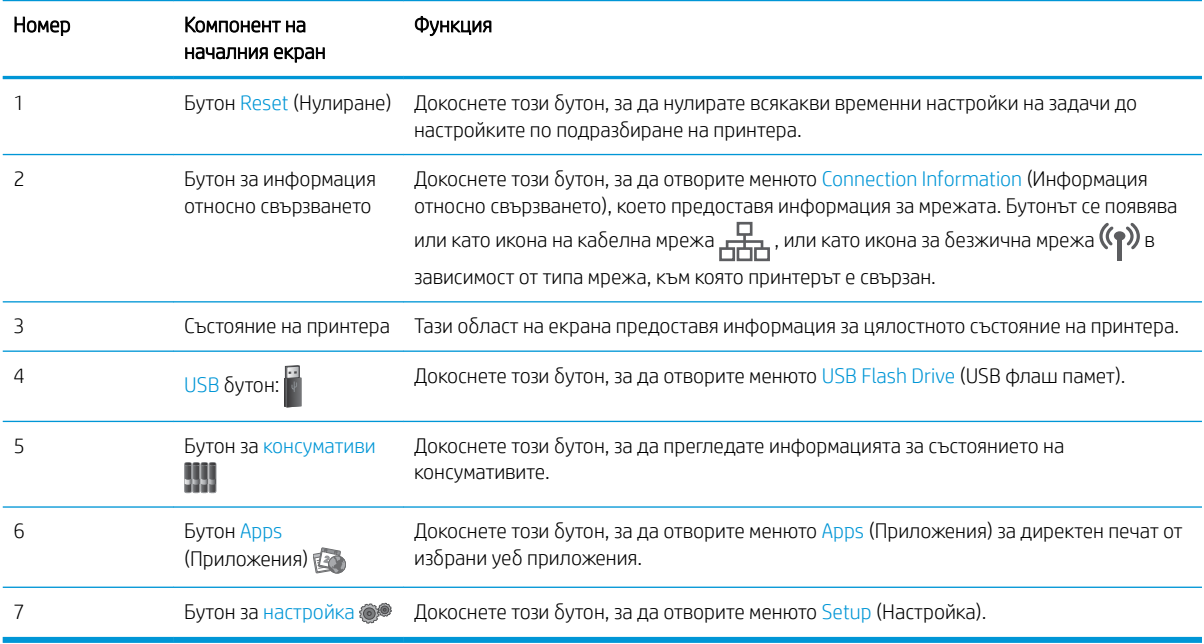

## <span id="page-18-0"></span>Как да използвате контролния панел на сензорния екран

Извършете следните действия, за да използвате контролния панел на сензорния екран на принтера.

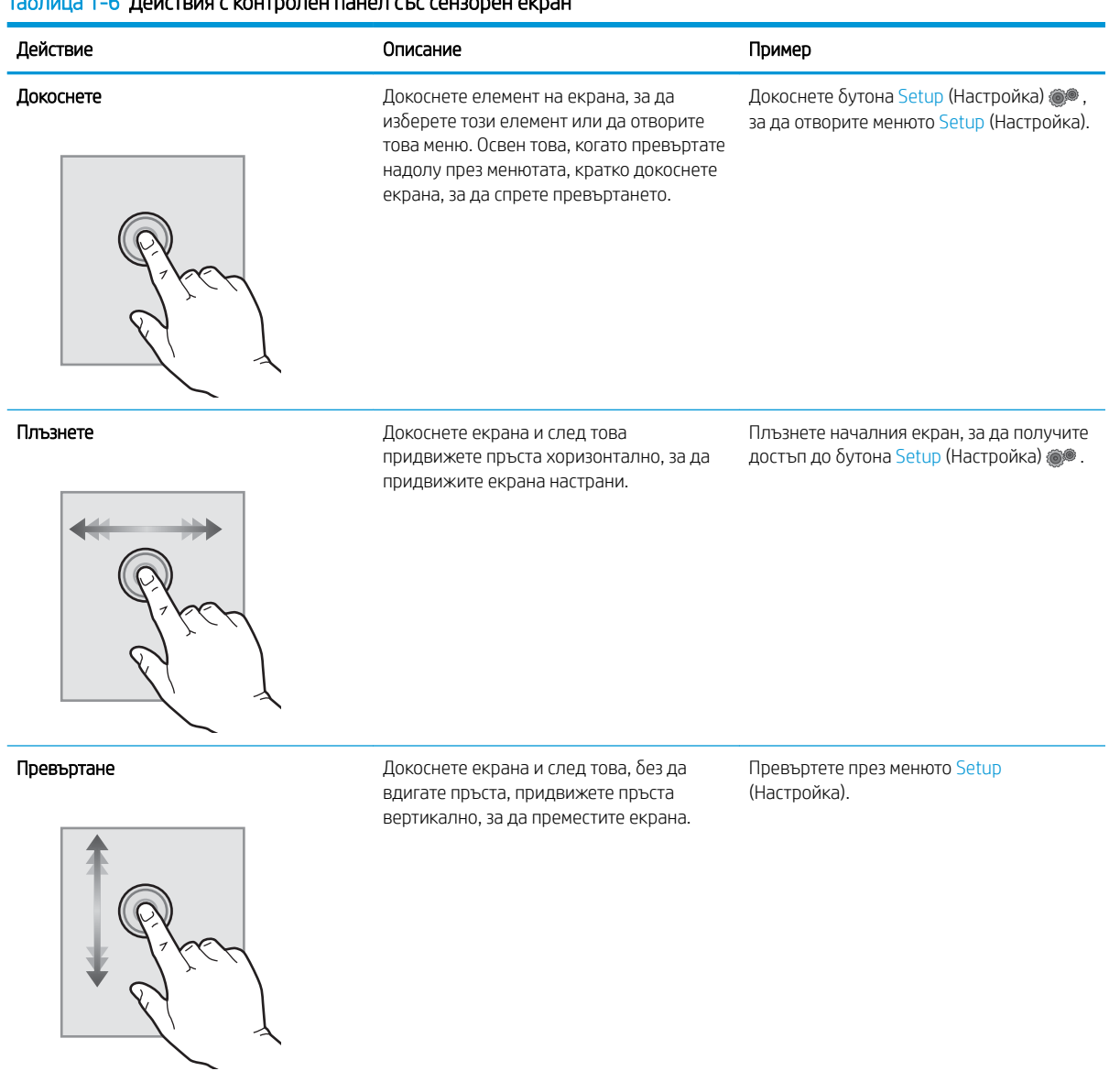

### $T_2$ блица 1-6 Действия с контролен панел със сензорен екран

# <span id="page-19-0"></span>Спецификации на принтера

**12 важно:** Следните спецификации са точни към датата на публикация, но подлежат на промяна. За актуална информация вж. [www.hp.com/support/ljM255](http://www.hp.com/support/ljM255) .

- Технически спецификации
- Поддържани операционни системи
- **Моδилни решения за печат**
- [Размери на принтера](#page-22-0)
- [Консумирана мощност, електрически спецификации и акустично излъчване](#page-23-0)
- Диапазон на работна среда

### Технически спецификации

Вижте [www.hp.com/support/ljM255](http://www.hp.com/support/ljM255) за актуална информация.

### Поддържани операционни системи

Следната информация се отнася за специфичните за принтера драйвери за печат Windows PCL 6 и HP за macOS, както и за инсталационната програма за софтуер.

Windows: Инсталационната програма за софтуер на HP инсталира драйвера за печат "HP PCL.6" версия 3, драйвера за печат "HP PCL 6" версия 3 или драйвера за печат "HP PCL-6" версия 4 в зависимост от операционната система Windows заедно със софтуер по изδор, когато използвате инсталационната програма за софтуер. Изтеглете драйвера за печат "HP PCL.6" версия 3, драйвера за печат "HP PCL 6" версия 3 и драйвера за печат "HP PCL-6" версия 4 от уебсайта за поддръжка на принтера за този принтер: [www.hp.com/support/ljM255](http://www.hp.com/support/ljM255) .

macOS: Този принтер поддържа и работа с компютри с Mac. Изтеглете HP Smart от [123.hp.com](http://123.hp.com) или от страницата за поддръжка на печат, след което използвайте HP Smart, за да инсталирате драйвера за печат на HP. HP Smart не е включен в инсталационната програма за софтуер на HP.

- 1. Отидете на [123.hp.com](http://123.hp.com).
- 2. Следвайте предоставените стъпки, за да изтеглите софтуера на принтера.

Linux: За информация и драйвери за печат за Linux отидете на [www.hp.com/go/linuxprinting](http://www.hp.com/go/linuxprinting).

**UNIX:** За информация и драйвери за принтери за UNIX® отидете на [www.hp.com/go/unixmodelscripts](http://www.hp.com/go/unixmodelscripts).

#### Таблица 1-7 Поддържани операционни системи и драйвери на печат

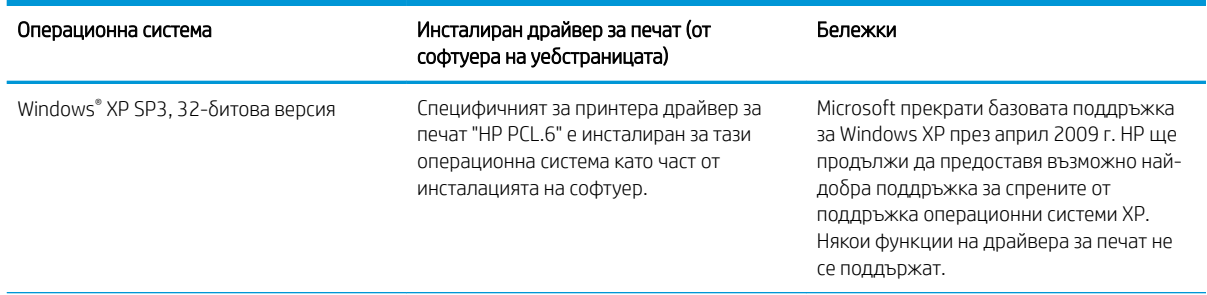

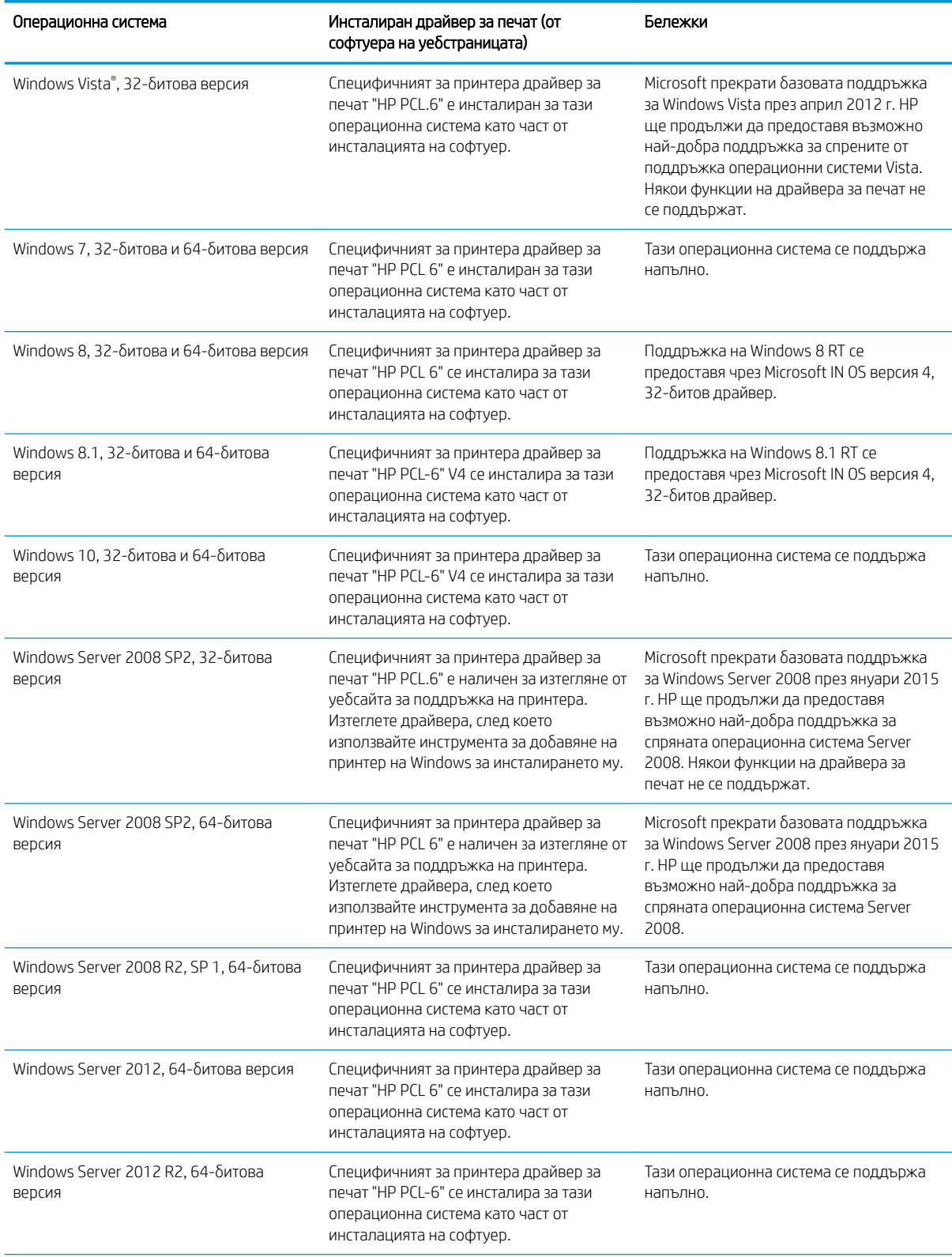

#### Таблица 1-7 Поддържани операционни системи и драйвери на печат (продължение)

#### <span id="page-21-0"></span>Таблица 1-7 Поддържани операционни системи и драйвери на печат (продължение)

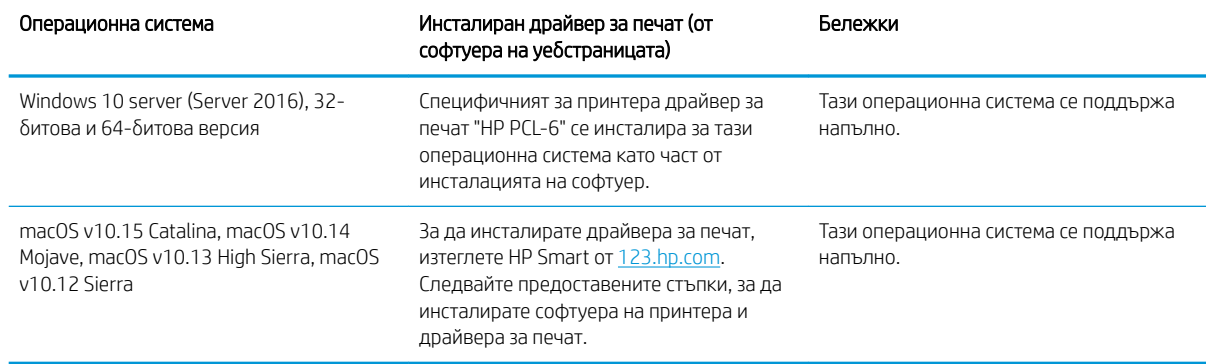

38 ЗАБЕЛЕЖКА: За актуален списък на поддържани операционни системи отидете на [www.hp.com/support/](http://www.hp.com/support/ljM255) [ljM255](http://www.hp.com/support/ljM255) за изчерпателна помощ на HP за принтера.

**Э ЗАБЕЛЕЖКА:** За поддръжка на драйвери HP UPD за този принтер отидете на [www.hp.com/go/upd](http://www.hp.com/go/upd). В Additional information (Допълнителна информация) щракнете върху връзките.

#### Таблица 1-8 Минимални системни изисквания

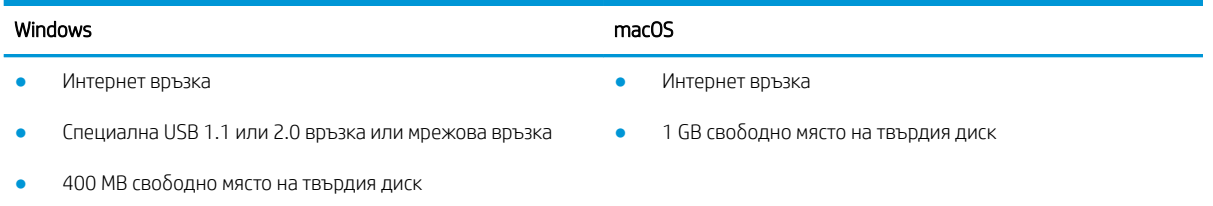

1 GB RAM (32-битова) или 2 GB RAM (64-битова)

## Мобилни решения за печат

HP предлага няколко моδилни и ePrint решения, които позволяват лесен печат на HP принтер от лаптоп, таблет, смартфон или друго мобилно устройство. За да видите пълния списък и да направите най-добрия изδор, отидете на [www.hp.com/go/LaserJetMobilePrinting.](http://www.hp.com/go/LaserJetMobilePrinting)

38 ЗАБЕЛЕЖКА: Актуализирайте фърмуера на принтера, за да сте сигурни, че всички функции за мобилен печат и ePrint са поддържани.

- Wi-Fi Direct (само за безжични модели)
- HP ePrint през електронна поща (изисква да са активни HP уеδ услуги и принтерът да е регистриран в HP Connected)
- Приложение HP ePrint (налично за Android, iOS и Blackberry)
- Приложение Smart на HP за устройства с iOS и Android
- Софтуер HP ePrint
- Google Cloud Print
- <span id="page-22-0"></span>**AirPrint**
- Печат с Android

# Размери на принтера

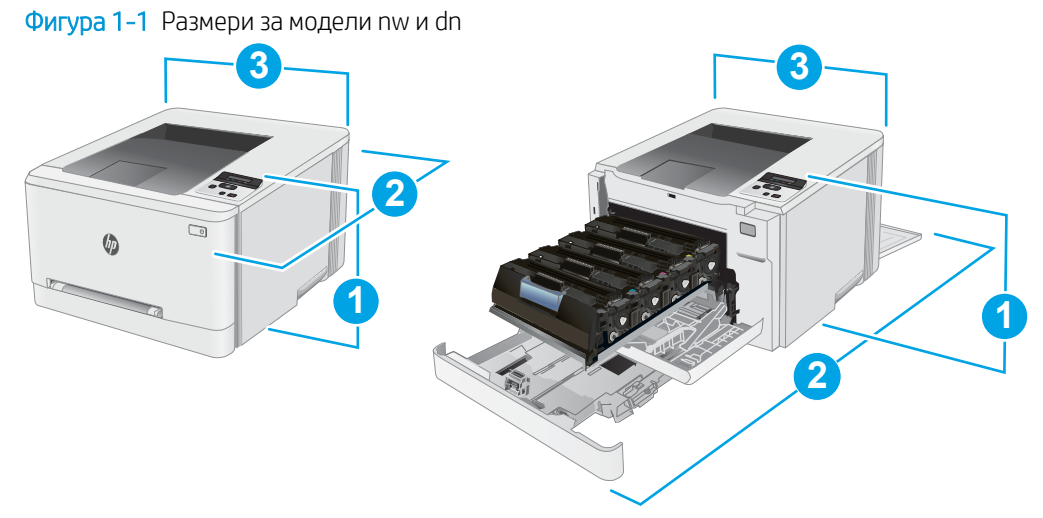

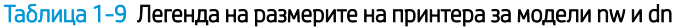

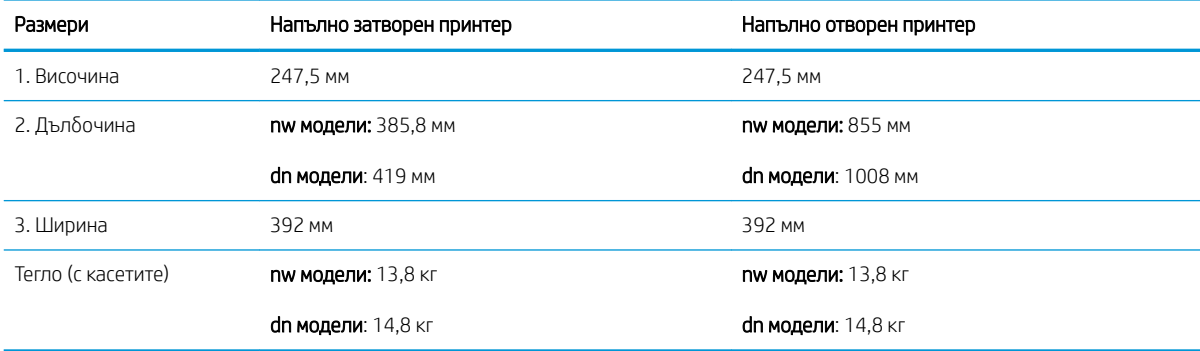

## Фигура 1-2 Размери на моделите dw

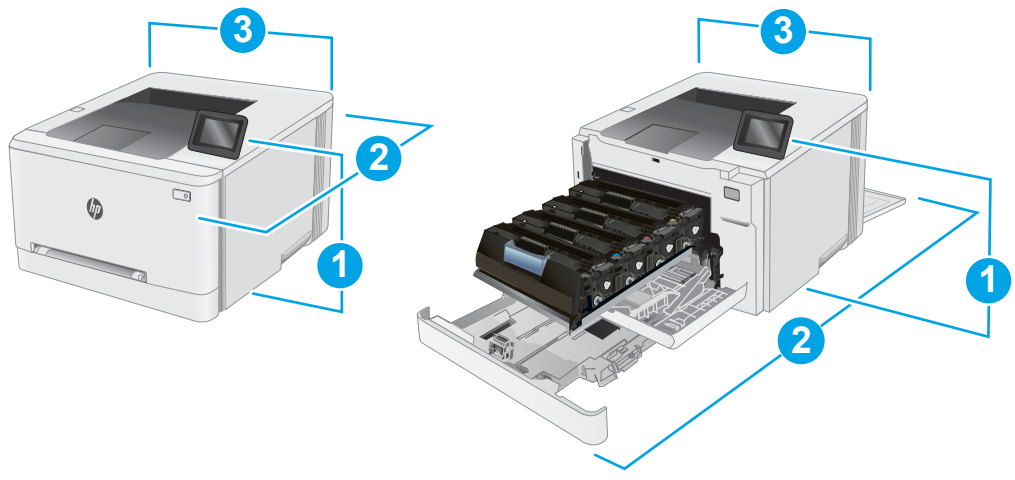

#### <span id="page-23-0"></span>Таблица 1-10 Легенда на размерите на принтера за модела dw

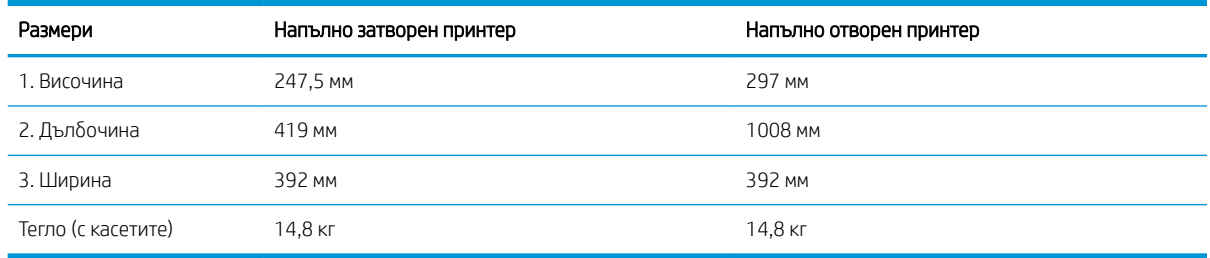

## Консумирана мощност, електрически спецификации и акустично излъчване

За актуална информация вижте [www.hp.com/support/ljM255](http://www.hp.com/support/ljM255) .

**1 ВНИМАНИЕ:** Изискванията към захранването са различни в различните страни/региони, където се продава принтерът. Не преобразувайте работното напрежение. Това ще повреди принтера и ще анулира гаранцията на принтера.

## Диапазон на работна среда

#### Таблица 1-11 Диапазон на работна среда

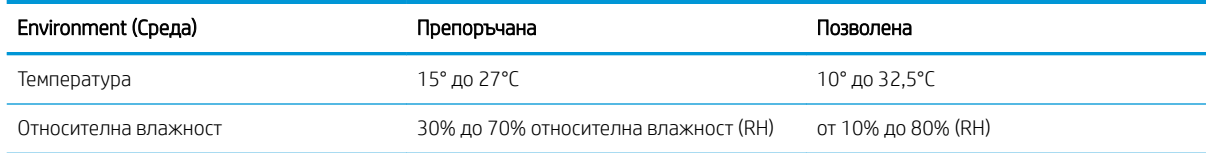

# <span id="page-24-0"></span>Настройка на хардуера и инсталиране на софтуера на принтера

За инструкции относно основна настройка вижте плаката за настройка и ръководството за първи стъпки, доставени с принтера. За допълнителни инструкции отидете в страницата за HP поддръжката в интернет.

Отидете на [www.hp.com/support/ljM255](http://www.hp.com/support/ljM255) за цялостна помощ на НР за принтера. Намерете следната поддръжка:

- Инсталиране и конфигуриране
- Изучаване и използване
- Решаване на проблеми
- Изтегляне актуализации за софтуера и фърмуера
- Присъединяване към форуми за поддръжка
- Намиране на нормативна информация и информация за гаранцията

# <span id="page-26-0"></span>2 Тави за хартия

- [Въведение](#page-27-0)
- [Зареждане на хартия в слота за единични листа \(Тава 1\)](#page-27-0)
- [Заредете хартия в тава 2](#page-30-0)
- [Зареждане и печат на пликове](#page-34-0)
- [Зареждане и печат на етикети](#page-36-0)

#### За повече информация:

Следната информация е валидна към момента на публикуване. За актуална информация вижте [www.hp.com/support/ljM255](http://www.hp.com/support/ljM255) .

Цялостната помощ на HP за вашия принтер включва следната информация:

- Инсталиране и конфигуриране
- Изучаване и използване
- Решаване на проблеми
- Изтеглете актуализации за софтуера и фърмуера
- Присъединете се към форуми за поддръжка
- Намерете нормативна информация и информация за гаранцията

# <span id="page-27-0"></span>Въведение

<u>Л ВНИМАНИЕ:</u> Не изтегляйте повече от една тава за хартия едновременно.

Не използвайте тавата за хартия като стъпало.

Пазете ръцете си от тавите за хартия при затваряне.

Всички тави трябва да са затворени, когато премествате принтера.

# Зареждане на хартия в слота за единични листа (Тава 1)

## Въведение

Следната информация описва как да заредите хартия в тава 1. Тази тава събира 1 лист хартия – използвайте я за отпечатване на документи от една страница, документи, които се нуждаят от множество видове хартия, или пликове.

**ЗАБЕЛЕЖКА:** За да избегнете засядане на хартия:

- Никога не добавяйте и не вадете хартия от тавата по време на печат.
- Използвайте хартия, която не е намачкана, сгъната или повредена.
- 1. Преместете навън водачите за определяне на ширината на хартията в приоритетния слот за зареждане на единични листа.

2. Поставете горния край на листа в отвора и след това нагласете страничните водачи така, че те леко да докосват листа, но да не го огъват.

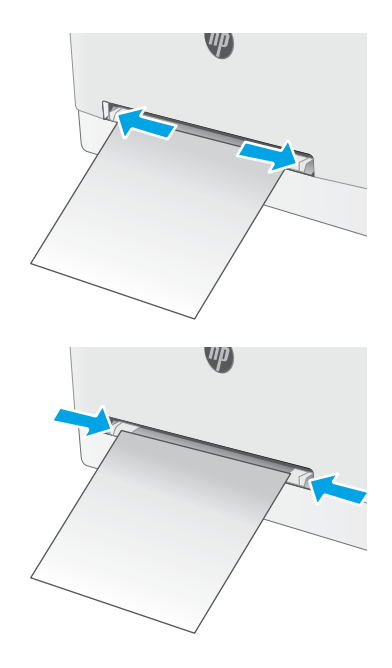

3. Поставете единичен лист в слота и го задръжте. Принтерът ще издърпа частично листа в пътя на хартията. За информация относно ориентацията на хартията вижте [Ориентация на хартията в](#page-29-0) тава 1 [на страница 20](#page-29-0).

ЗАБЕЛЕЖКА: В зависимост от размера на хартията може да се наложи да поддържате листа с две ръце, докато листът навлиза в принтера.

4. Започнете процеса на отпечатване от софтуерното приложение на компютъра. Уверете се, че драйверът е настроен на правилния тип и размер хартия за хартия, отпечатвана от приоритетния слот за зареждане на единични листа.

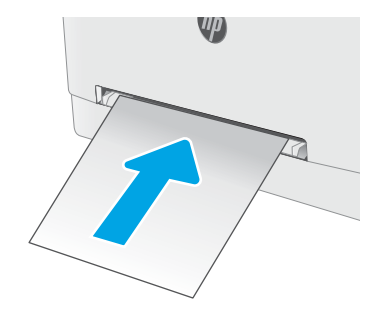

## <span id="page-29-0"></span>Ориентация на хартията в тава 1

При използване на хартия, изискваща специфична ориентация, я заредете съгласно информацията в следната таблица.

#### Таблица 2-1 Ориентация на хартията в тава 1

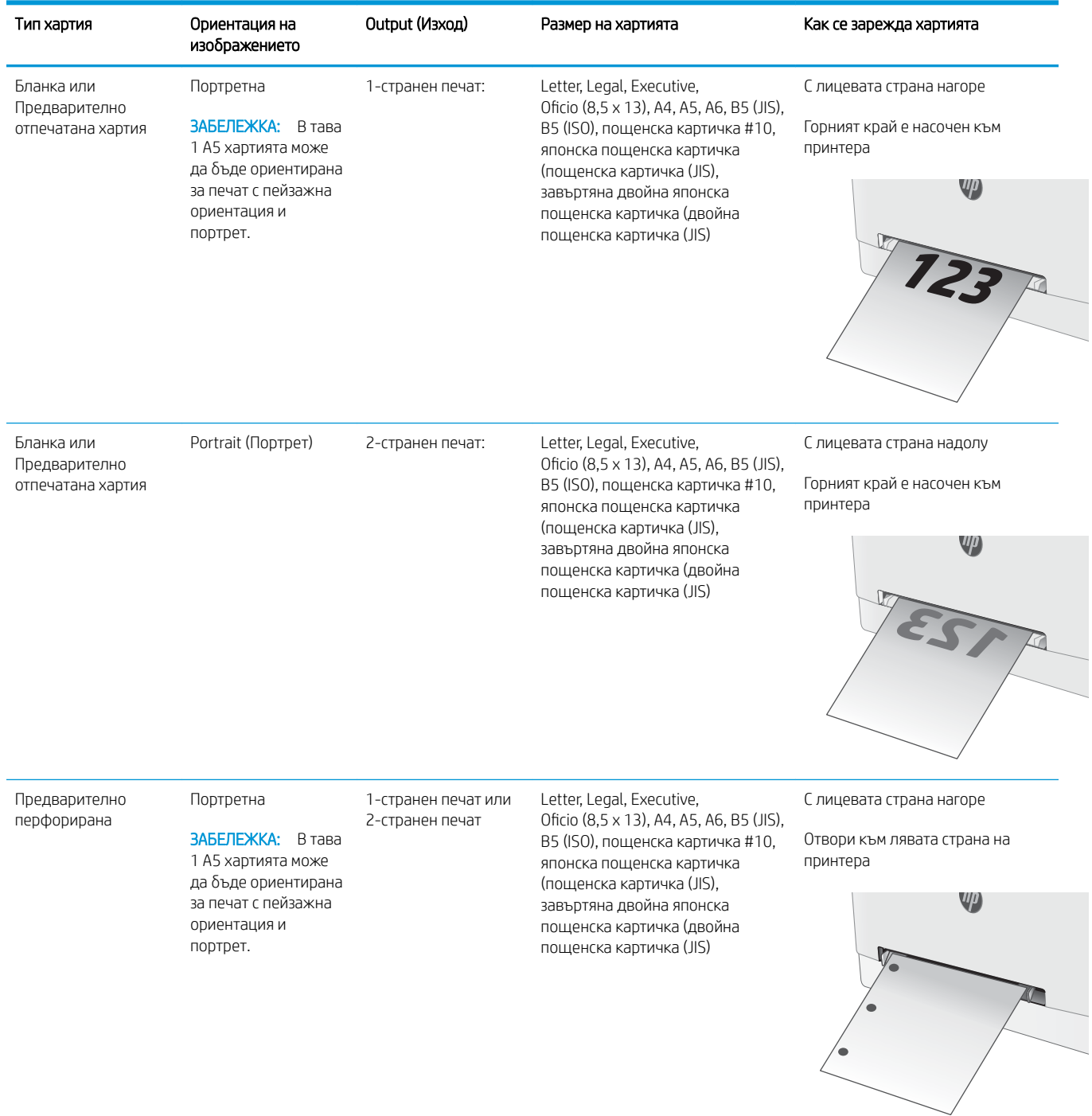

# <span id="page-30-0"></span>Заредете хартия в тава 2

## Въведение

Следната информация описва как да заредите хартия в тава 2. Тази тава събира до 250 листа хартия 75 г/м<sup>2</sup>.

**ЭМИ** ЗАБЕЛЕЖКА: За да избегнете засядане на хартия:

- Никога не доδ΄вяйте и не вадете хартия от тавата по време на печат.
- Преди да заредите хартията в тавата, извадете всички листове от входната тава и подравнете топа хартия.
- Не разлиствайте хартията, когато я зареждате в тавата.
- Използвайте хартия, която не е намачкана, сгъната или повредена.
- 1. Отворете тавата.

ЗАБЕЛЕЖКА: Не отваряйте тавата по време на използването й.

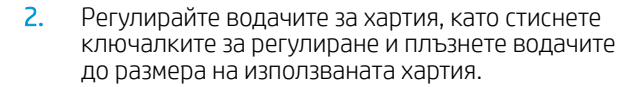

ЗАБЕЛЕЖКА: За да заредите хартия с размер Legal, изтеглете тавата, като натиснете синьото лостче и издърпате предната част на тавата. Когато е заредена с хартия с размер Legal, тава 2 е издадена от предната част на принтера с приδлизително 57,5 mm .

 $\bigcirc$ 

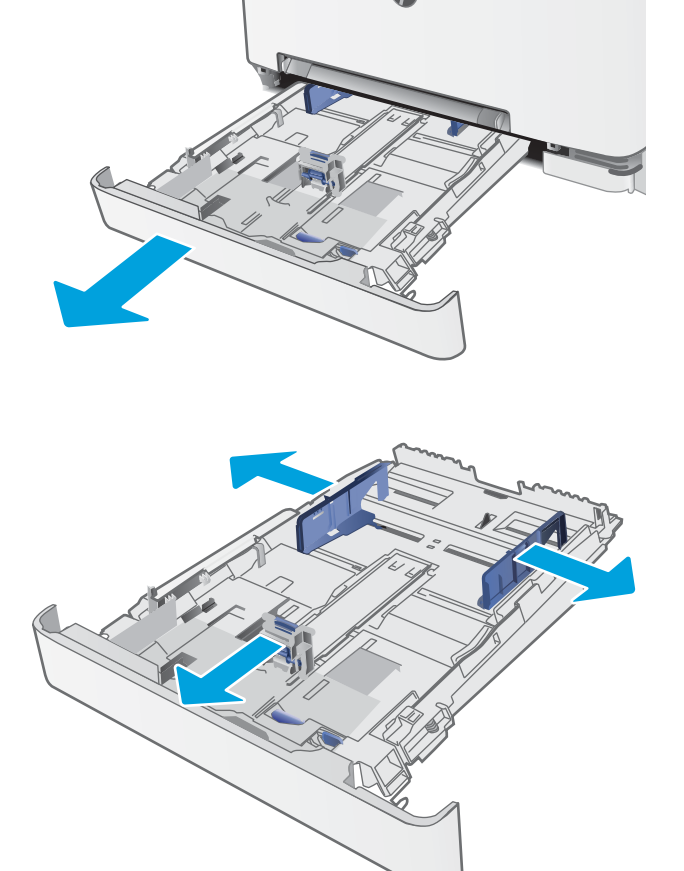

3. Заредете хартията в тавата. За информация относно ориентацията на хартията вижте [Ориентация на хартията в Тава 2](#page-32-0)  <u>на страница 23</u>.

4. Нагласете водачите така, че леко да докосват топа хартия, δез да го огъват.

ЗАБЕЛЕЖКА: Не поставяйте водачите за хартията плътно до топа хартия.

ЗАБЕЛЕЖКА: За да изδегнете засядане, регулирайте водачите за хартия до правилния размер и не препълвайте тавата.

5. Затворете тавата.

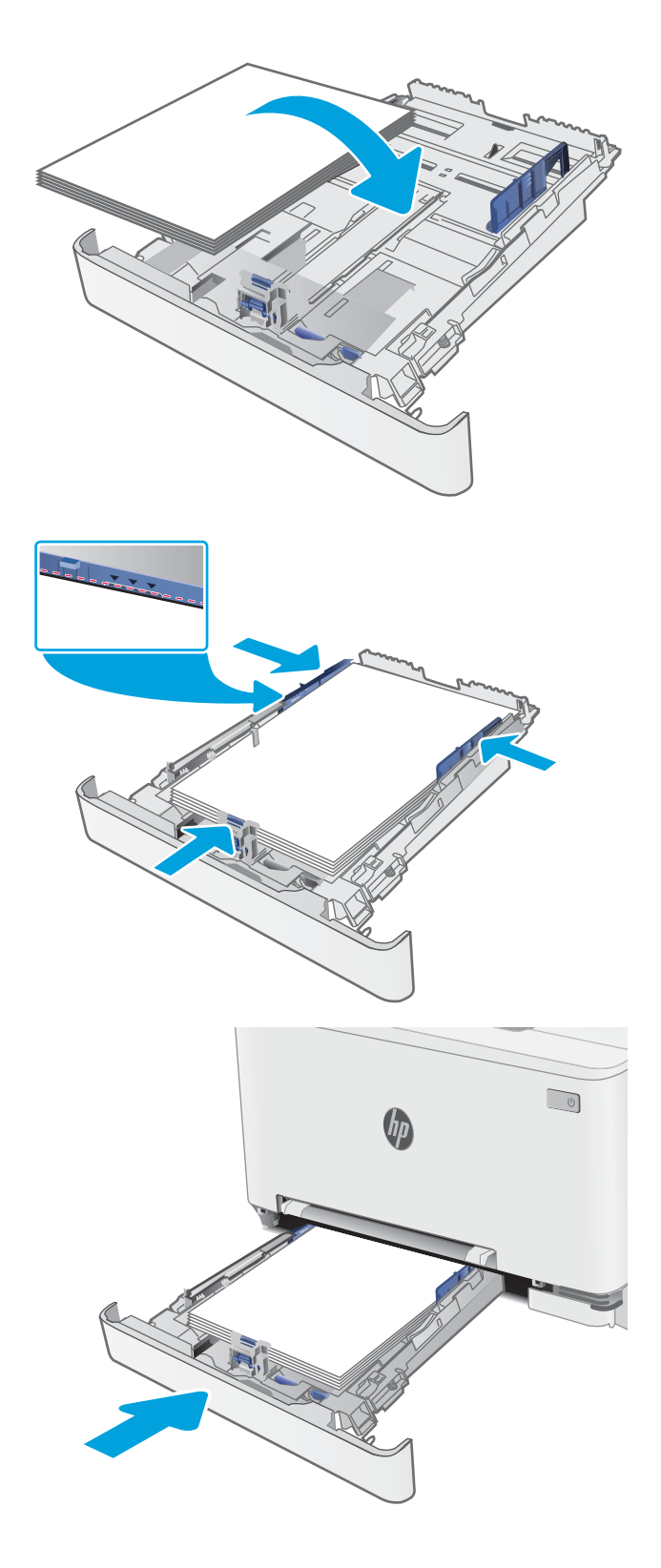

## <span id="page-32-0"></span>Ориентация на хартията в Тава 2

При използване на хартия, изискваща специфична ориентация, я заредете съгласно информацията в следната таблица.

#### Таблица 2-2 Ориентация на хартията в тава 2

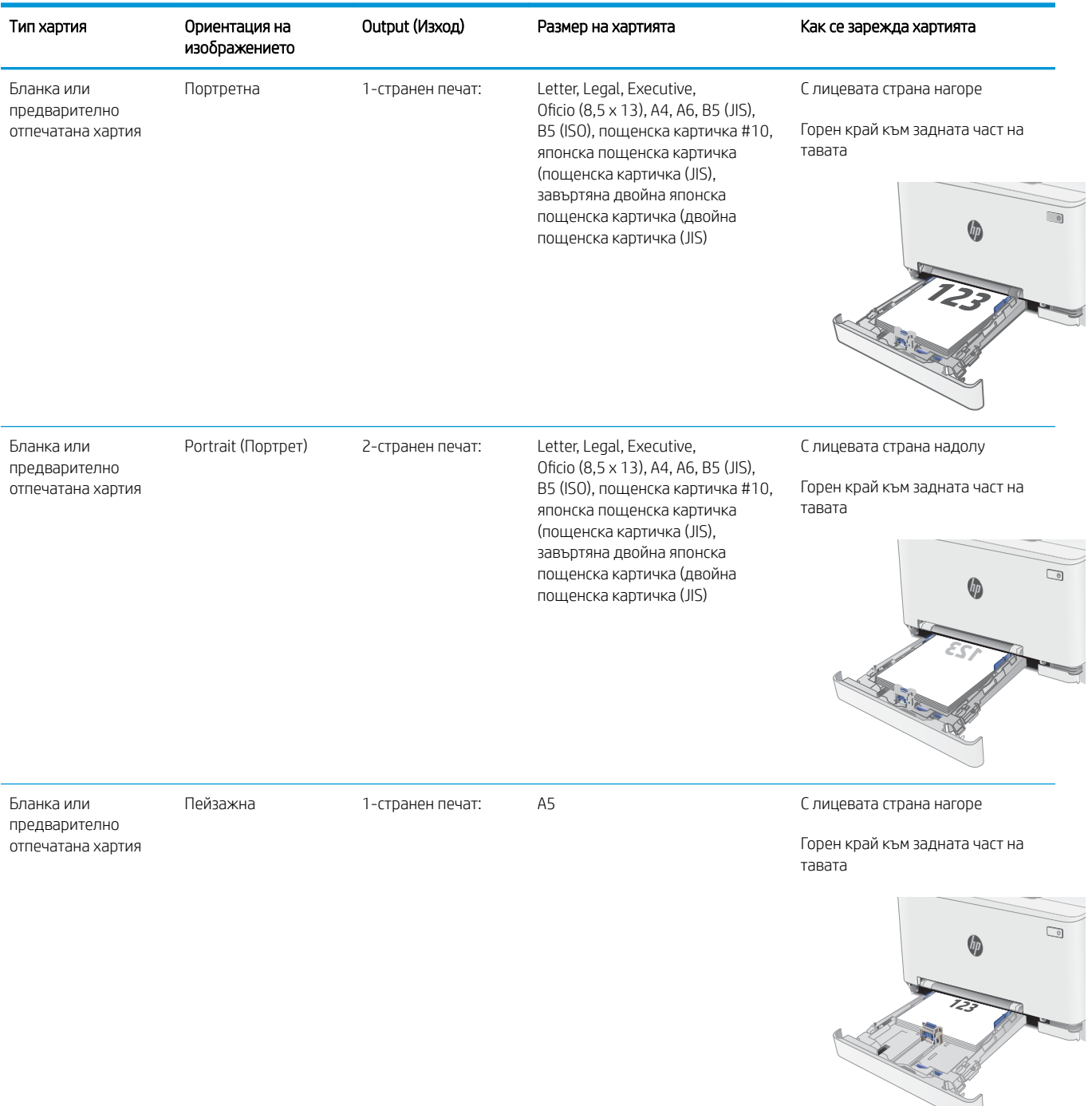

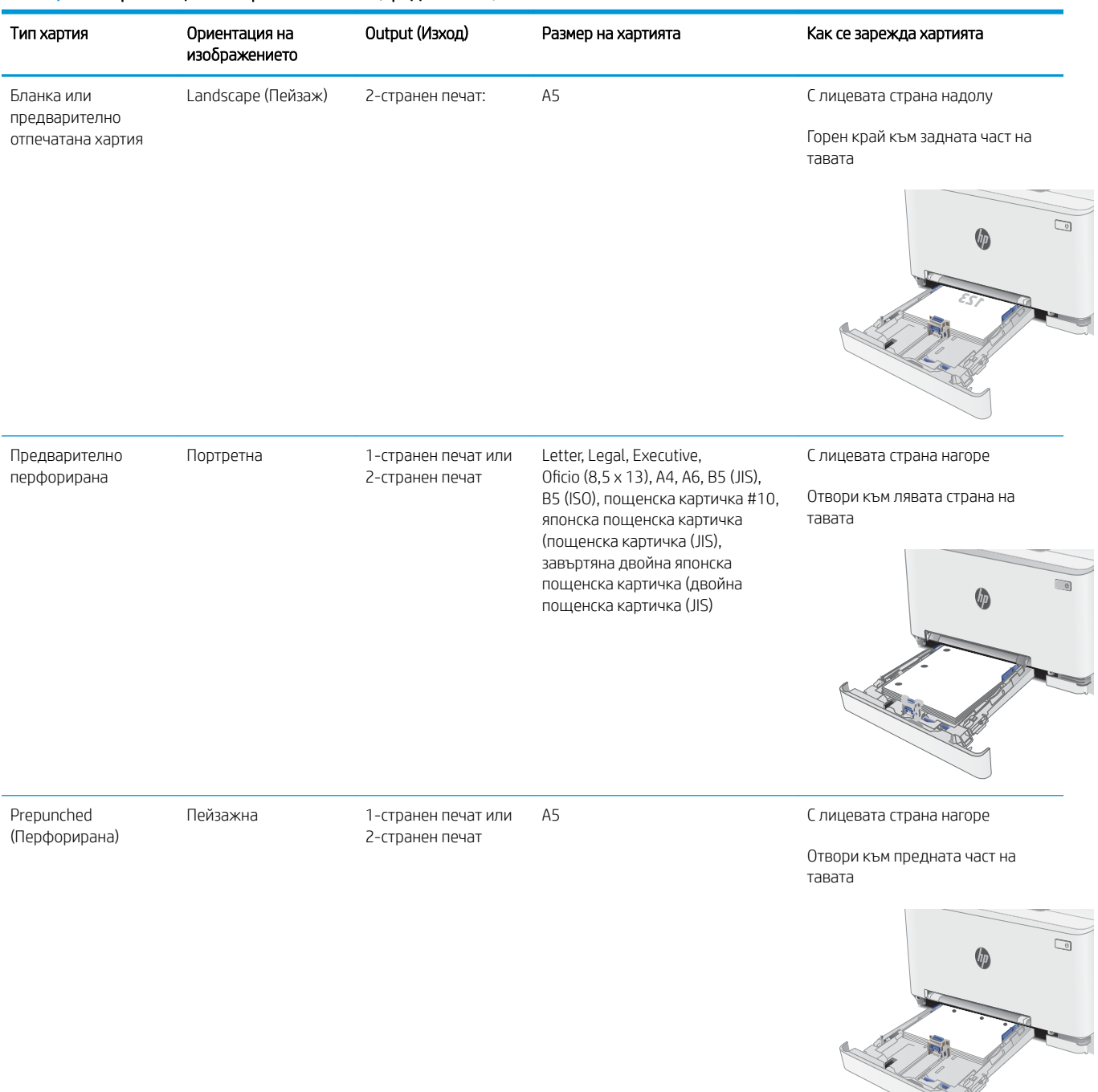

#### Таблица 2-2 Ориентация на хартията в тава 2 (продължение)

# <span id="page-34-0"></span>Зареждане и печат на пликове

## Въведение

Следната информация описва начина на печат и зареждане на пликове. Тава 1 събира 1 плик. Тава 2 събира до 5 плика.

За да отпечатате пликове, като използвате опцията за ръчно подаване, следвайте тези стъпки, за да изδерете правилните настройки на драйвера за печат и след това заредете пликове в тавата, след като изпратите заданието за печат на принтера.

## Печат на пликове

- 1. От софтуерната програма изδерете опция Print (Печат).
- 2. Изберете принтера от списъка с принтери, след което щракнете върху или докоснете бутона Properties (Свойства) или Preferences (Предпочитания), за да отворите драйвера за печат.
- **Э ЗАБЕЛЕЖКА:** Името на бутона се различава за различните софтуерни програми.
- **Э ЗАБЕЛЕЖКА:** За да получите достъп до тези функции от началния екран в Windows 8 или 8.1, изберете Devices (Устройства), изберете Print (Печат), след което изберете принтера.
- 3. Щракнете върху или докоснете раздела Хартия/качество.
- 4. В падащия списък Paper size (Размер на хартията) изδерете правилния размер на пликовете.
- 5. В падащия списък Paper type (Тип хартия) изδерете Envelope (Плик).
- 6. В падащия списък Paper source (Източник на хартия) изδерете Manual feed (Ръчно подаване).
- 7. Щракнете върху бутона ОК, за да затворите диалоговия прозорец Свойства на документа.
- 8. В диалоговия прозорец Print (Печат) щракнете върху бутона **ОК**, за да отпечатате заданието.

## <span id="page-35-0"></span>Ориентация на плика

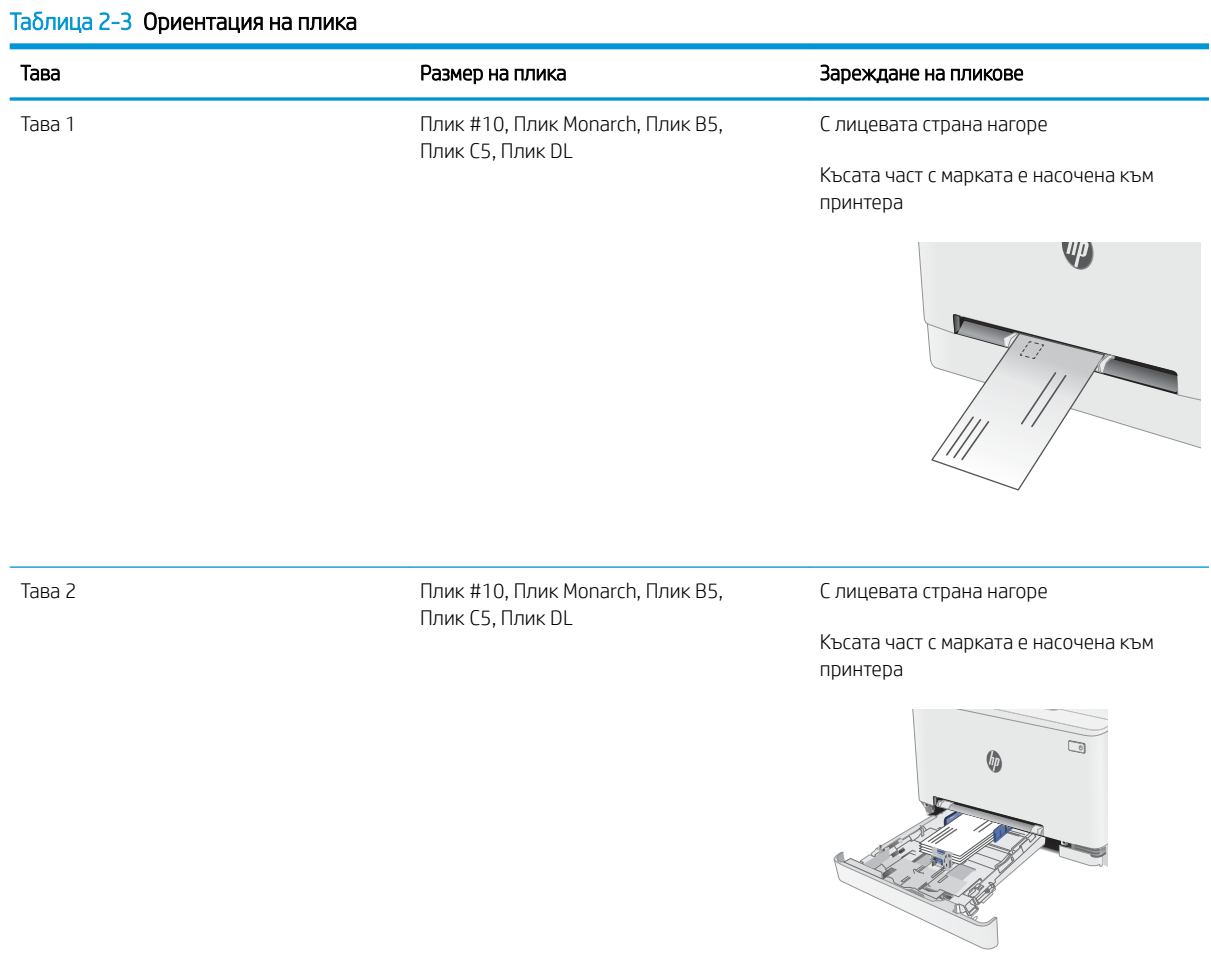
## Зареждане и печат на етикети

### Въведение

По-долу е предоставена информация за начина на печат и зареждане на етикети. Тава 1 събира 1 лист с етикети. Тава 2 събира до 50 листа с етикети.

За печат на етикети чрез опцията за ръчно подаване следвайте тези стъпки за изδор на правилните настройки на драйвера за печат и заредете етикетите в тавата, след като сте изпратили заданието за печат към принтера. При ръчно подаване принтерът ще изчака да установи, че тавата е била отворена, преди да отпечата заданието.

#### Ръчно подаване на етикети

- 1. От софтуерната програма изδерете опцията Печат.
- 2. Изберете принтера от списъка с принтери, след което щракнете върху или докоснете бутона Свойства или Предпочитания, за да отворите драйвера за печат.
- **Э ЗАБЕЛЕЖКА:** Името на бутона варира при различните софтуерни програми.
- **Э ЗАБЕЛЕЖКА:** За да получите достъп до тези функции, от началния екран в Windows 8 или 8.1 изберете Устройства, изберете Печат, след което изберете принтера.
- 3. Щракнете върху раздел Хартия/качество.
- 4. От падащия списък Размер на хартията изδерете правилния размер на листовете с етикети.
- 5. От падащия списък Тип хартия изδерете Етикети.
- 6. От падащия списък Източник на хартия изδерете Ръчно подаване.
- 7. Щракнете върху бутона ОК, за да затворите диалоговия прозорец Свойства на документа.
- 8. От диалоговия прозорец Печат щракнете върху бутона ОК, за да отпечатате заданието.

## Ориентация на етикетите

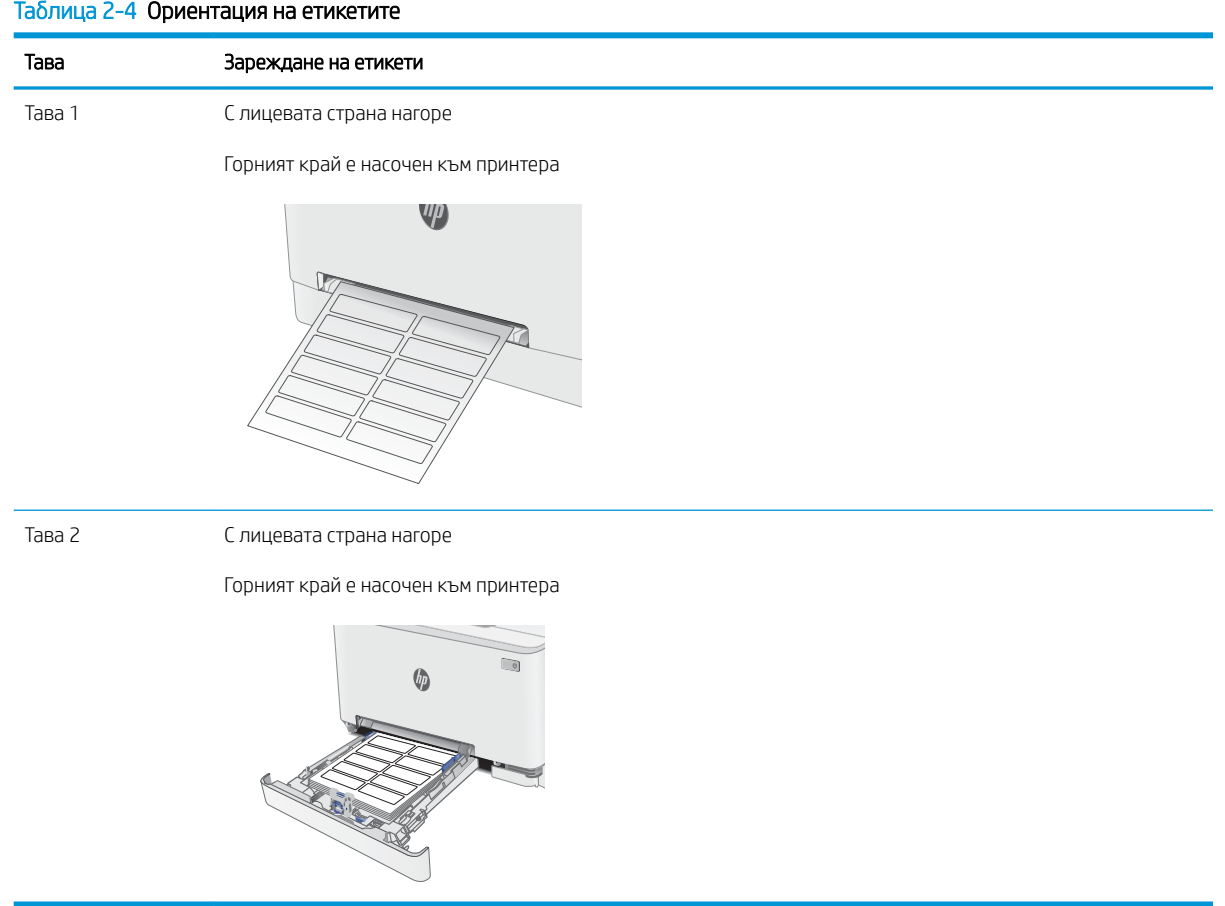

# 3 Консумативи, принадлежности и части

- [Поръчване на консумативи, принадлежности и части](#page-39-0)
- [Смяна на тонер касетите](#page-41-0)

#### За повече информация:

Следната информация е валидна към момента на публикуване. За актуална информация вижте [www.hp.com/support/ljM255](http://www.hp.com/support/ljM255) .

Цялостната помощ на HP за вашия принтер включва следната информация:

- Инсталиране и конфигуриране
- Изучаване и използване
- Решаване на проблеми
- Изтеглете актуализации за софтуера и фърмуера
- Присъединете се към форуми за поддръжка
- Намерете нормативна информация и информация за гаранцията

## <span id="page-39-0"></span>Поръчване на консумативи, принадлежности и части

## Поръчване

#### Таблица 3-1 Къде да се поръчат консумативи, принадлежности и части

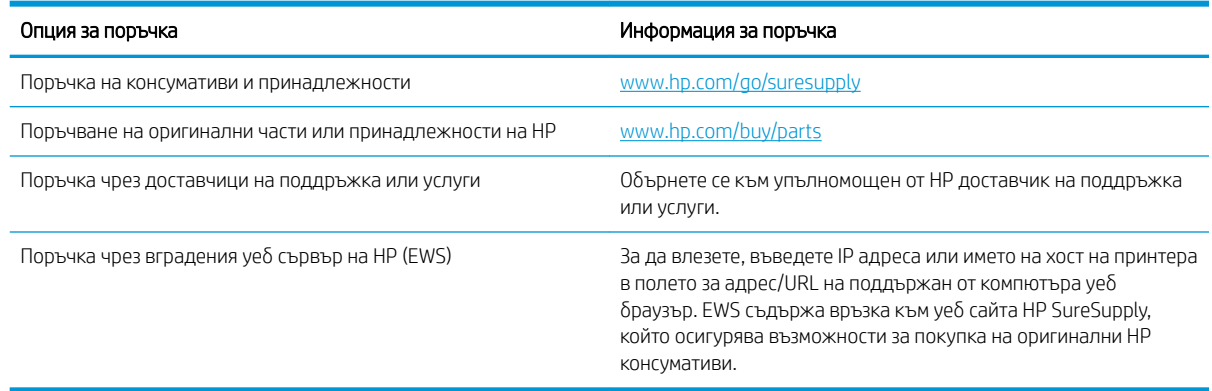

## Консумативи и принадлежности

#### Таблица 3-2 Северна Америка, Латинска Америка, държавите/регионите от Тихоокеанска Азия и Япония

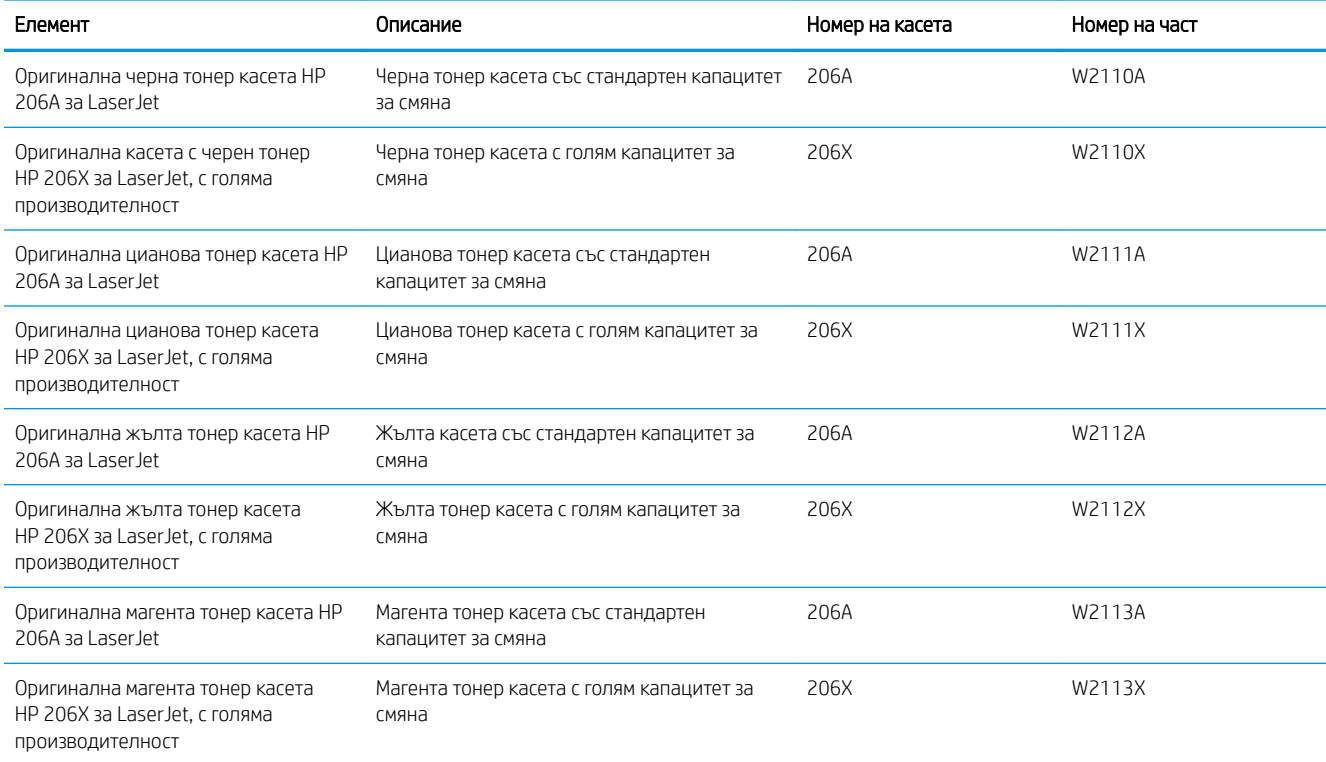

#### Таблица 3-3 Европа, Русия, Общност на независимите държави, Близкия изток и Африка

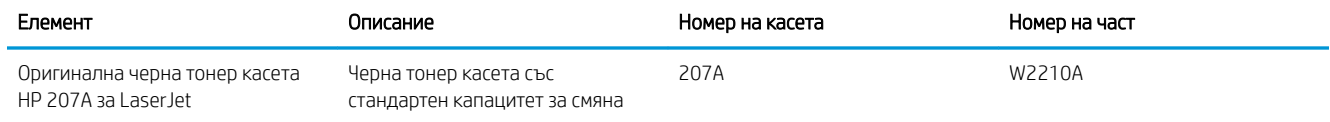

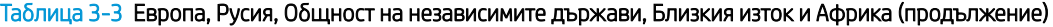

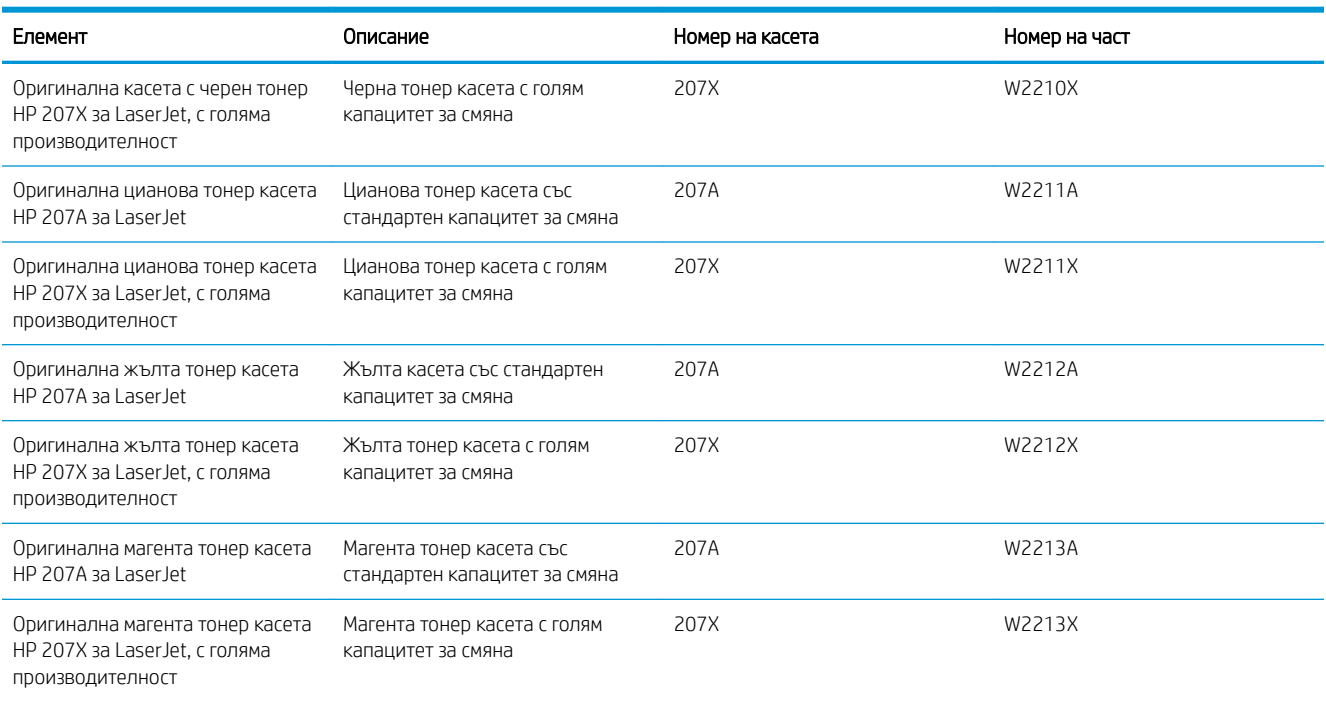

#### Части за самостоятелен ремонт от клиента

Части за самостоятелен ремонт от клиента (CSR) са налични за много LaserJet принтери на HP за намаляване на времето за ремонт. Повече информация за програмата CSR и ползите от нея можете да намерите на [www.hp.com/go/csr-support](http://www.hp.com/go/csr-support) и [www.hp.com/go/csr-faq](http://www.hp.com/go/csr-faq).

Оригинални резервни части HP могат да се поръчат на [www.hp.com/buy/parts](http://www.hp.com/buy/parts) или след свързване с оторизиран от HP доставчик на услуги или поддръжка. При поръчване ще е неоδходимо едно от следните: номер на част, сериен номер (намиращ се на задната част на принтера), номер на продукт или наименование на принтер.

- Частите, обозначени като Задължителни за самостоятелна смяна, трябва да се поставят от клиентите, освен ако не сте готови да платите на сервизни специалисти на HP да извършат ремонта. За тези части не се осигурява поддръжка на място или връщане в базата съгласно гаранцията на принтера на HP.
- Частите, обозначени като По избор за самостоятелна смяна, могат да се поставят от сервизни специалисти на HP по ваше желание δез допълнителна такса по време на гаранционния срок на принтера.

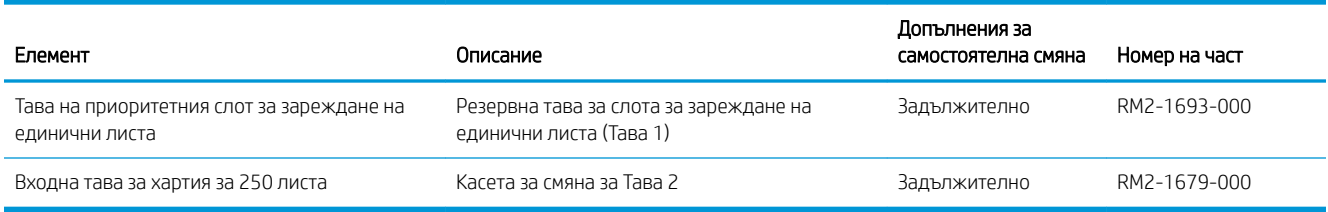

#### Таблица 3-4 Части за самостоятелен ремонт от клиента

## <span id="page-41-0"></span>Смяна на тонер касетите

### Въведение

Този принтер показва кога нивото на тонер касетата е ниско. Действителният оставащ експлоатационен срок на тонер касетата може да варира. Препоръчително е да имате налична резервна касета, която да инсталирате, ако качеството на печат стане неприемливо.

За закупуване на касети или проверка за съвместимост на касета с принтера посетете HP SureSupply на [www.hp.com/go/suresupply.](http://www.hp.com/go/suresupply) Прелистете до края на страницата и се уверете, че избраната страна/регион са правилни.

Принтерът използва четири цвята и има отделна тонер касета за всеки цвят: жълто (Y), магента (M), циан (C) и черно (K). Тонер касетите се намират зад предната вратичка.

Таблица 3-5 Тонер касети за Северна Америка, Латинска Америка, държавите/регионите от Тихоокеанска Азия и Япония

| Елемент                                                                                     | Описание                                                  | Номер на касета | Номер на част |
|---------------------------------------------------------------------------------------------|-----------------------------------------------------------|-----------------|---------------|
| Оригинална черна тонер касета<br>HP 206A 3a LaserJet                                        | Черна тонер касета със стандартен<br>капацитет за смяна   | 206A            | W2110A        |
| Оригинална касета с черен тонер<br>HP 206Х за LaserJet, с голяма<br><b>ПРОИЗВОДИТЕЛНОСТ</b> | Черна тонер касета с голям капацитет за<br>смяна          | 206X            | W2110X        |
| Оригинална цианова тонер касета<br>HP 206A 3a LaserJet                                      | Цианова тонер касета със стандартен<br>капацитет за смяна | 206A            | W2111A        |
| Оригинална цианова тонер касета<br>HP 206Х за LaserJet, с голяма<br><b>ПРОИЗВОДИТЕЛНОСТ</b> | Цианова тонер касета с голям капацитет<br>за смяна        | 206X            | W2111X        |
| Оригинална жълта тонер касета<br>HP 206A за Laser Jet                                       | Жълта касета със стандартен капацитет<br>за смяна         | 206A            | W2112A        |
| Оригинална жълта тонер касета<br>HP 206Х за LaserJet, с голяма<br><b>ПРОИЗВОДИТЕЛНОСТ</b>   | Жълта тонер касета с голям капацитет за<br>смяна          | 206X            | W2112X        |
| Оригинална магента тонер касета<br>HP 206A 3a LaserJet                                      | Магента тонер касета със стандартен<br>капацитет за смяна | 206A            | W2113A        |
| Оригинална магента тонер касета<br>HP 206Х за LaserJet, с голяма<br>производителност        | Магента тонер касета с голям капацитет<br>за смяна        | 206X            | W2113X        |

#### Таблица 3-6 Касети с тонер за Европа, Русия, Общност на независимите държави, Близкия изток и Африка

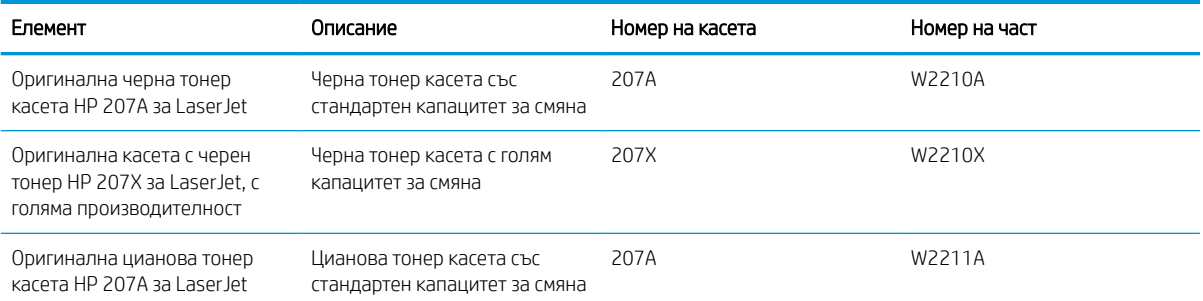

#### Таблица 3-6 Касети с тонер за Европа, Русия, Общност на независимите държави, Близкия изток и Африка (продължение)

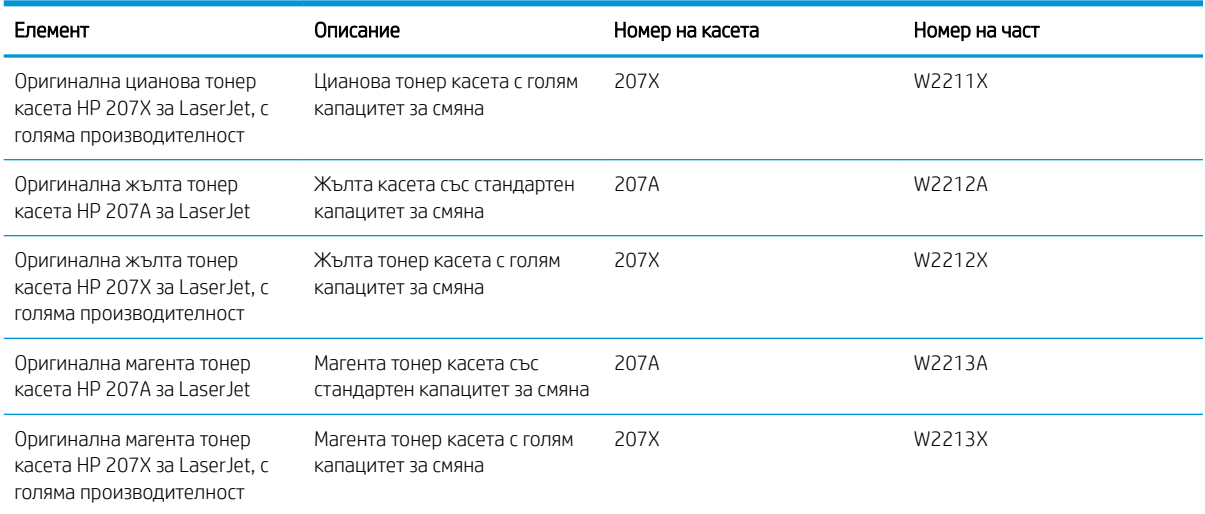

ЗАБЕЛЕЖКА: Тонер касетите с голяма производителност съдържат повече тонер от стандартните касети за отпечатване на повече страници. За повече информация отидете на [www.hp.com/go/learnaboutsupplies](http://www.hp.com/go/learnaboutsupplies).

Не изваждайте тонер касетата от опаковката й, докато не е дошъл моментът за инсталиране.

<u>A ВНИМАНИЕ:</u> За да предотвратите повреда на тонер касетата, не я излагайте на светлина за повече от няколко минути. Покрийте зеления барабан за изображения в случаите, когато тонер касетата трябва да δъде извадена от принтера за продължителен период от време.

Илюстрацията по-долу показва компонентите на тонер касетата.

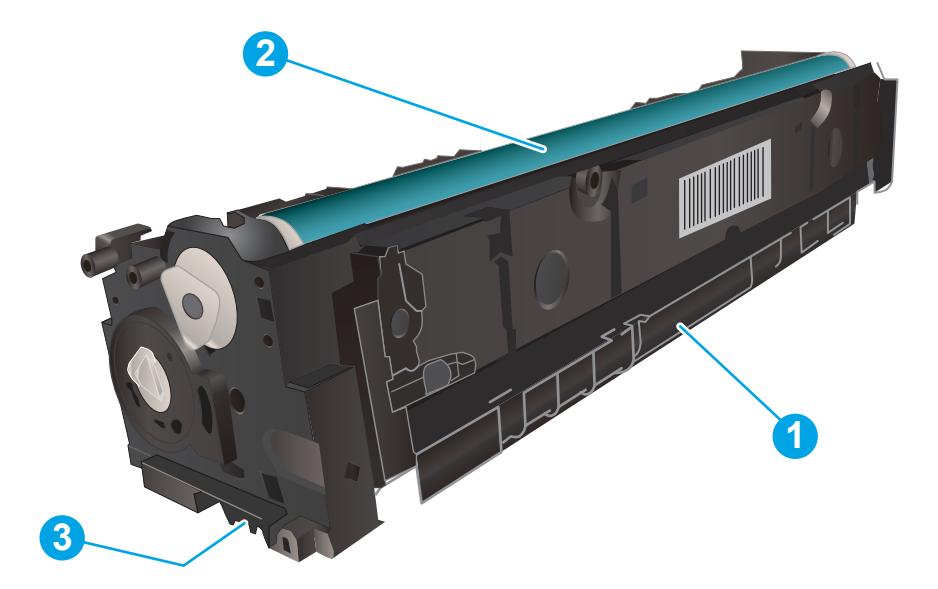

#### Таблица 3-7 Легенда на компоненти на касети с тонер

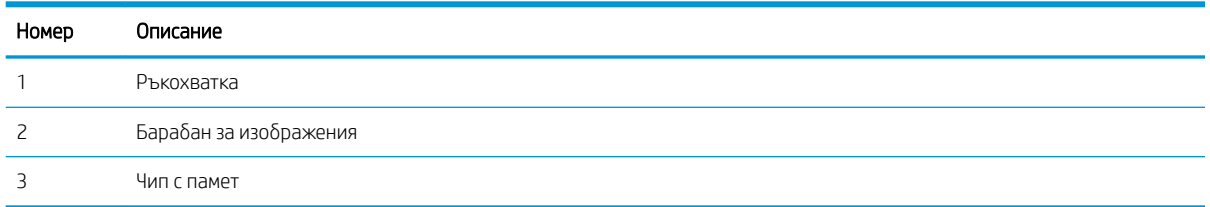

<u>Л ВНИМАНИЕ:</u> Ако по дрехите ви попадне тонер, избършете го със суха кърпа и изперете дрехата в студена вода. Горещата вода фиксира тонера върху тъканта.

В ЗАБЕЛЕЖКА: В кутията с тонер касетата има информация за начина на връщане на използваните тонер касети.

### Премахване и подмяна на тонер касети

1. Отворете предната вратичка.

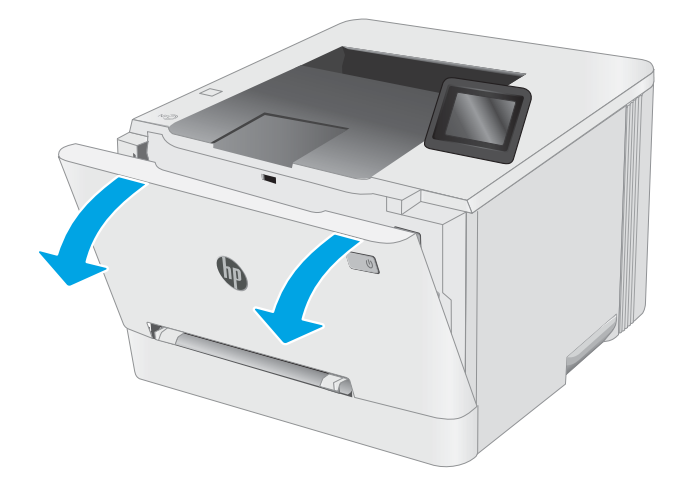

2. Хванете синята дръжка на чекмеджето на тонер касетата и след това изтеглете чекмеджето.

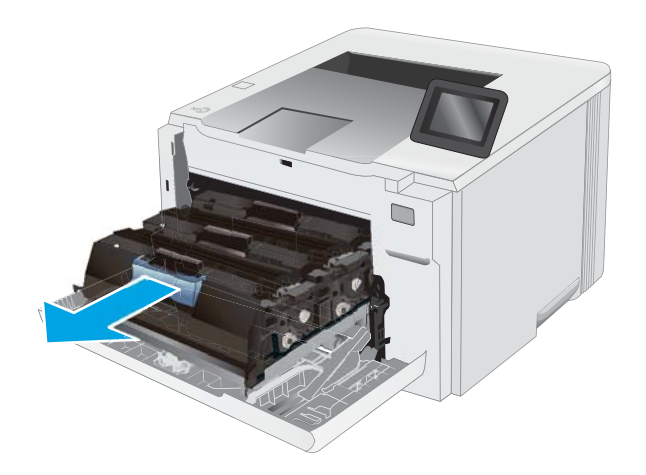

3. Хванете дръжката на тонер касетата, а след това издърпайте право навън тонер касетата, за да я извадите.

4. Отстранете опаковката на новата тонер касета от кутията и след това издърпайте ограничителната пластинка за освобождаване върху опаковката.

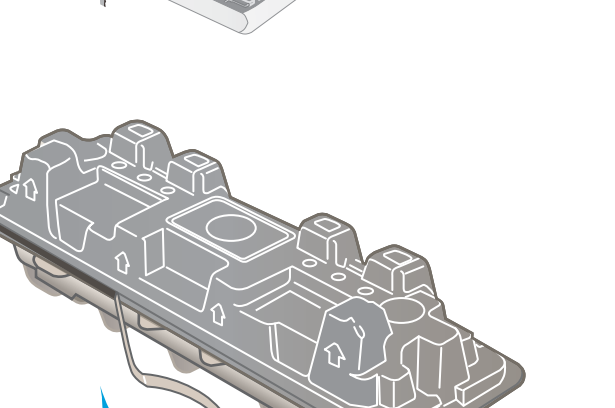

5. Отстранете тонер касетата от обвивката на отворената опаковка. Запазете всички части на опаковката за връщане на използваната тонер касета.

ЗАБЕЛЕЖКА: Избягвайте докосването на зеления барабан за изображения. Отпечатъците от пръсти върху барабана за изображения може да доведат до дефекти при печат.

6. Хванете тонера от двете страни и разклатете леко тонер касетата, за да разпределите равномерно тонера вътре в нея.

7. Поставете новата тонер касета. Уверете се, че чипът с цвета върху касетата съвпада с чипа с цвета на чекмеджето.

ЗАБЕЛЕЖКА: Избягвайте докосването на зеления барабан за изображения. Отпечатъците от пръсти върху барабана за изображения може да доведат до дефекти при печат.

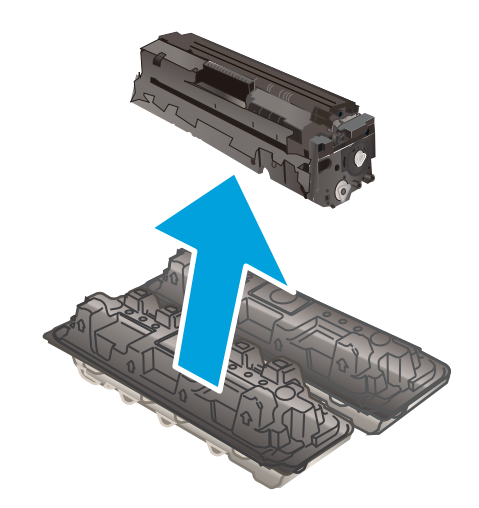

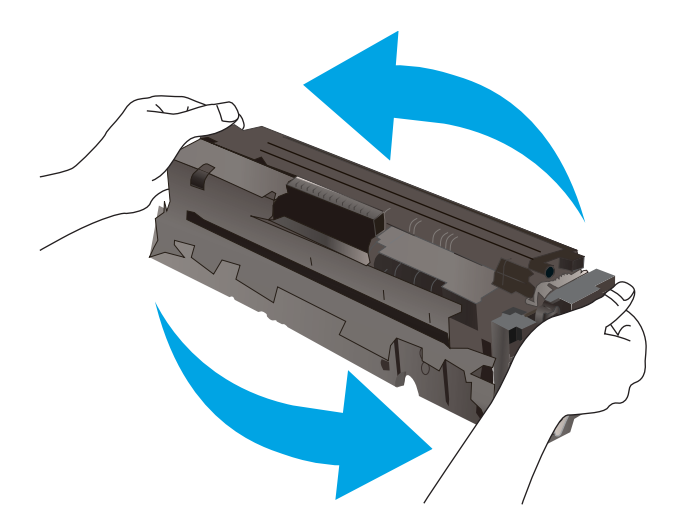

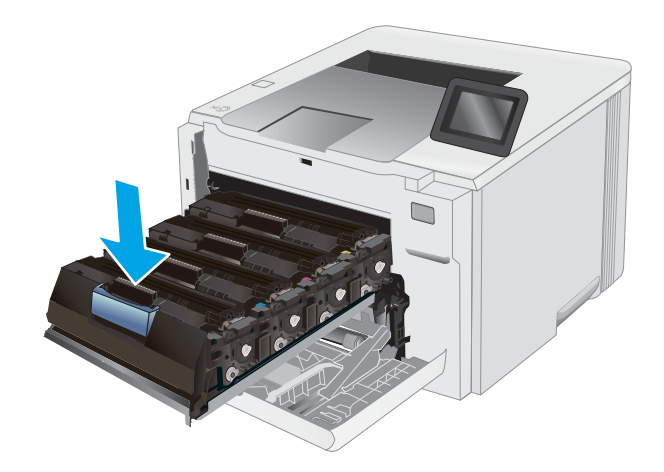

8. Затворете чекмеджето на тонер касетата.

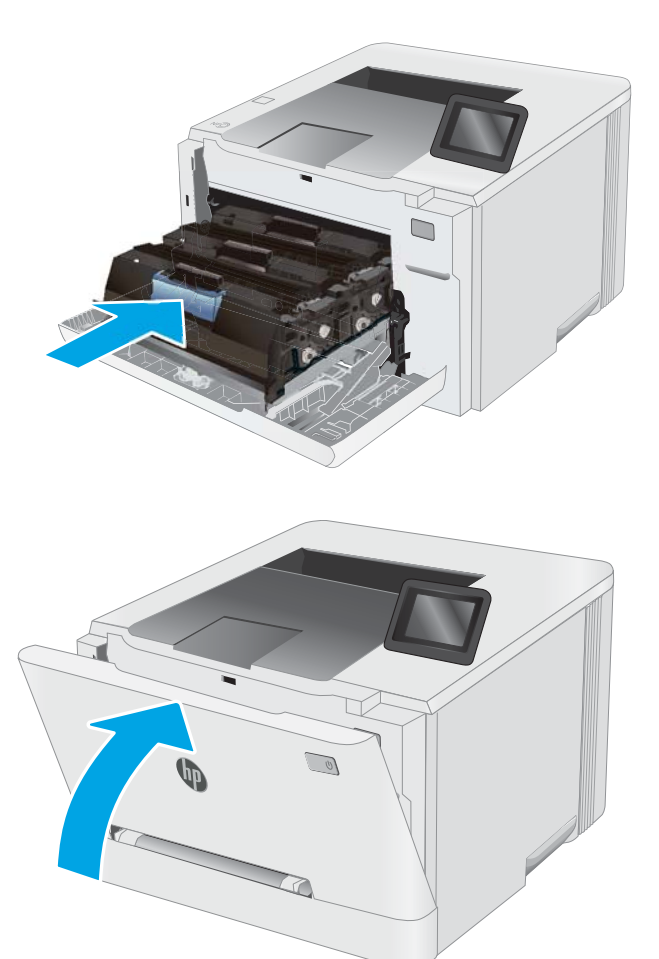

9. Затворете предната вратичка.

# 4 Печат

- **[Задания за печат \(Windows\)](#page-49-0)**
- **[Задания за печат \(macOS\)](#page-53-0)**
- Мобилен печат
- [Използвайте директен печат от USB \(само за модели със сензорен екран\)](#page-65-0)

#### За повече информация:

Следната информация е валидна към момента на публикуване. За актуална информация вижте [www.hp.com/support/ljM255](http://www.hp.com/support/ljM255) .

Цялостната помощ на HP за вашия принтер включва следната информация:

- Инсталиране и конфигуриране
- Изучаване и използване
- Решаване на проδлеми
- Изтеглете актуализации за софтуера и фърмуера
- Присъединете се към форуми за поддръжка
- Намерете нормативна информация и информация за гаранцията

## <span id="page-49-0"></span>Задания за печат (Windows)

## Как се печата (Windows)

Процедурата по-долу описва основния процес на печат за Windows.

- 1. От софтуерната програма изδерете опция Печат.
- 2. Изδерете принтера от списъка с принтери. За да промените настройките, щракнете върху Свойства или Предпочитания за отваряне на драйвера на принтера.

**Э забележка:** Името на бутона се различава за различните софтуерни програми.

- **Э ЗАБЕЛЕЖКА:** В Windows 10, 8.1 и 8 тези приложения ще имат различно оформление с различни функции от това, което е описано по-долу за приложения за работния плот. За достъп до функцията за печат от приложение на екрана Старт изпълнете следните стъпки:
	- Windows 10: Изберете Print (Печат) и след това изберете принтера.
	- Windows 8.1 или 8: Изберете Devices (Устройства), изберете Print (Печат) и след това изберете принтера.

За драйвера HP PCL-6 V4 приложението HP Smart ще изтегли допълнителни функции за драйвера, когато сте избрали Още настройки.

- **Э ЗАБЕЛЕЖКА:** За допълнителна информация щракнете върху бутона за помощ (?) в драйвера на принтера.
- 3. Щракнете върху разделите в драйвера за печат, за да конфигурирате наличните опции. Например нагласете ориентацията на хартия в полето Finishing (Завършване) и нагласете източник за хартия, тип хартия, размер на хартията и настройки за качеството в раздела Paper/Quality (Хартия/качество).
- 4. Щракнете върху бутона ОК, за да се върнете към диалоговия прозорец Печат. Изберете броя на копията за печат от този екран.
- 5. Щракнете върху бутона Печат, за да отпечатате заданието.

## Автоматичен двустранен печат (Windows)

Използвайте тази процедура за принтери, които имат инсталирано устройство за автоматичен двустранен печат. Ако принтерът няма инсталирано устройство за двустранен печат или за да печатате на типове хартия, които устройството за двустранен печат не поддържа, печатайте върху двете страни ръчно.

- 1. От софтуерната програма изδерете опция Печат.
- 2. Изδерете принтера от списъка с принтери, след което щракнете върху Свойства или Предпочитания, за да отворите драйвера за печат.
	- **Э ЗАБЕЛЕЖКА:** Името на бутона се различава за различните софтуерни програми.
- **(אי 3AБЕЛЕЖКА:** В Windows 10, 8.1 и 8 тези приложения ще имат различно оформление с различни функции от това, което е описано по-долу за приложения за работния плот. За достъп до функцията за печат от приложение на екрана Старт изпълнете следните стъпки:
	- Windows 10: Изберете Print (Печат) и след това изберете принтера.
	- Windows 8.1 или 8: Изδерете Devices (Устройства), изδерете Print (Печат) и след това изδерете принтера.

За драйвера HP PCL-6 V4 приложението HP Smart ще изтегли допълнителни функции за драйвера, когато сте избрали Още настройки.

- 3. Щракнете върху раздела Завършване.
- 4. Изδерете Отпечатване от двете страни. Щракнете върху OK, за да затворите диалоговия прозорец Свойства на документа.
- 5. В диалоговия прозорец Печат щракнете върху Печат, за да отпечатате заданието.

#### Ръчен двустранен печат (Windows)

Използвайте тази процедура за принтери, които нямат инсталирано устройство за автоматичен двустранен печат, или за да печатате на хартия, която устройството за двустранен печат не поддържа.

- 1. От софтуерната програма изδерете опция Печат.
- 2. Изδерете принтера от списъка с принтери, след което щракнете върху Свойства или Предпочитания, за да отворите драйвера за печат.
- **Э забележка:** Името на бутона се различава за различните софтуерни програми.
- **Э ЗАБЕЛЕЖКА:** В Windows 10, 8.1 и 8 тези приложения ще имат различно оформление с различни функции от това, което е описано по-долу за приложения за работния плот. За достъп до функцията за печат от приложение на екрана Старт изпълнете следните стъпки:
	- Windows 10: Изберете Print (Печат) и след това изберете принтера.
	- Windows 8.1 или 8: Изберете Devices (Устройства), изберете Print (Печат) и след това изберете принтера.

За драйвера HP PCL-6 V4 приложението HP Smart ще изтегли допълнителни функции за драйвера, когато сте избрали Още настройки.

3. Щракнете върху раздела Завършване.

- 4. Изδерете Print on both sides (manually) (Печат от двете страни (ръчно)) и след това щракнете върху OK, за да затворите диалоговия прозорец Document Properties (Свойства на документа).
- 5. В диалоговия прозорец Print (Печат) щракнете върху Print (Печат), за да отпечатате първата страна на заданието.
- 6. Вземете отпечатаното тесте от изходната касета и го поставете в тава 1.
- 7. При подкана натиснете съответния δутон на контролния панел, за да продължите.

### Отпечатване на няколко страници на лист (Windows)

- 1. От софтуерната програма изδерете опция Печат.
- 2. Изδерете принтера от списъка с принтери, след което щракнете върху Свойства или Предпочитания, за да отворите драйвера за печат.
	- **Э забележка:** Името на бутона се различава за различните софтуерни програми.
	- **Э ЗАБЕЛЕЖКА:** В Windows 10, 8.1 и 8 тези приложения ще имат различно оформление с различни функции от това, което е описано по-долу за приложения за работния плот. За достъп до функцията за печат от приложение на екрана Старт изпълнете следните стъпки:
		- Windows 10: Изберете Print (Печат) и след това изберете принтера.
		- Windows 8.1 или 8: Изберете Devices (Устройства), изберете Print (Печат) и след това изберете принтера.

За драйвера HP PCL-6 V4 приложението HP Smart ще изтегли допълнителни функции за драйвера, когато сте избрали Още настройки.

- 3. Щракнете върху раздела Завършване.
- 4. Изδерете δроя на страниците на един лист от падащия списък Страници на един лист.
- 5. Изδерете правилните опции за Полета на отпечатаната страница, Ред на страниците и Ориентация. Щракнете върху OK, за да затворите диалоговия прозорец Свойства на документа.
- 6. В диалоговия прозорец Печат щракнете върху Печат, за да отпечатате заданието.

## Изδор на вида на хартията (Windows)

- 1. От софтуерната програма изδерете опция Печат.
- 2. Изберете принтера от списъка с принтери, след което щракнете върху или докоснете бутона Properties (Свойства) или Preferences (Предпочитания), за да отворите драйвера за печат.

**Э ЗАБЕЛЕЖКА:** Името на бутона се различава за различните софтуерни програми.

- **Э ЗАБЕЛЕЖКА:** В Windows 10, 8.1 и 8 тези приложения ще имат различно оформление с различни функции от това, което е описано по-долу за приложения за работния плот. За достъп до функцията за печат от приложение на екрана Старт изпълнете следните стъпки:
	- Windows 10: Изδерете Print (Печат) и след това изδерете принтера.
	- Windows 8.1 или 8: Изδерете Devices (Устройства), изδерете Print (Печат) и след това изδерете принтера.

За драйвера HP PCL-6 V4 приложението HP Smart ще изтегли допълнителни функции за драйвера, когато сте избрали Още настройки.

- 3. Щракнете върху раздел Хартия/качество.
- 4. Изδерете опцията за типа на използваната от вас хартия и щракнете върху OK.
- 5. Щракнете върху ОК, за да затворите диалоговия прозорец Свойства на документа.
- 6. В диалоговия прозорец Печат щракнете върху Печат, за да отпечатате заданието.

## <span id="page-53-0"></span>Задания за печат (macOS)

## Как се печата (macOS)

Процедурата по-долу описва основния процес на печат за macOS.

- 1. Щракнете върху менюто File (Файл) и след това върху опцията Print (Печат).
- 2. Изδерете принтера.
- 3. Щракнете върху Show Details (Покажи детайли) или Copies & Pages (Копия и страници) и след това изδерете други менюта, за да промените настройките за печат.

**Э ЗАБЕЛЕЖКА:** Името на елемента се различава за различните софтуерни програми.

4. Щракнете върху бутона Print (Печат).

## Автоматичен двустранен печат (macOS)

- **Э забележка:** Тази информация се отнася за принтери, които притежават автоматично устройство за двустранен печат.
- **Э ЗАБЕЛЕЖКА:** Тази функция е налична, ако инсталирате драйвера на принтер на НР. Може да не е налична, ако използвате AirPrint.
	- 1. Щракнете върху менюто File (Файл) и след това върху опцията Print (Печат).
	- 2. Изδерете принтера.
	- 3. Щракнете върху Show Details (Покажи детайли) или Copies & Pages (Копия и страници) и след това щракнете върху менюто Layout (Оформление).

**Э ЗАБЕЛЕЖКА:** Името на елемента се различава за различните софтуерни програми.

- 4. Изδерете опцията за подвързване от падащия списък Two-Sided (Двустранно).
- 5. Щракнете върху бутона Print (Печат).

### Ръчен двустранен печат (macOS)

**385 ЗАБЕЛЕЖКА:** Тази функция е налична, ако инсталирате драйвера на принтер на НР. Може да не е налична, ако използвате AirPrint.

- 1. Щракнете върху менюто File (Файл) и след това върху опцията Print (Печат).
- 2. Изδерете принтера.
- 3. Щракнете върху Show Details (Покажи детайли) или Copies & Pages (Копия и страници) и след това щракнете върху менюто Manual Duplex (Ръчно двустранно).
- **ЗАБЕЛЕЖКА:** Името на елемента се различава за различните софтуерни програми.
- 4. Щракнете в полето Manual Duplex (Ръчно двустранно) и изδерете опция за подвързване.
- 5. Щракнете върху бутона Print (Печат).
- 6. Отидете до принтера и извадете празната хартия от Тава 1.
- 7. Вземете отпечатаното топче листа от изходната касета и го поставете с отпечатаната страна надолу във входящата тава.
- 8. При подканване натиснете подходящия δутон на контролния панел, за да продължите.

### Отпечатване на няколко страници на лист (macOS)

- 1. Щракнете върху менюто File (Файл) и след това върху опцията Print (Печат).
- 2. Изδерете принтера.
- 3. Щракнете върху Show Details (Покажи детайли) или Copies & Pages (Копия и страници) и след това щракнете върху менюто Layout (Оформление).

**Э забележка:** Името на елемента се различава за различните софтуерни програми.

- 4. От падащия списък Pages per Sheet (Страници на лист) изδерете δроя страници, които искате да разпечатате на всеки лист.
- 5. В областта Layout Direction (Посока на оформлението) изберете реда и разполагането на страниците върху листа.
- 6. От менюто Borders (Рамки) изδерете типа на рамката, в която да отпечатате всяка страница на листа.
- 7. Щракнете върху бутона Print (Печат).

### Изδор на вида хартия (macOS)

- 1. Щракнете върху менюто File (Файл) и след това върху опцията Print (Печат).
- 2. Изδерете принтера.
- 3. Щракнете върху Show Details (Покажи детайли) или Copies & Pages (Копия и страници) и след това щракнете върху менюто Media & Quality (Медия и качество) или върху менюто Paper/Quality (Хартия/ Качество).

**ЗАБЕЛЕЖКА:** Името на елемента се различава за различните софтуерни програми.

4. Изδерете от опциите на Media & Qualit (Медия и качество) или Paper/Quality (Хартия/Качество).

<u>Э</u> забележка: Този списък съдържа набор от наличните опции. Някои опции не са налични за всички принтери.

- Меdia Type (Тип носител): Изберете опцията за типа хартия за заданието за печат.
- $\bullet$  Print Quality (Качество на печат): Изберете нивото на разделителна способност за заданието за печат.
- Edge-To-Edge Printing (Edge-To-Edge печат): Изδерете тази опция, за да печатате δлизо до ръδовете на хартията.
- 5. Щракнете върху бутона Print (Печат).

#### Допълнителни задачи за печат

Отидете на [www.hp.com/support/ljM255](http://www.hp.com/support/ljM255) .

Налични са инструкции за осъществяване на специфични задачи за печат, като например:

- Създаване и използване на преки пътища за печат или предварително зададени настройки
- Изδор на размер на хартията или използване на размер на хартията по изδор
- Изδор на ориентация на страницата
- Създаване на брошура
- Мащабиране на документ, така че да се побере в избран размер на хартията
- Печат на първата или последната страница на документ на различна хартия
- Отпечатване на воден знак върху документ

## <span id="page-56-0"></span>Мобилен печат

## Въведение

HP предлага няколко моδилни и ePrint решения, които позволяват лесен печат на HP принтер от лаптоп, таблет, смартфон или друго мобилно устройство. За да видите пълния списък и да направите най-добрия изδор, отидете на [www.hp.com/go/LaserJetMobilePrinting.](http://www.hp.com/go/LaserJetMobilePrinting)

38 ЗАБЕЛЕЖКА: Актуализирайте фърмуера на принтера, за да се гарантира, че всички възможности за моδилен печат и ePrint се поддържат.

- Wi-Fi Direct (само за безжични модели)
- НР ePrint чрез имейл
- Софтуер HP ePrint
- **AirPrint**
- [Вградена функция за печат на Android](#page-64-0)

## Wi-Fi Direct (само за δезжични модели)

Wi-Fi Direct позволява отпечатване от безжични мобилни устройства, без да е необходима връзка към мрежа или към интернет.

**Э ЗАБЕЛЕЖКА:** Не всички мобилни операционни системи в момента се поддържат от Wi-Fi Direct.

**Э ЗАБЕЛЕЖКА:** За мобилни устройства, които нямат възможност за Wi-Fi Direct, връзката Wi-Fi Direct позволява само печат. След като използвате Wi-Fi Direct за печат, трябва да се свържете повторно към локална мрежа, за да получите достъп до интернет.

За да получите достъп до връзката Wi-Fi Direct на принтера, изпълнете следните стъпки:

**Э забележка:** Стъпките варират в зависимост от типа на контролния панел.

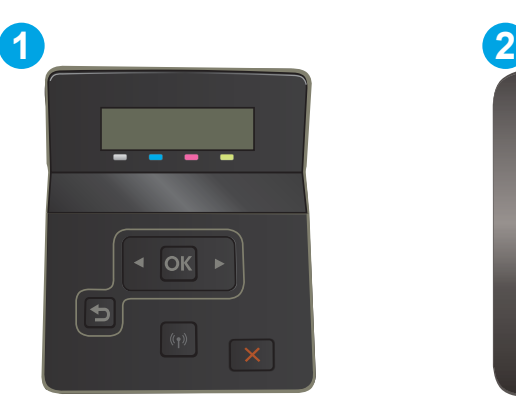

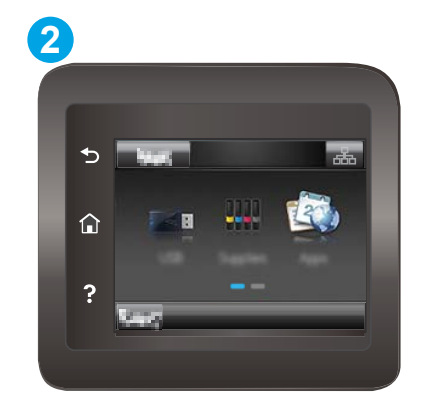

Таблица 4-1 Легенда на контролния панел

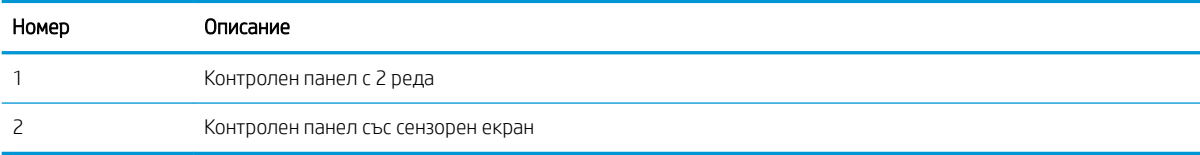

#### контролни панели с 2 реда:

- 1. От контролния панел на принтера натиснете бутона ОК.
- 2. Отворете следните менюта:
	- а. Network Setup (Мрежова настройка)
	- δ. Wi-Fi Direct
	- в. Метод на свързване
- 3. Изδерете един от следните методи на свързване:
	- Автоматично: Избирането на тази опция задава паролата на 12345678.
	- Ръчно: Избирането на тази опция генерира защитена, произволно генерирана парола.
- 4. На моδилното устройство отворете менюто Wi-Fi или Wi-Fi Direct.
- 5. От списъка с налични мрежи изδерете името на принтера.
	- <u>Э забележка:</u> Ако името на принтера не се показва, може да се намирате извън обхвата на сигнала на Wi-Fi Direct. Преместете устройството по-δлизо до принтера.
- 6. Ако δъдете подканени, въведете паролата за Wi-Fi Direct или изδерете OK на контролния панел на принтера.
	- **ЗАБЕЛЕЖКА:** За устройства с Android, които поддържат Wi-Fi Direct, ако методът на свързване е зададен на **Автоматично,** връзката ще бъде осъществена автоматично, без подкана за парола. Ако методът на свързване е зададен на Ръчно, трябва или да натиснете бутона ОК, или да предоставите персонален идентификационен номер (ПИН) – изведен на контролния панел на принтера – като парола на моδилното устройство.
- 7. Отворете документа и изδерете опцията Печат.
- $\mathbb{B}^{\!\!*}$  ЗАБЕЛЕЖКА: Ако мобилно устройство не поддържа печат, инсталирайте мобилното приложение HP ePrint.
- 8. Изδерете принтера от списъка с наличните принтери и след това изδерете Печат.
- 9. След приключване на заданието за печат някои мобилни устройства трябва да бъдат повторно свързани към локалната мрежа.

#### Контролни панели на сензорния екран:

- 1. От началния екран на контролния панел на принтера докоснете бутона Connection Information (Информация за свързване)  $\frac{1}{n+1}$  / (()).
- 2. Отворете следните менюта:
	- а. Wi-Fi Direct
	- δ. Настройки
	- в. Метод на свързване
- 3. Изδерете един от следните методи на свързване:
- Automatic (Автоматично): Избирането на тази опция задава паролата на 12345678.
- Ръчно: Избирането на тази опция генерира защитена, произволно генерирана парола.
- 4. На моδилното устройство отворете менюто Wi-Fi или Wi-Fi Direct.
- 5. От списъка с налични мрежи изδерете името на принтера.
- **345 ВАБЕЛЕЖКА:** Ако името на принтера не се показва, може да се намирате извън обхвата на сигнала на Wi-Fi Direct. Преместете устройството по-δлизо до принтера.
- 6. Ако δъдете подканени, въведете паролата за Wi-Fi Direct или изδерете OK на контролния панел на принтера.
- **345 ВАБЕЛЕЖКА:** За устройства с Android, които поддържат Wi-Fi Direct, ако методът на свързване е зададен на **Автоматично,** връзката ще бъде осъществена автоматично, без подкана за парола. Ако методът на свързване е зададен на Ръчно, трябва или да натиснете бутона ОК, или да предоставите персонален идентификационен номер (ПИН) – изведен на контролния панел на принтера – като парола на моδилното устройство.
- **Э ЗАБЕЛЕЖКА:** За достъп до паролата на Wi-Fi Direct от началния екран на контролния панел на принтера докоснете бутона Connection Information (Информация за свързване)  $\frac{D}{\sqrt{2}}$  / (()).
- 7. Отворете документа и изδерете опцията Печат.
- **345 ВАБЕЛЕЖКА:** Ако мобилно устройство не поддържа печат, инсталирайте мобилното приложение HP ePrint.
- 8. Изδерете принтера от списъка с наличните принтери и след това изδерете Печат.
- 9. След приключване на заданието за печат някои мобилни устройства трябва да бъдат повторно свързани към локалната мрежа.

Следните устройства и компютърни операционни системи поддържат Wi-Fi Direct:

- Таблети и телефони с Android 4.0 и по-нова версия с инсталирана добавка за печат с мобилни устройства HP Print Service или Mopria
- Повечето компютри, таблети и лаптопи с Windows 8.1, които имат инсталиран драйвера за печат на HP

Следните устройства и компютърни операционни системи не поддържат Wi-Fi Direct, но могат да отпечатват към принтер, който има тази опция:

- Apple iPhone и iPad
- Мас компютри с OS X

За повече информация относно отпечатване с Wi-Fi Direct посетете [www.hp.com/go/wirelessprinting.](http://www.hp.com/go/wirelessprinting)

Възможностите на Wi-Fi Direct могат да бъдат разрешени или забранени от контролния панел на принтера.

#### Разрешете или забранете Wi-Fi Direct

**Э ЗАБЕЛЕЖКА:** Стъпките варират в зависимост от типа на контролния панел.

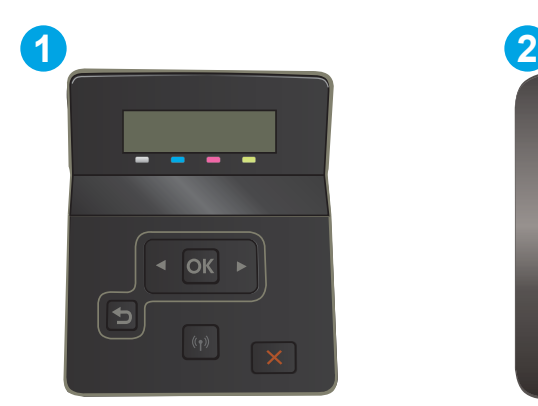

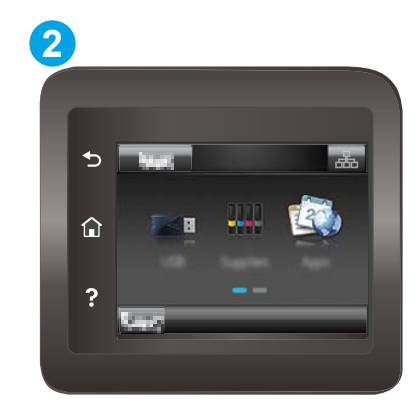

#### Таблица 4-2 Легенда на контролния панел

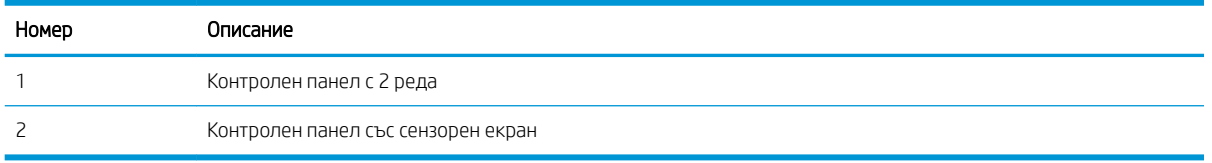

1. контролни панели с 2 реда: На контролния панел на принтера натиснете бутона ОК и отворете менюто Network Setup (Настройка на мрежа).

Контролни панели със сензорен екран: От началния екран на контролния панел на принтера изδерете  $\delta$ утона Connection Information (Информация за свързване)  $\frac{1}{\Delta \Delta}$  /  $\langle \phi \rangle$ .

- 2. Отворете следните менюта:
	- а. Wi-Fi Direct
	- δ. Настройки(само за контролни панели със сензорен екран)
	- в. 2n/2ff (Вкл./Изкл.)
- 3. Докоснете елемента On (Вкл.) от менюто. Ако докоснете бутона Off (Изключване), това ще деактивира Wi-Fi Direct printing (Директното δезжично отпечатване).

38 ЗАБЕЛЕЖКА: В среди, където са монтирани повече от един модел от същия принтер, може да е полезно да снабдите всеки принтер с уникално име на Wi-Fi Direct за по-лесно идентифициране на принтера при отпечатване с Wi-Fi Direct. При панели със сензорен екран името на Wi-Fi Direct е налично и като докоснете иконата Connection Information (Информация за свързване)  $\frac{1}{\sqrt{2}}$  (( $\gamma$ ) от началния екран на контролния панел на принтера – след това докоснете иконата на Wi-Fi Direct.

#### Промяна на името на Wi-Fi Direct на принтера

Следвайте тази процедура, за да промените името на Wi-Fi Direct на принтера, като използвате вградения уеδ сървър на HP (EWS):

**Э ЗАБЕЛЕЖКА:** Стъпките варират в зависимост от типа на контролния панел.

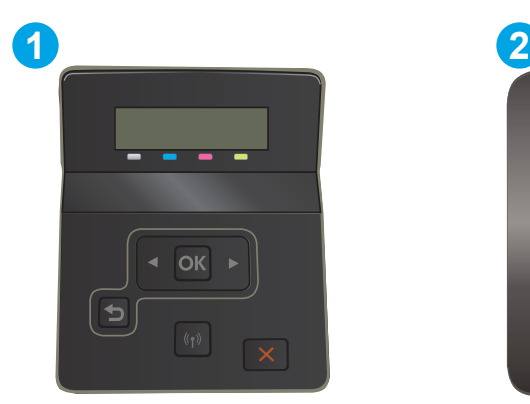

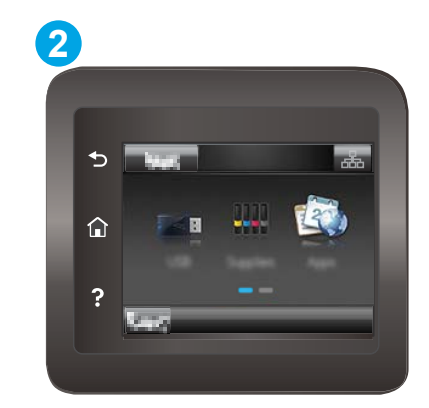

#### Таблица 4-3 Легенда на контролния панел

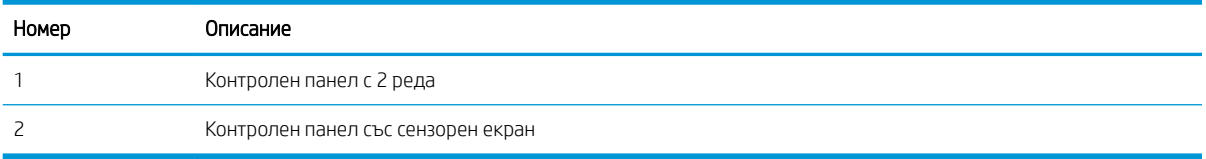

#### Стъпка едно: Отваряне на вградения уеδ сървър на НР

1. контролни панели с 2 реда: От контролния панел на принтера натиснете бутона ОК. Отворете менюто Network Setup (Мрежови настройки), изδерете Show IP Address (Показване на IP адрес) и след това изδерете Yes (Да). Върнете се в началния екран за преглед на IP адреса.

Контролни панели със сензорен екран: От началния екран на панела за управление на принтера докоснете бутона Connection Information (Информация за свързване)  $\frac{1}{\text{dSb}}/$  ( $\ket{\text{p}}$ и след това докоснете бутона Network Connected (Мрежата е свързана) <sub>Д</sub>Д, или бутона Network Wi-Fi ON (Включена Wi-Fi мрежа) ((1), за да се покаже IP адресът или името на хоста.

2. Отворете уеб браузър и в адресното поле въведете IP адреса или името на хост точно така, както се показва на контролния панел на принтера. Натиснете клавиша Enter от клавиатурата на компютъра. Отваря се EWS.

#### https://10.10.XXXXX/

<u>В</u> забележка: Ако на уеб браузъра се показва съобщение, което показва, че достъпът до уеб сайта може да не е сигурен, изδерете опцията да продължите към уеδ сайта. Достъп до този уеδ сайт няма да навреди на компютъра.

#### Стъпка две: Промяна на името на Wi-Fi Direct

- 1. Кликнете върху раздела Networking (Работа в мрежа).
- 2. В левия навигационен панел щракнете върху връзката Wi-Fi Direct Setup (Настройка на Wi-Fi Direct).
- 3. В полето Wi-Fi Direct Name (Име на Wi-Fi Direct) въведете новото име.
- 4. Щракнете върху Apply (Приложи).

## <span id="page-61-0"></span>HP ePrint чрез имейл

Можете да използвате HP ePrint, за да отпечатвате документи, като ги изпращате като прикачен файл в имейл на имейл адреса на принтера от всяко устройство, което поддържа имейл.

За да използвате HP ePrint, принтерът трябва да покрива следните изисквания:

- Принтерът трябва да е свързан към кабелна или безжична мрежа и да има достъп до интернет.
- НР Web Services (Уеб услуги на НР) трябва да са активирани на принтера и принтерът трябва да е регистриран в HP Connected.

Следвайте тази процедура, за да активирате уеδ услуги на HP и за да се регистрирате в HP Connected:

**ЗАБЕЛЕЖКА:** Стъпките варират в зависимост от типа на контролния панел.

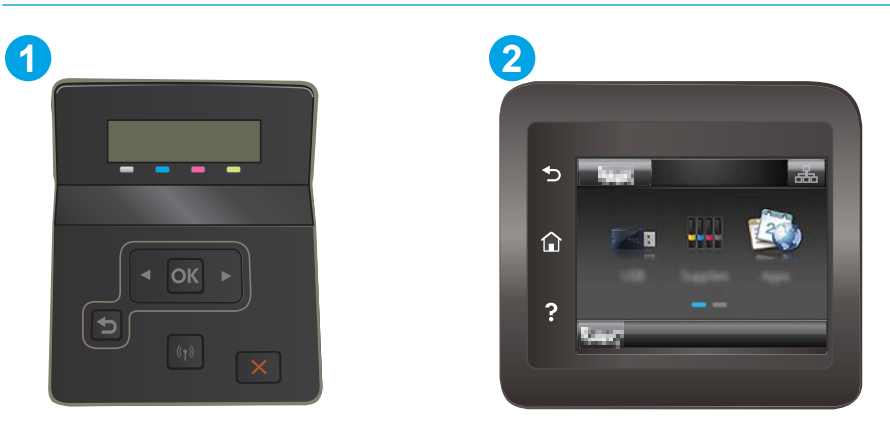

Таблица 4-4 Легенда на контролния панел

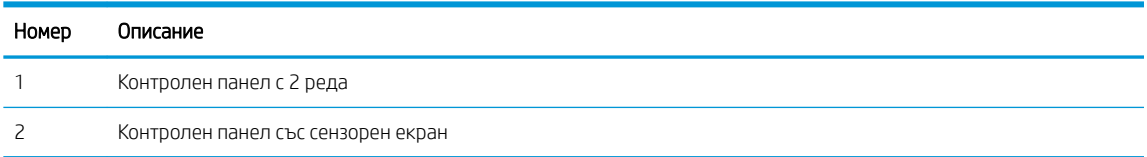

#### контролни панели с два реда

- 1. От контролния панел на принтера натиснете бутона ОК. Отворете менюто Network Setup (Мрежови настройки), изδерете Show IP Address (Показване на IP адрес) и след това изδерете Yes (Да). Върнете се в началния екран за преглед на IP адреса.
- 2. Отворете уеб браузър и в адресното поле въведете IP адреса или името на хост точно така, както се показва на контролния панел на принтера. Натиснете клавиша Enter от клавиатурата на компютъра. Отваря се EWS.

#### https://10.10.XXXXX/

- **345 ЕЛЕЖКА:** Ако на уеб браузъра се показва съобщение, което показва, че достъпът до уеб сайта може да не е сигурен, изδерете опцията да продължите към уеδ сайта. Достъп до този уеδ сайт няма да навреди на компютъра.
- 3. Щракнете върху раздела HP Web Services (Уеб услуги на НР) и след това щракнете върху Enable (Активиране). Принтерът активира уеδ услугите, след което отпечатва страница с информация.

Страницата с информация съдържа кода на принтер, който е неоδходим за регистрация на принтера HP в HP Connected.

<span id="page-62-0"></span>4. Посетете [www.hpconnected.com,](http://www.hpconnected.com) за да създадете акаунт в HP ePrint и завършите процеса по настройката.

#### Контролни панели на сензорния екран:

- 1. От началния екран на контролния панел на принтера докоснете бутона Connection Information (Информация за свързване)  $\frac{1}{\sqrt{2}}$   $\left(\frac{1}{\sqrt{2}}\right)$ .
- 2. Отворете следните менюта:
	- а. HP ePrint
	- δ. Настройки
	- в. Активиране на уеδ услуги
- 3. Докоснете δутон Print (Печат), за да прочетете споразумението с условията за ползване. Докоснете δутон OK, за да приемете условията на ползване и да разрешите уеδ услугите от HP

Принтерът активира уеδ услугите, след което отпечатва страница с информация. Страницата с информация съдържа кода на принтера, който е неоδходим за регистрация на принтера на HP в HP Connected.

4. Посетете [www.hpconnected.com,](http://www.hpconnected.com) за да създадете профил в HP ePrint и завършите процеса по настройката.

### Софтуер HP ePrint

Софтуерът HP ePrint улеснява печата от настолен или преносим компютър с Windows или Mac на всеки принтер с възможност за HP ePrint. Този софтуер улеснява намирането на принтери с активиран HP ePrint, които са регистрирани в акаунта ви в HP Connected. Целевият HP принтер може да се намира в офиса или на места по целия свят.

- **Windows:** След инсталиране на софтуера отворете опцията Print (Печат) от приложението, след което изберете HP ePrint от списъка с инсталирани принтери. Кликнете върху бутона Properties (Свойства), за да конфигурирате опциите за печат.
- $maccS$ : След инсталиране на софтуера, изберете File (Файл), Print (Отпечатване), и след това изберете стрелката до PDF (в долната лява част на екран на драйвера). Изδерете HP ePrint.

За Windows софтуерът HP ePrint поддържа TCP/IP печат към локални мрежови принтери по мрежата (LAN или WAN) за продукти, поддържащи UPD PostScript®.

Windows и macOS поддържат IPP печат на свързани в LAN и WAN мрежа продукти, които поддържат ePCL.

Windows и macOS също поддържат и печат на PDF документи на пуδлични места за печат и отпечатване с HP ePrint чрез електронна поща чрез облачни услуги.

Посетете [www.hp.com/go/eprintsoftware](http://www.hp.com/go/eprintsoftware) за драйвери и информация.

- **345 ВАБЕЛЕЖКА:** При Windows името на драйвера за печат HP ePrint Software е HP ePrint + JetAdvantage.
- **(EX) ЗАБЕЛЕЖКА:** Софтуерът HP ePrint е помощна програма за PDF работен поток за macOS и реално не е драйвер за печат.

## <span id="page-64-0"></span>**AirPrint**

Директен печат чрез AirPrint на Apple се поддържа за iOS и на компютри Mac с операционна система macOS 10.7 Lion или по-нова. Използвайте AirPrint за директен печат на принтер от iPad, iPhone (3GS или по-нов модел) или iPod touch (трето или по-ново поколение) в следните моδилни приложения:

- **Mail**
- Photos
- Safari
- **iBooks**
- Отделни приложения на други производители

За да използвате AirPrint, принтерът трябва да е свързан към същата мрежа (подмрежа) като устройството на Apple. За повече информация за използването на AirPrint и за това кои принтери на HP са съвместими с AirPrint отидете на [www.hp.com/go/MobilePrinting.](http://www.hp.com/go/MobilePrinting)

**Э ЗАБЕЛЕЖКА:** Преди да използвате AirPrint с USB връзка, проверете номера на версията. AirPrint версии 1.3 и по-старите не поддържат USB връзки.

## Вградена функция за печат на Android

Вграденото решение за печат на HP за Android и Kindle дава възможност на моδилни устройства автоматично да откриват и печатат на принтери HP, които са в мрежа или са в обхват за Wi-Fi Direct печат.

Решението за печат е вградено в многото версии на операционната система.

**Э ЗАБЕЛЕЖКА:** Ако вашето устройство не разполага с налична опция за печат, отидете на Google Play > [Приложения за Android](https://play.google.com/store/apps/details?id=com.hp.android.printservice) и инсталирайте HP Print Service Plugin.

За повече информация относно това как да използвате вградено отпечатване за Android и за кои устройства на Android се предлага поддръжка посетете [www.hp.com/go/LaserJetMobilePrinting.](http://www.hp.com/go/LaserJetMobilePrinting)

## <span id="page-65-0"></span>Използвайте директен печат от USB (само за модели със сензорен екран)

### Въведение

Този принтер включва печат с директен USB порт за δързо отпечатване на файлове, δез да ги изпращате от компютър. Принтерът може да работи със стандартна USB флаш памет в USB порта. Поддържа следните типове файлове:

- .pdf
- .jpg
- .prn и .PRN
- .cht и .CHT
- .<sub>DXl</sub>
- .pcl и .PCL
- .ps и .PS

### Стъпка едно: Достъп до USB файлове на принтера

- 1. Поставете USB флаш устройството в директния USB порт на принтера.
- 2. Менюто за USB Flash Drive (USB флаш устройства) се отваря чрез следните опции:
	- Print Documents (Печат на документи)
	- View and Print Photos (Преглеждане и печат на снимки)
	- Scan to USB Drive (Сканиране към USB устройство)

## Стъпка две: Печатане на документи през USB

#### Първа опция: Print Documents (Печат на документи)

- 1. За да отпечатате документ, изδерете Print Documents (Печат на документи).
- 2. Изδерете името на документа за печатане. Ако документът е запазен в папка, изδерете първо папката и след това изδерете документа, който искате да отпечатате.
- З. Когато се отвори екранът с обобщаваща информация, можете да регулирате следните настройки:
	- Number of Copies (Брой на копията)
	- Paper Size (Размер на хартията)
	- Paper Type (Тип хартия)
	- Fit to Page (Побиране на страница)
	- Collation (Комплектоване)
	- Изходен цвят (само за цветни принтери)
- 4. Изδерете Print (Печат), за да отпечатате документа.
- 5. Вземете отпечатаното задание от изходната касета и извадете от порта USB устройството.

#### Втора опция: Print photos (Отпечатване на снимки)

- 1. За печат на снимки изδерете View and Print Photos (Преглед и отпечатване на снимки).
- 2. Изберете изображението за визуализация на всяка снимка, която искате да отпечатате, и след това изδерете Done (Готово).
- З. Когато се отвори екранът с обобщаваща информация, можете да регулирате следните настройки:
	- Any Size (Всеки размер)
	- Paper Size (Размер на хартията)
	- Paper Type (Тип хартия)
	- Number of Copies (Брой на копията)
	- Output Color (Изходен цвят) (само за цветни принтери)
	- По-светло/по-тъмно
- 4. Изδерете Print (Печат), за да отпечатате снимките.
- 5. Вземете отпечатаното задание от изходната касета и извадете от порта USB устройството.

# 5 Управление на принтера

- [Използване на приложенията на HP Web Services \(Уеδ услуги на HP\) \(само за модели със сензорен](#page-69-0)  [екран\)](#page-69-0)
- [Смяна на типа връзка на принтера \(Windows\)](#page-70-0)
- Разширена конфигурация с HP вграден уеб сървър (EWS) и HP Device Toolbox (Инструменти за HP [устройства\) \(Windows\)](#page-71-0)
- [Конфигуриране на настройките на IP мрежа](#page-75-0)
- [Защитни функции на принтера](#page-79-0)
- [Настройки за пестене на енергия](#page-81-0)
- [HP Web Jetadmin](#page-85-0)
- [Актуализиране на фърмуера](#page-86-0)

#### За повече информация:

Следната информация е валидна към момента на публикуване. За актуална информация вижте [www.hp.com/support/ljM255](http://www.hp.com/support/ljM255) .

Цялостната помощ на HP за вашия принтер включва следната информация:

- Инсталиране и конфигуриране
- Изучаване и използване
- Решаване на проблеми
- Изтеглете актуализации за софтуера и фърмуера
- Присъединете се към форуми за поддръжка
- Намерете нормативна информация и информация за гаранцията

## <span id="page-69-0"></span>Използване на приложенията на HP Web Services (Уеδ услуги на HP) (само за модели със сензорен екран)

Приложението HP Web Services (Уеδ услуги на HP) предоставя полезно съдържание, което автоматично може да δъде изтеглено от интернет на принтера. Изδерете различни приложения, включително новини, календари, формуляри и базирано на облак съхранение на документи.

За да активирате тези приложения и да планирате изтеглянията, отидете на уеδ сайта на HP Connected на [www.hpconnected.com](http://www.hpconnected.com)

<u>Э</u> забележка: За да използвате функцията, принтерът трябва да е свързан към кабелна или безжична мрежа и да има достъп до интернет. Приложението HP Web Services (Уеб услуги на HP) трябва да е активирано на принтера.

#### Enable Web Services (Разрешаване на уеδ услуги)

Този процес активира както уеб услугите на HP, така и бутона Apps (Приложения) **@** .

- 1. От началния екран на контролния панел на принтера плъзнете, докато не се появи менюто Настройка. Докоснете иконата Setup (Настройка) •, за да отворите менюто.
- 2. Докоснете HP Web Services (Уеδ услуги на HP).
- 3. Докоснете Enable Web Services (Активиране на уеδ услуги).
- 4. За да отпечатате условията на използване на HP Web Services (Уеδ услуги на HP), докоснете Print (Печат).
- 5. Докоснете OK, за да завършите процедурата.

След като изтеглите дадено приложение от уеδ сайта на HP Connected, то е налично в менюто Приложения в контролния панел на принтера.

## <span id="page-70-0"></span>Смяна на типа връзка на принтера (Windows)

Ако вече използвате принтера и искате да промените начина му на свързване, използвайте Настройка на устройство и софтуер, за да промените връзката. Например свържете нов принтер към компютъра чрез USB или мрежова връзка или променете връзката от USB на безжична връзка.

За да отворите Настройка на устройство и софтуер, изпълнете следното:

- 1. Отворете HP Printer Assistant.
	- Windows 10: От менюто Start (Старт) щракнете върху All Apps (Всички приложения), щракнете върху HP и след това изδерете името на принтера.
	- Windows 8.1: Щракнете върху стрелката надолу в долния ляв ъгъл на екрана Старт и след това изδерете името на принтера.
	- Windows 8: Щракнете с десен бутон на празно поле на екрана Старт, щракнете върху Всички приложения на лентата с приложения и след това изδерете името на принтера.
	- $\bullet$  Windows 7, Windows Vista и Windows XP: От работния плот на компютъра щракнете върху Start (Старт), изδерете All Programs (Всички програми), изδерете HP, щракнете върху папката за принтера и след това изδерете името на принтера.
- 2. В HP Printer Assistant изδерете Инструменти от навигационната лента и след това изδерете Настройка на устройство и софтуер.

## <span id="page-71-0"></span>Разширена конфигурация с HP вграден уеδ сървър (EWS) и HP Device Toolbox (Инструменти за HP устройства) (Windows)

Използвайте вградения уеδ сървър на HP, за да управлявате функциите за печат от компютър вместо от контролния панел на принтера.

- Преглед на информацията за състоянието на принтера
- Определяне на оставащото време до изчерпване на всички консумативи и поръчване на нови
- Преглед и промяна на конфигурацията на тавите
- Преглед и промяна на конфигурацията на менюто на контролния панел на принтера
- Преглед и отпечатване на вътрешни страници
- Получаване на уведомявания за съδития, свързани с принтера и консумативите
- Преглед и промяна на конфигурацията на мрежата

Вграденият уеб сървър на HP работи, когато принтерът е свързан към базирана на IP мрежа. Вграденият уеδ сървър на HP не поддържа връзки на принтера, δазирани на IPX. Не е неоδходимо да имате достъп до интернет, за да отваряте и използвате вградения уеδ сървър на HP.

Когато принтерът се свърже в мрежата, вграденият уеδ сървър на HP става автоматично достъпен.

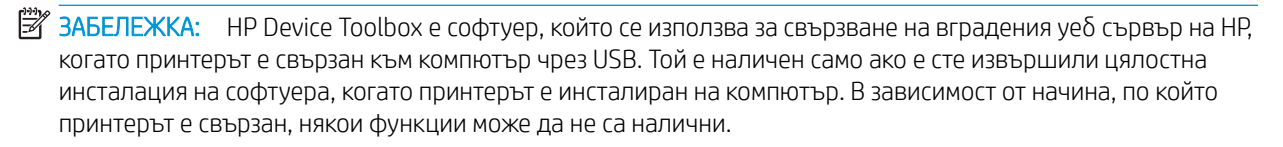

**Э ЗАБЕЛЕЖКА:** Вграденият уе бсървър на HP не е достъпен извън защитната стена на мрежата.

## Първи метод: Отваря вградения уеδ сървър на HP (EWS) от софтуера

- 1. Отворете HP Printer Assistant.
	- Windows 10: От менюто Start (Старт) щракнете върху All Apps (Всички приложения), щракнете върху HP и след това изδерете името на принтера.
	- Windows 8.1: Щракнете върху стрелката надолу в долния ляв ъгъл на екрана Старт и след това изδерете името на принтера.
	- Windows 8: Щракнете с десен бутон на празно поле на екрана Start (Старт), щракнете върху All Apps (Всички приложения) на лентата с приложения и след това изδерете името на принтера.
	- Windows 7, Windows Vista и Windows XP: От работния плот на компютъра щракнете върху Start (Старт), изδерете All Programs (Всички програми), изδерете HP, щракнете върху папката за принтера и след това изδерете името на принтера.
- 2. В HP Printer Assistant изδерете Печат и след това изδерете Кутия с инструменти на устройство HP.

## Втори метод: Отворете вградения уеб сървър на HP (EWS) от уеб браузър

**Э забележка:** Стъпките варират в зависимост от типа на контролния панел.
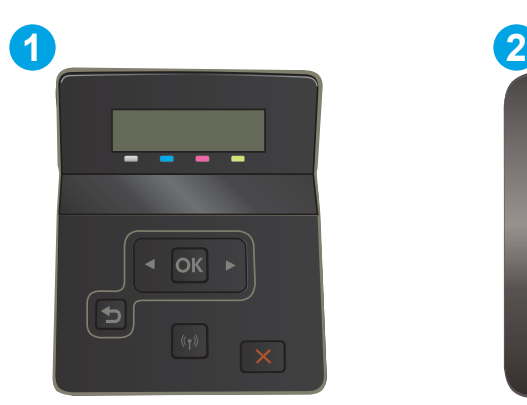

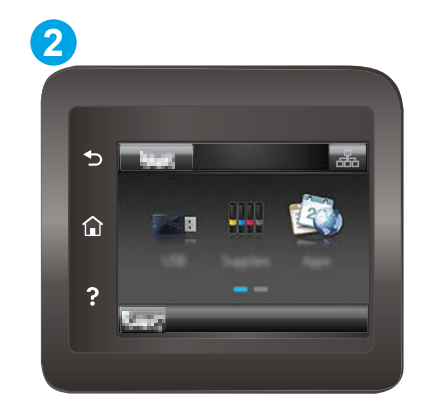

#### Таблица 5-1 Легенда на контролния панел

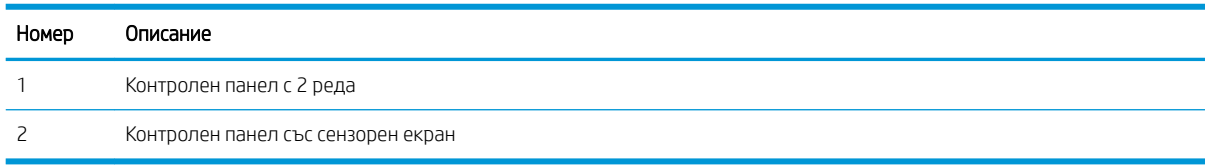

1. 2-редови контролни панели: От контролния панел на принтера натиснете бутона ОК. Отворете менюто Network Setup (Мрежови настройки), изδерете Show IP Address (Показване на IP адрес) и след това изδерете Yes (Да). Върнете се в началния екран за преглед на IP адреса.

Контролни панели със сензорен екран: От началния екран на панела за управление на принтера докоснете бутона Connection Information (Информация за свързване)  $\frac{1}{\text{dS}_\text{D}}\big/ \text{(n)}$ и след това докоснете бутона Network Connected (Мрежата е свързана) <sub>д</sub>од или бутона Network Wi-Fi ON (Включена Wi-Fi мрежа) (•), за да се покаже IP адресът или името на хоста.

2. Отворете уеб браузър и в адресното поле въведете IP адреса или името на хост точно така, както се показва на контролния панел на принтера. Натиснете клавиша Enter от клавиатурата на компютъра. Отваря се EWS.

https://10.10.XXXXX/

 $\mathbb{B}^{\!\!*}$  ЗАБЕЛЕЖКА: Ако на уеб браузъра се показва съобщение, което указва, че достъпът до уебсайта може да не е сигурен, изберете опцията да продължите към уебсайта. Достъп до този уебсайт няма да навреди на компютъра.

#### Таблица 5-2 Раздели на EWS

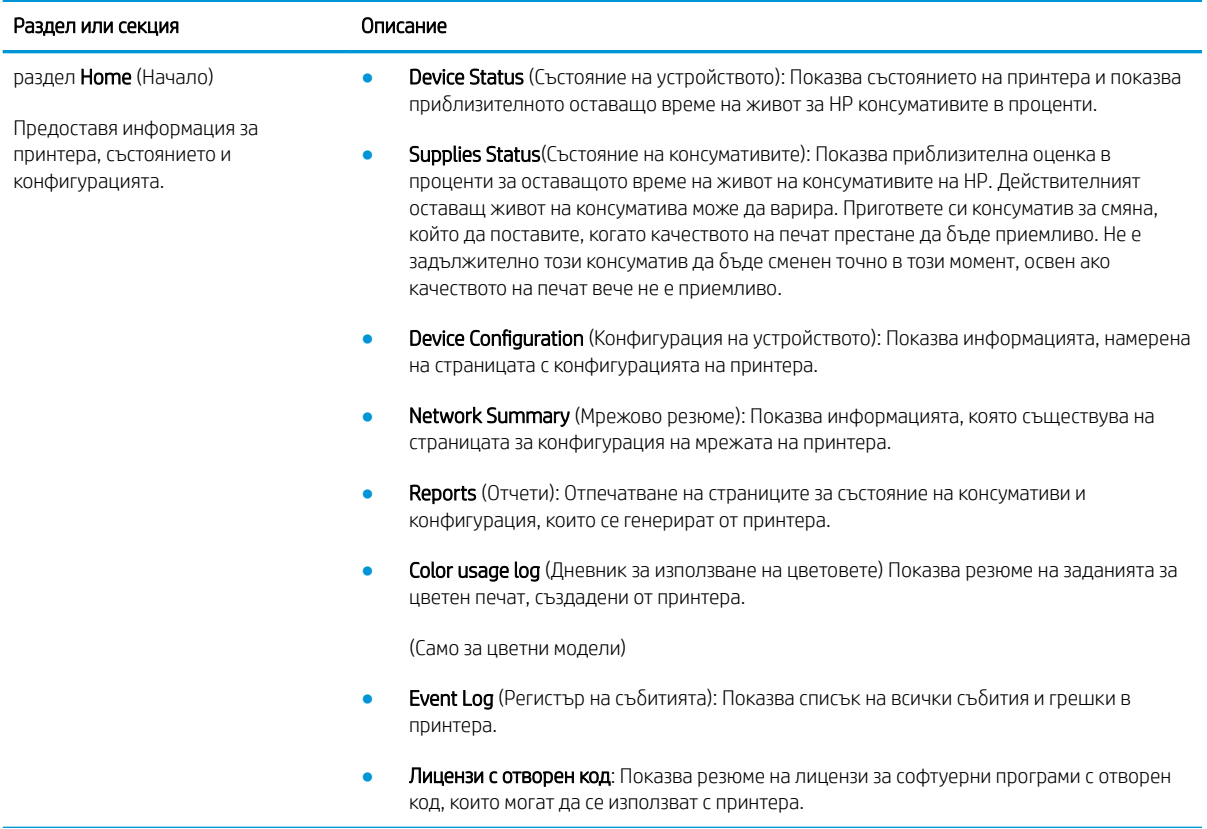

### Таблица 5-2 Раздели на EWS (продължение)

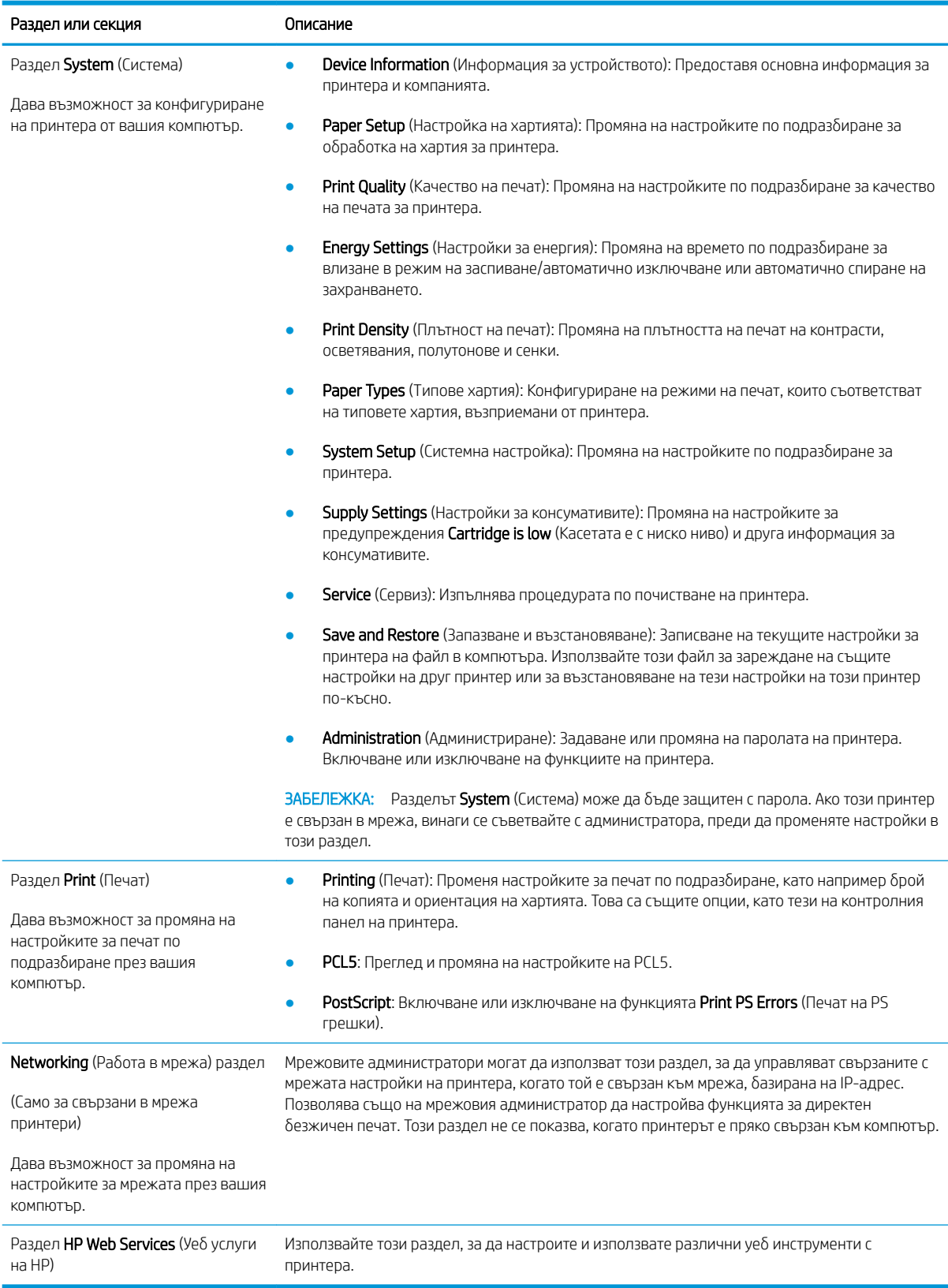

## Конфигуриране на настройките на IP мрежа

- Въведение
- Ограничена гаранция при споделяне на принтер
- Преглед или промяна на мрежови настройки
- [Преименуване на принтера в мрежата](#page-76-0)
- [Ръчно конфигуриране на параметрите на IPv4 TCP/IP от контролния панел](#page-77-0)

### Въведение

Използвайте следните раздели, за да конфигурирате мрежовите настройки за принтера.

### Ограничена гаранция при споделяне на принтер

HP не поддържа мрежово свързване "peer-to-peer", тъй като това е функция на операционната система на Microsoft, а не на драйверите за принтери на НР. Отидете на сайта на Microsoft на адрес [www.microsoft.com.](http://www.microsoft.com)

## Преглед или промяна на мрежови настройки

Можете да използвате вградения уеδ сървър на HP, за да прегледате или смените настройките на IP конфигурацията.

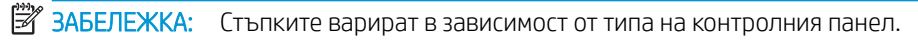

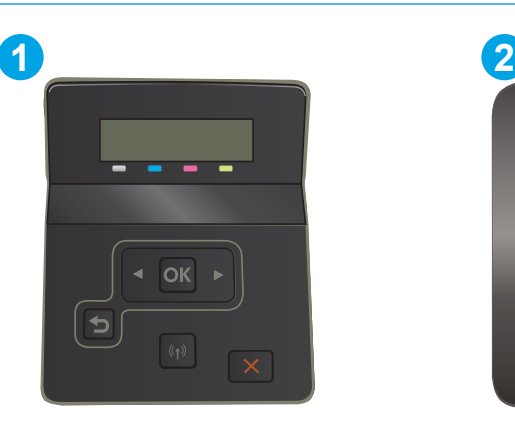

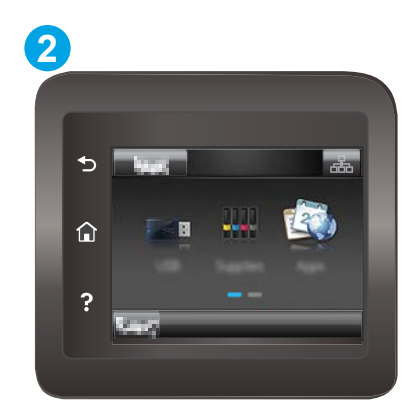

Таблица 5-3 Легенда на контролния панел

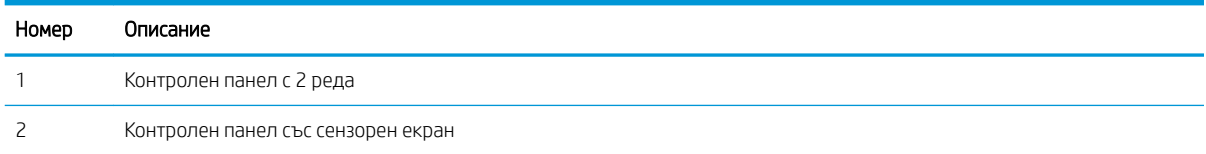

1. Отворете вградения уеδ сървър на НР (EWS):

<span id="page-76-0"></span>а. 2-редови контролни панели: От контролния панел на принтера натиснете бутона ОК. Отворете менюто Network Setup (Мрежови настройки), изδерете Show IP Address (Показване на IP адрес) и след това изδерете Yes (Да). Върнете се в началния екран за преглед на IP адреса.

Контролни панели със сензорен екран: От началния екран на панела за управление на принтера докоснете бутона Connection Information (Информация за свързване)  $\frac{1}{n+1}$  / ( $\left(\frac{1}{n}\right)$ и след това докоснете бутона Network Connected (Мрежата е свързана) <sub>д</sub>од или бутона Network Wi-Fi ON (Включена Wi-Fi мрежа) ((), за да се покаже IP адресът или името на хоста.

 $\delta$ . Отворете уе $\delta$  браузър и в адресното поле въведете IP адреса или името на хост точно така, както се показва на контролния панел на принтера. Натиснете клавиша Enter от клавиатурата на компютъра. Отваря се EWS.

### https://10.10.XXXXX/

- $\mathbb{B}^\prime$  ЗАБЕЛЕЖКА: Ако на уеб браузъра се показва съобщение, което показва, че достъпът до уеб сайта може да не е сигурен, изδерете опцията да продължите към уеδ сайта. Достъп до този уеδ сайт няма да навреди на компютъра.
- 2. Кликнете върху раздела Networking (Работа в мрежа), за да получите информация за мрежата. При неоδходимост променете настройките.

### Преименуване на принтера в мрежата

За да промените името на принтера в мрежата, за да δъде идентифициран еднозначно, използвайте вградения уеδ сървър на HP.

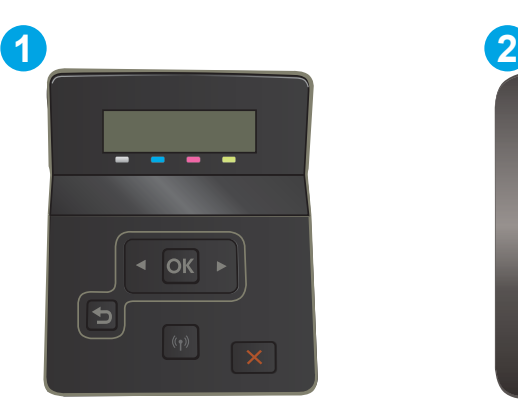

**ЗАБЕЛЕЖКА:** Стъпките варират в зависимост от типа на контролния панел.

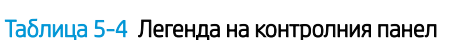

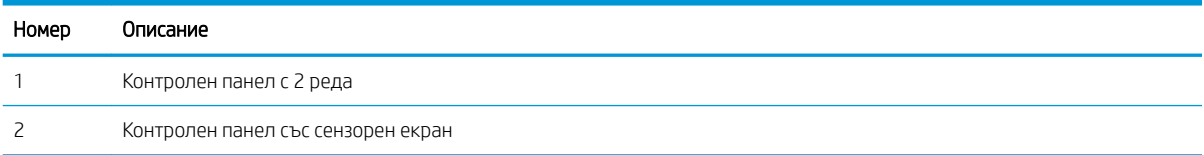

1. Отворете вградения уеδ сървър на НР (EWS):

<span id="page-77-0"></span>а. Контролни панели с два реда: От контролния панел на принтера натиснете бутона ОК. Отворете менюто Network Setup (Мрежови настройки), изδерете Show IP Address (Показване на IP адрес) и след това изδерете Yes (Да). Върнете се в началния екран за преглед на IP адреса.

Контролни панели със сензорен екран: От началния екран на панела за управление на принтера докоснете бутона Connection Information (Информация за свързване)  $\frac{1}{n+1}$  / ( $\gamma$ ) и след това докоснете бутона Network Connected (Мрежата е свързана) <sub>да</sub>д<sub>а</sub> или бутона Network Wi-Fi ON (Включена Wi-Fi мрежа) (•), за да се покаже IP адресът или името на хоста.

 $\delta$ . Отворете уе $\delta$  браузър и в адресното поле въведете IP адреса или името на хост точно така, както се показва на контролния панел на принтера. Натиснете клавиша Enter от клавиатурата на компютъра. Отваря се EWS.

https://10.10.XXXXX/

- $\mathbb{F}$  забележка: Ако на уеб браузъра се показва съобщение, което показва, че достъпът до уеб сайта може да не е сигурен, изδерете опцията да продължите към уеδ сайта. Достъп до този уеδ сайт няма да навреди на компютъра.
- 2. Отворете раздела System (Система).
- 3. На страницата Device Information (Информация за устройството) името по подразбиране на принтера е в полето Device Description (Описание на устройството). Можете да промените това име, за да идентифицирате еднозначно този принтер.

**Э ЗАБЕЛЕЖКА:** Попълването на останалите полета на тази страница не е задължително.

4. Кликнете върху бутона Apply (Приложи), за да запазите промените.

## Ръчно конфигуриране на параметрите на IPv4 TCP/IP от контролния панел

Използвайте менютата на контролния панел за ръчно задаване на IPv4 адреса, маската на подмрежата и шлюза по подразбиране.

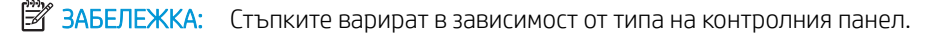

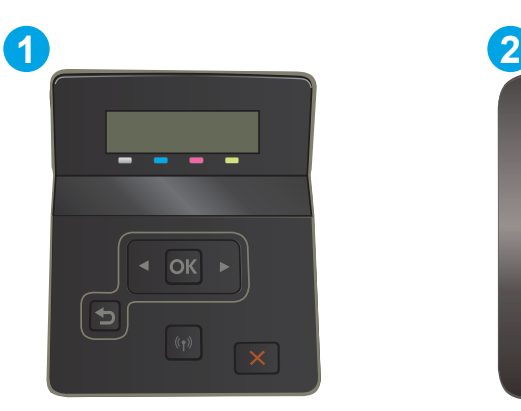

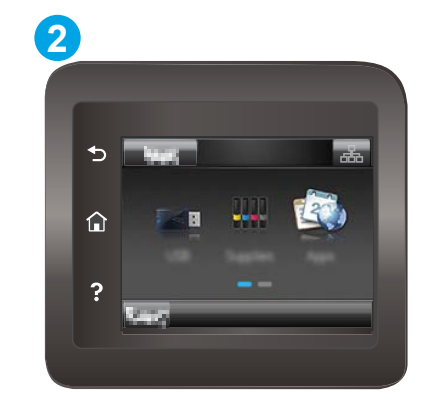

Таблица 5-5 Легенда на контролния панел

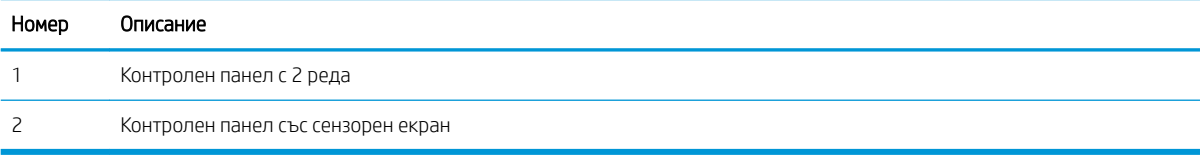

#### контролни панели с два реда

- 1. От контролния панел на принтера натиснете бутона ОК.
- 2. Отворете следните менюта:
	- а. Network Setup (Мрежова настройка)
	- δ. IPv4 Config Method (Метод на конфигуриране IPV4)
	- в. Ръчно
- 3. Използвайте δутоните със стрелки и δутон OK, за да въведете IP адрес, подмрежова маска и шлюз по подразбиране, след което докоснете бутон ОК, за да запишете промените.

#### Контролни панели със сензорен екран

- 1. От началния екран на контролния панел на принтера докоснете бутона Setup (Настройка)  $\bullet\hspace{-0.1cm}\bullet$ .
- 2. Превъртете до менюто Network Setup (Настройване на мрежа) и го докоснете.
- 3. Докоснете менюто IPv4 Config Method (Метод за конфигуриране на IPv4) и след това докоснете бутона Manual (Ръчно).
- 4. Използвайте клавиатурата на сензорния екран, за да въведете IP адреса, и след това докоснете бутона ОК. Докоснете бутона Yes (Да), за да потвърдите.
- 5. Използвайте клавиатурата на сензорния екран, за да въведете маската на подмрежа, и след това докоснете бутона ОК. Докоснете бутона Yes (Да), за да потвърдите.
- 6. Използвайте клавиатурата на сензорния екран, за да въведете шлюза по подразбиране, и след това докоснете бутона ОК. Докоснете бутона Yes (Да), за да потвърдите.

## Защитни функции на принтера

## Въведение

Принтерът включва няколко защитни функции за ограничаване на достъпа до настройките за конфигурация, за защита на данните и за предотвратяване на достъпа до ценни хардуерни компоненти.

Настройте или променете системната парола на продукта с помощта на вградения уеб сървър на НР

### Настройте или променете системната парола на продукта с помощта на вградения уеδ сървър на HP

Задайте парола на администратора за достъп до принтера и вградения уеδ сървър на HP, за да не могат неупълномощени потреδители да променят настройките на принтера.

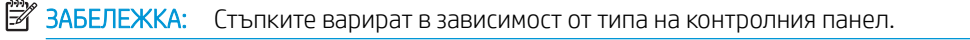

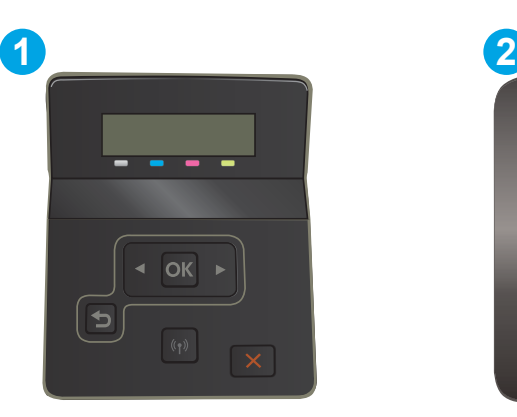

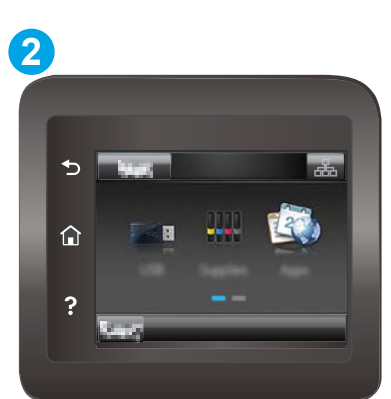

Таблица 5-6 Легенда на контролния панел

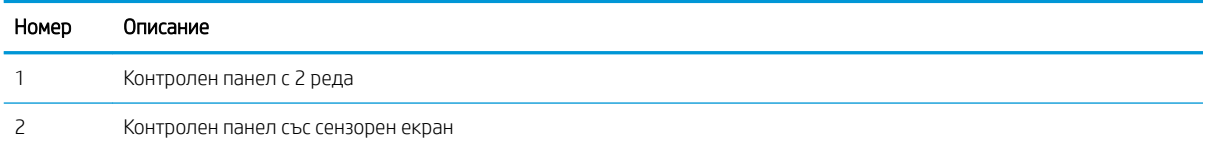

- 1. Отворете вградения уеδ сървър на НР (EWS):
	- а. контролни панели с 2 реда: От контролния панел на принтера натиснете бутона ОК. Отворете менюто Network Setup (Мрежови настройки), изδерете Show IP Address (Показване на IP адрес) и след това изδерете Yes (Да). Върнете се в началния екран за преглед на IP адреса.

Контролни панели със сензорен екран: От началния екран на панела за управление на принтера докоснете бутона Connection Information (Информация за свързване)  $\frac{1}{n+1}$  / ( $\gamma$ ) и след това докоснете бутона Network Connected (Мрежата е свързана) ДА или бутона Network Wi-Fi ON (Включена Wi-Fi мрежа) (•), за да се покаже IP адресът или името на хоста.

 $\delta$ . Отворете уеб браузър и в адресното поле въведете IP адреса или името на хост точно така, както се показва на контролния панел на принтера. Натиснете клавиша Enter от клавиатурата на компютъра. Отваря се EWS.

https://10.10.XXXXX/

- <u>Э забележка:</u> Ако на уеб браузъра се показва съобщение, което показва, че достъпът до уеб сайта може да не е сигурен, изδерете опцията да продължите към уеδ сайта. Достъп до този уеδ сайт няма да навреди на компютъра.
- 2. В раздел System (Система) щракнете върху връзката Administration (Администриране) в левия навигационен прозорец.
- 3. В областта, обозначена със Product Security (Защита на продукта), въведете паролата в полето за Password (Парола).
- 4. Въведете повторно паролата в полето Confirm Password (Потвърждаване на парола).
- 5. Кликнете върху бутона Apply (Приложи).

**ЗАБЕЛЕЖКА:** Запишете си паролата и я запазете на сигурно място.

## Настройки за пестене на енергия

- **Въведение**
- Печат с EconoMode
- Конфигурирайте настройката за заспиване/автоматично изключване след неактивност
- Настройте забавянето на Изключване след неактивност и конфигурирайте принтера да използва [енергия от 1 ват или по-малко](#page-82-0)
- Конфигуриране на настройката Delay Shut Down (Забавено изключване)

### Въведение

Принтерът включва няколко икономични функции за пестене на енергия и консумативи.

## Печат с EconoMode

Този продукт има опция EconoMode (Икономичен режим) за отпечатване на чернови на документи. Използването на EconoMode води до намаляване на консумацията на тонер. Използването на EconoMode (Икономичен режим) може да намали обаче и качеството на печат.

HP не препоръчва постоянно използване на EconoMode (Икономичен режим). Ако използвате непрекъснато EconoMode (Икономичен режим), е възможно тонерът да издържи по-дълго от механичните части на тонер касетата. Ако качеството на печат започне да се влошава и вече не е задоволително, помислете за смяна на тонер касетата.

ЗАБЕЛЕЖКА: Ако тази опция не е налична във вашия драйвер за печат, можете да я зададете с помощта на вградения уеδ сървър на HP.

- 1. От софтуерната програма изδерете опция Print (Печат).
- 2. Изберете принтера, след което щракнете върху бутона Properties (Свойства) или Preferences (Предпочитания).
- 3. Щракнете върху раздел Paper/Quality (Хартия/Качество).
- 4. Щракнете върху отметката EconoMode (Икономичен режим).

## Конфигурирайте настройката за заспиване/автоматично изключване след неактивност

Използвайте менютата на контролния панел, за да зададете времето на неактивност, преди принтерът да влезе в спящ режим.

Изпълнете следната процедура, за да промените настройката за заспиване/автоматично изключване:

**ЗАБЕЛЕЖКА:** Стъпките варират в зависимост от типа на контролния панел.

<span id="page-82-0"></span>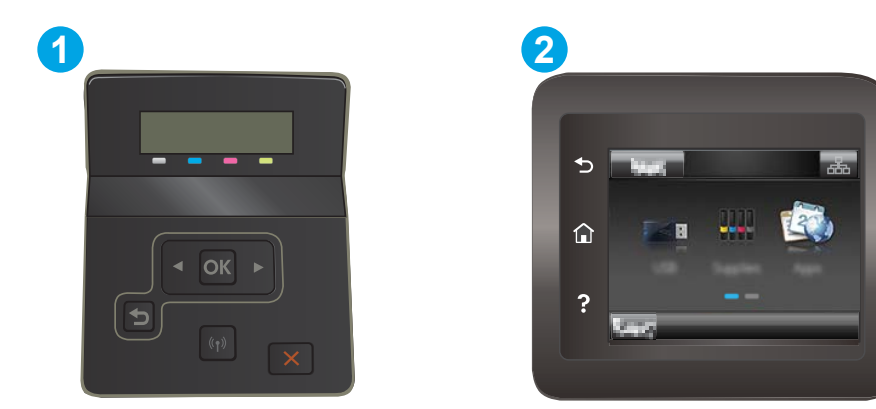

#### Таблица 5-7 Легенда на контролния панел

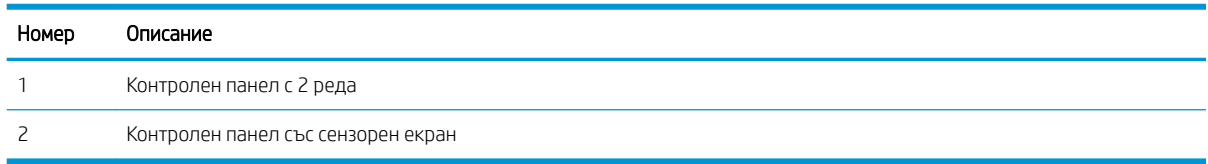

1. Контролни панели с два реда: От контролния панел на принтера натиснете бутона ОК.

Контролни панели със сензорен екран: От началния екран на контролния панел на принтера плъзнете, докато не се появи менюто Настройка. Докоснете иконата Setup (Настройка) • за да отворите менюто.

- 2. Отворете следните менюта:
	- а. System Setup (Настройване на системата)
	- δ. Energy Settings (Настройки за енергия)
	- в. Sleep/Auto 2ff After (Заспиване/автоматично изключване след)
- 3. Контролни панели с два реда: Използвайте δутоните със стрелки, за да изδерете времето за заспиване/автоматично изключване, след което натиснете бутона ОК.

Контролни панели със сензорен екран: Изберете времето за забавяне на Sleep/Auto Off After (Заспиване/забавяне на автоматично изключване след).

## Настройте забавянето на Изключване след неактивност и конфигурирайте принтера да използва енергия от 1 ват или по-малко

Използвайте менютата на контролния панел, за да зададете времето, преди принтерът да изключи.

**Э ЗАБЕЛЕЖКА:** След като принтерът се изключи, консумацията на енергия е 1 ват или по-малко.

Изпълнете следната процедура, за да промените настройката за забавяне Shut Down After (Изключване след):

**ЗАБЕЛЕЖКА:** Стъпките варират в зависимост от типа на контролния панел.

<span id="page-83-0"></span>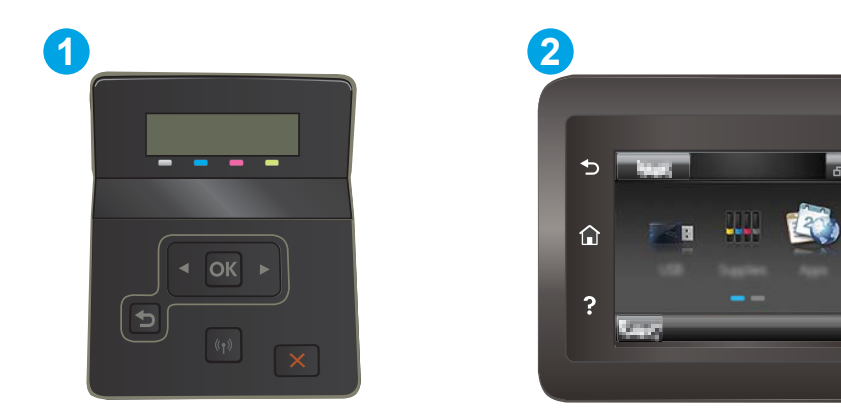

#### Таблица 5-8 Легенда на контролния панел

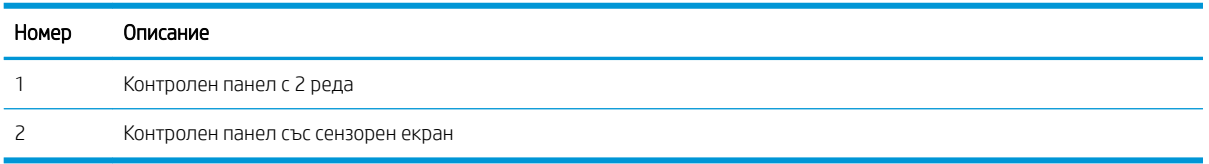

1. Контролни панели с два реда: От контролния панел на принтера натиснете бутона ОК.

Контролни панели със сензорен екран: От началния екран на контролния панел на принтера плъзнете, докато не се появи менюто Настройка. Докоснете иконата Setup (Настройка) •, за да отворите менюто.

- 2. Отворете следните менюта:
	- а. System Setup (Настройване на системата)
	- δ. Energy Settings (Настройки за енергия)
	- в. Shutdown After (Изключване след)
- 3. Изберете времето за забавяне на Shut Down After (Изключване след).

**ЗАБЕЛЕЖКА:** Стойността по подразбиране е 4 часа.

## Конфигуриране на настройката Delay Shut Down (Забавено изключване)

Използвайте менютата на контролния панел, за да изберете дали принтерът да забави изключването след натискане на бутона на захранването.

Изпълнете следната процедура, за да промените настройката Delay Shut Down (Забавено изключване):

**Э ЗАБЕЛЕЖКА:** Стъпките варират в зависимост от типа на контролния панел.

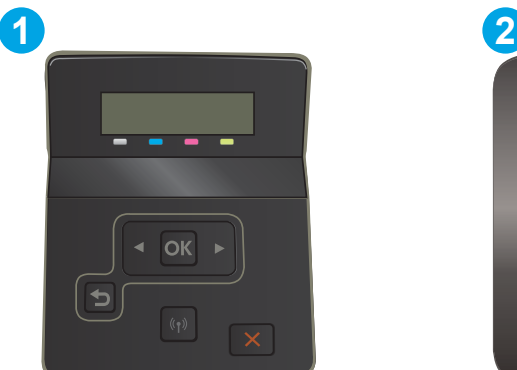

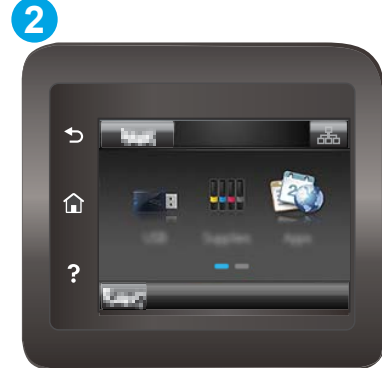

#### Таблица 5-9 Легенда на контролния панел

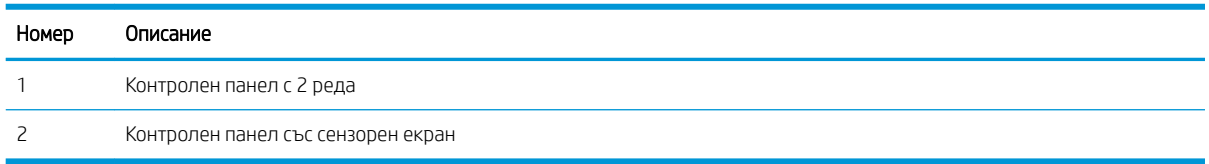

1. Контролни панели с два реда: От контролния панел на принтера натиснете бутона ОК.

Контролни панели със сензорен екран: От началния екран на контролния панел на принтера плъзнете, докато не се появи менюто Настройка. Докоснете иконата Setup (Настройка) •, за да отворите менюто.

- 2. Отворете следните менюта:
	- а. System Setup (Настройване на системата)
	- δ. Energy Settings (Настройки за енергия)
	- **в.** Delay Shut Down (Забавено изключване)
- 3. Изберете една от опциите за забавяне:
	- No Delay (Без забавяне): Принтерът се изключва след период на неактивност, определен от настройката за Shut Down After (Изключване след).
	- When Ports Are Active (Когато има активни портове): Когато тази опция е избрана, принтерът няма да се изключи, освен ако всички портове са неактивни. Всяка активна мрежова или факс връзка ще попречи на принтера да се изключи.

## HP Web Jetadmin

HP Web Jetadmin е отличен с награди, водещ в отрасъла инструмент за ефикасно управление на найразлични мрежови устройства HP, включително принтери, многофункционални принтери и цифрови изпращащи устройства. С това цялостно решение можете дистанционно да инсталирате, наблюдавате, поддържате, отстранявате проблеми и защитавате своята среда за печат и работа с изображения, като увеличавате в крайна сметка производителността чрез икономия на време и разходи и контрол върху вложените средства.

Периодично излизат надстройки на HP Web Jetadmin, за да осигуряват поддръжка за конкретни функции на продукта. Отидете на [www.hp.com/go/webjetadmin](http://www.hp.com/go/webjetadmin) за повече информация.

## Актуализиране на фърмуера

HP предлага периодични актуализации за продукта, нови приложения за уеδ услуги и нови функции към съществуващите приложения за уеδ услуги. Следвайте тези стъпки, за да актуализирате продуктовия фърмуер за един продукт. Когато актуализирате фърмуера, приложенията за уеδ услуги ще се актуализират автоматично.

Има два поддържани метода за извършване на актуализация на фърмуера за този продукт. Използвайте само един от следните методи за актуализиране на фърмуера на продукта.

### Първи метод: Актуализация на фърмуера чрез използване на контролния панел

Използвайте тези стъпки за зареждане на фърмуера от контролния панел (само за свързани в мрежа продукти) и/или настройте продукта автоматично да зарежда δъдещи актуализации на фърмуера. За USBсвързани продукти преминете към втори метод.

- 1. Уверете се, че продуктът е свързан към жична (Ethernet) или безжична мрежа с активна интернет връзка.
- <u>Э</u> заБЕЛЕЖКА: Продуктът трябва да бъде свързан към интернет, за да актуализирате фърмуера чрез мрежова връзка.
- 2. От началния екран на контролния панел на продукта изδерете менюто Setup (Настройки).
	- За контролни панели на сензорен екран докоснете бутона Setup (Настройка)  $\mathcal{R}$ .
	- За стандартни контролни панели натиснете левия или десния бутон със стрелка.
- 3. Превъртете до менюто Service (Сервиз), отворете го, и отворете менюто LaserJet Update (Актуализация на LaserJet).
- **Э забележка:** Ако опцията LaserJet Update (Актуализация на LaserJet) не е включена, използвайте втория метод.
- 4. Проверка за актуализации.
	- За контролни панели на сензорен екран докоснете Check for Updates Now (Проверка за актуализации сега).
	- За стандартни контролни панели, изберете Check for Update (Проверка за актуализации).
	- **Э ЗАБЕЛЕЖКА:** Продуктът автоматично проверява за актуализация и ако има по-нова версия, процесът на актуализация започва автоматично.
- 5. Настройка на продукта за автоматично актуализиране на фърмуера, когато актуализациите станат налични.

От началния екран на контролния панел на продукта изδерете менюто Setup (Настройки).

- За контролни панели на сензорен екран докоснете бутона Setup (Настройка)  $\backslash\!\!\!\backslash$ .
- За стандартни контролни панели натиснете левия или десния бутон със стрелка.

Превъртете до менюто Service (Сервиз) и го отворете, отворете LaserJet Update (Актуализиране на LaserJet), и след това изδерете менюто Manage Updates (Управление на актуализации).

Настройка на продукта за автоматично актуализиране на фърмуера.

- За контролни панели на сензорен екран настройте опцията Allow Updates (Позволяване на актуализации) на Yes (Да), и след това настройте опцията Check automatically (Автоматично проверяване) на ON (Вкл.).
- За стандартни контролни панели настройте опцията Allow Updates (Позволяване на актуализации) на YES (Да), и след това настройте опцията Check automatically (Автоматично проверяване) на ON (Вкл.).

## Втори метод: Актуализация на фърмуера чрез Firmware Update Utility (Инструмент за актуализация на фърмуера)

Използвайте тези стъпки за ръчно изтегляне и инсталиране на Firmware Update Utility (Инструмент за актуализация на фърмуера) от HP.com.

- **385 ВАБЕЛЕЖКА:** Този метод е единствената опция за актуализация на фърмуера на продукти, свързани към компютъра чрез USB кабел. Освен това тя работи и за продукти, свързани към мрежа.
	- 1. Отидете на [www.hp.com/go/support,](http://www.hp.com/go/support) кликнете върху връзката Drivers & Software (Драйвери и софтуер), въведете името на продукта в полето за търсене, натиснете бутона ENTER, и след това изδерете продукт от списъка с резултати от търсенето.
	- 2. Изδерете операционната система.
	- 3. Под секцията Firmware (Фърмуер) намерете Firmware Update Utility (Инструмент за актуализация на фърмуера).
	- 4. Кликнете върху връзката Download (Изтегляне), кликнете върху Run (Изпълни), и след това кликнете върху Run (Изпълни) отново.
	- 5. Когато инструмента стартира, изберете продукт от падащия списък, и след това кликнете върху Send Firmware (Изпращане на фърмуер).
		- **Э забележка:** За да отпечатате страница с конфигурация за проверка на инсталираната версия на фърмуера преди или след процеса на актуализирането, кликнете върху Print Config (Отпечатване на конфигурация).
	- 6. Следвайте инструкциите на екрана, за да завършите инсталацията, и след това кликнете върху бутона Exit (Изход), за да затворите инструмента.

# 6 Решаване на проδлеми

- [Поддръжка на потреδителя](#page-89-0)
- [Система за помощ на контролния панел \(само за модели със сензорен екран\)](#page-90-0)
- Възстановете фабричните стойности
- Съоδщението ["Cartridge is low" \(Касетата е с ниско ниво\) или "Cartridge is very low" \(Касетата е с много](#page-92-0) [ниско ниво\) ще се изведе на контролния панел на принтера.](#page-92-0)
- [Принтерът не поема хартия или я подава грешно](#page-95-0)
- [Изчистване на засядания на хартия](#page-96-0)
- Подобряване на качеството на печат
- [Решаване на проδлеми с качеството на печат](#page-123-0)
- Разрешаване на проблеми с кабелната мрежа
- Разрешаване на проблеми с безжичната мрежа

#### За повече информация:

Следната информация е валидна към момента на публикуване. За актуална информация вижте [www.hp.com/support/ljM255](http://www.hp.com/support/ljM255) .

Цялостната помощ на HP за вашия принтер включва следната информация:

- Инсталиране и конфигуриране
- Изучаване и използване
- Решаване на проδлеми
- Изтеглете актуализации за софтуера и фърмуера
- Присъединете се към форуми за поддръжка
- Намерете нормативна информация и информация за гаранцията

## <span id="page-89-0"></span>Поддръжка на потреδителя

#### Таблица 6-1 Опции за поддръжка на клиенти

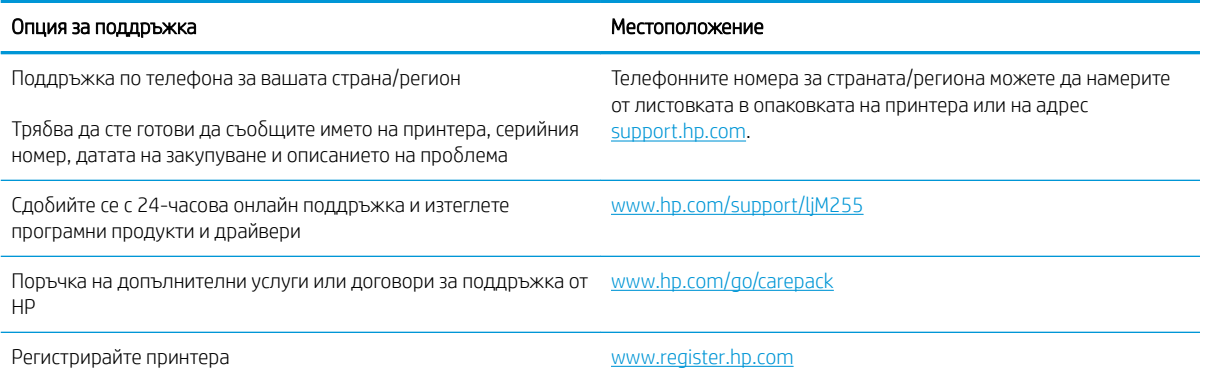

## <span id="page-90-0"></span>Система за помощ на контролния панел (само за модели със сензорен екран)

Устройството има вградена система за помощ, която обяснява как да се използва всеки екран. За да отворите системата за помощ, докоснете бутона Неlp (Помощ) ? в долния ляв ъгъл на екрана.

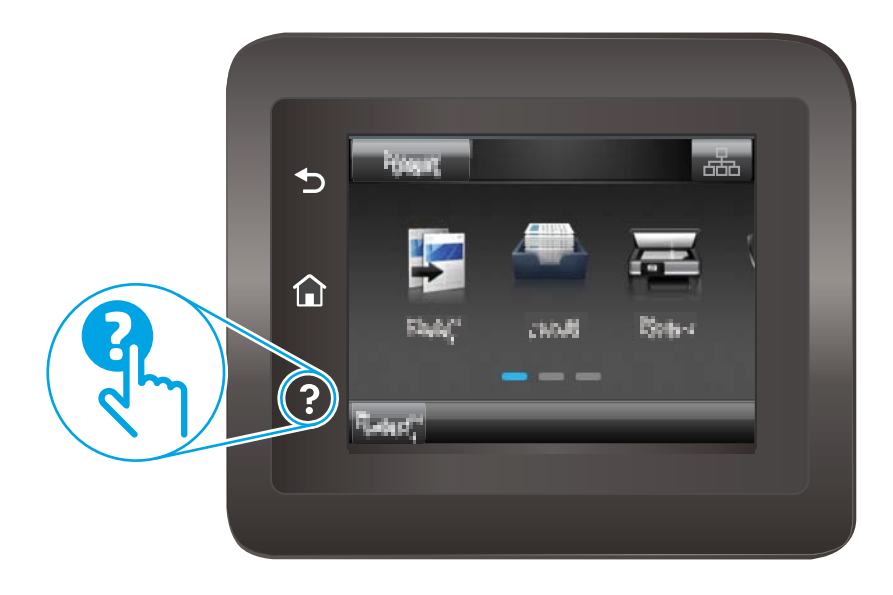

За някои екрани помощта отваря глобално меню, от което можете да търсите конкретни теми. Можете да минавате през структурата на менюто, като докосвате δутоните в менюто.

Някои помощни екрани включват анимации, които ви насочват през процедурите, като например почистване на заседнала хартия.

При екрани, съдържащи настройки за отделни задания, помощта отваря тема, в която се обясняват опциите за този екран.

Ако принтерът алармира за грешка или Ви предупреди за нещо, докоснете бутона Неlp (Помощ)  $\bullet$ , за да отворите съобщение, описващо проблема. Това съобщение ще съдържа и указания как да разрешите проблема.

## <span id="page-91-0"></span>Възстановете фабричните стойности

Възстановяването на зададените от производителя фабрични настройки по подразбиране връща всички настройки на принтера и мрежата към фабричните им стойности по подразбиране. Това няма да нулира броя на страниците или размера на тавата. За да възстановите фабрично зададените настройки на принтера, следвайте тези стъпки.

<u>А ВНИМАНИЕ:</u> Възстановяването на фабрично установените настройки по подразбиране връща всички настройки към стойностите, установени във фабрични условия, и също така изтрива всички записани в паметта страници.

**Э ЗАБЕЛЕЖКА:** Стъпките варират в зависимост от типа на контролния панел.

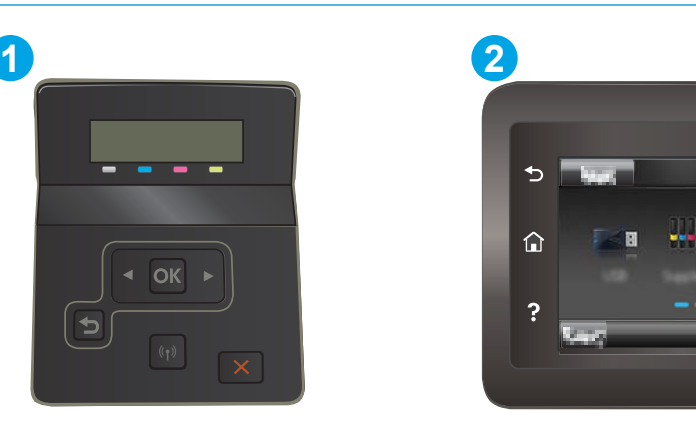

#### Таблица 6-2 Легенда на контролния панел

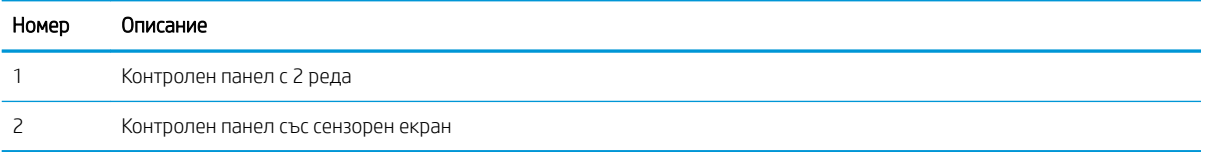

1. Контролни панели с два реда: От контролния панел на принтера натиснете бутона ОК.

Контролни панели със сензорен екран: От началния екран на контролния панел на принтера плъзнете, докато не се появи менюто Настройка. Докоснете иконата Setup (Настройка) •, за да отворите менюто.

- 2. Отворете следните менюта:
	- а. Обслужване
	- б. Възстановяване на настройките по подразбиране
- З. Докоснете или натиснете бутона ОК.

Принтерът се рестартира автоматично.

## <span id="page-92-0"></span>Съоδщението "Cartridge is low" (Касетата е с ниско ниво) или "Cartridge is very low" (Касетата е с много ниско ниво) ще се изведе на контролния панел на принтера.

Касетата е с ниско ниво: Принтерът показва кога нивото на касетата е ниско. Действителният оставащ живот на касетата може да варира. Имайте предвид да си подготвите резервна касета, в случай че качеството на печат стане неприемливо. Не е нужно касетата да се сменя сега.

Продължете да печатате с текущата касета, докато преразпределението на тонера спре да дава приемливо качеството на печата. За преразпределяне на тонера извадете тонер касетата от принтера и леко разклатете касетата напред и назад от край до край. Поставете отново тонер касетата в принтера и затворете капака.

Касетата е с много ниско ниво: Принтерът показва кога нивото на касетата е много ниско. Действителният оставащ живот на касетата може да варира. За да удължите експлоатационния срок на тонера, разклатете леко касетата напред и назад от край до край. Подгответе си резервна касета, в случай че качеството на печат стане неприемливо. Не е неоδходимо да се подменя касетата, освен ако качеството на печат вече не е приемливо.

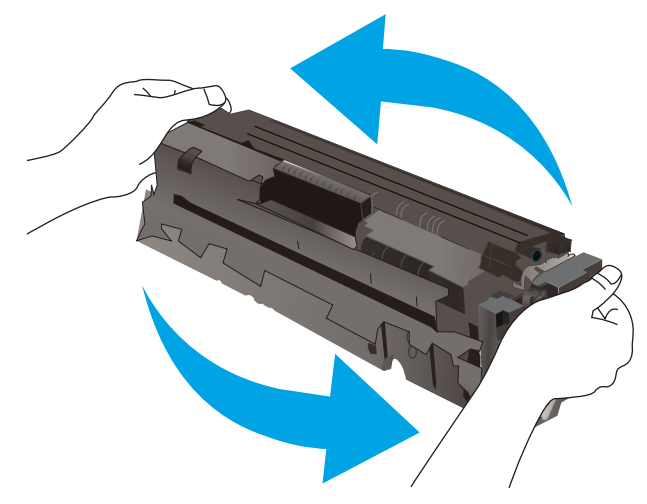

Гаранцията Premium Protection Warranty на HP изтича, когато съоδщение, което указва, че гаранцията Premium Protection Warranty на HP относно този консуматив вече е изтекла, се показва на страницата за състояние на консумативи или на вградения уеδсървър на HP (EWS).

## Промяна на настройките за "много ниско ниво"

Можете да промените начина, по който принтерът реагира, когато консумативите достигнат състояние на "много ниско ниво". Не е неоδходимо да връщате тези настройки, когато поставяте нова касета.

**Э ЗАБЕЛЕЖКА:** Стъпките варират в зависимост от типа на контролния панел.

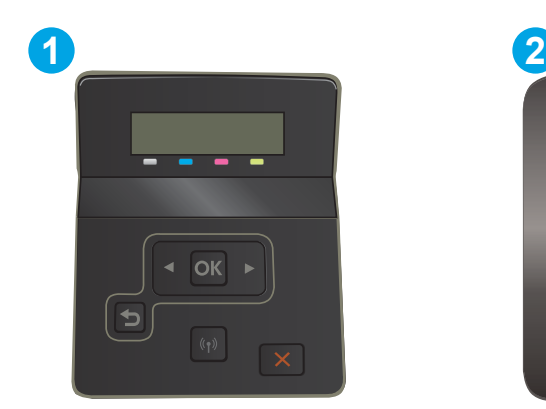

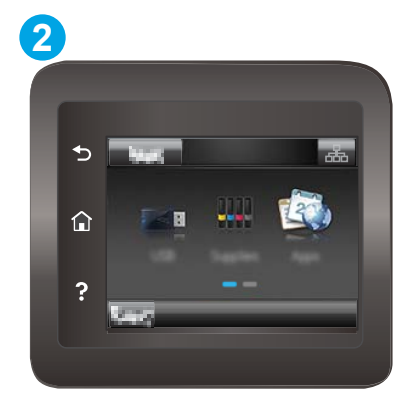

#### Таблица 6-3 Легенда на контролния панел

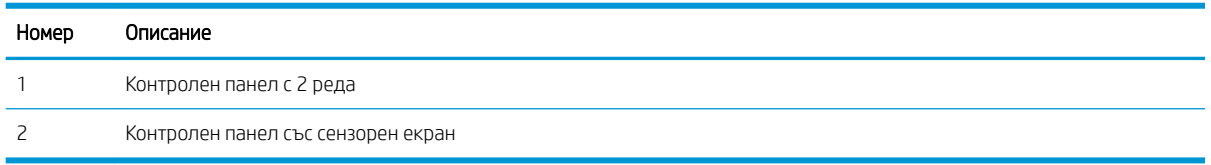

1. Контролни панели с два реда: От контролния панел на принтера натиснете бутона ОК.

Контролни панели със сензорен екран: От началния екран на контролния панел на принтера плъзнете, докато не се появи менюто Настройка. Докоснете иконата Setup (Настройка) •, за да отворите менюто.

- 2. Отворете следните менюта:
	- а. System Setup (Настройване на системата)
	- δ. Supply Settings (Настройки за консумативите)
	- в. Black Cartridge (Черна касета) или Color Cartridges (Цветни касети)
	- г. Very Low Setting (Настройка при много ниско ниво)
- 3. Изδерете една от следните опции:
	- Изδерете опцията Продължи, за да укажете на принтера да ви уведомява при много ниско ниво на касетата, но да продължава да печата.
	- Изберете опцията Стоп, за да укажете на принтера да спре печатането, докато не смените касетата.
	- Изберете опцията Подкана, за да укажете на принтера да спре печатането и да ви подкани да смените касетата. Можете да приемете съоδщението и да продължите да печатате. Опцията на този принтер, която може да се конфигурира от потреδителя, е "Prompt to Remind Me in 100 pages, 200 pages, 300 pages, 400 pages, or never" (Подкана да ми δъде напомнено след 100 страници, 200 страници, 300 страници, 400 страници или никога). Тази опция се предоставя за удобство на потребителя и не е показател, че тези страници ще бъдат с приемливо качество.

#### За принтери с възможност за факс

Когато продуктът е настроен на опция Stop (Стоп) или Prompt (Подкана) има известен риск факсовете да не се отпечатат, когато принтерът възоδнови печатането. Това може да се случи, ако принтерът е получил повече факсове отколкото паметта може да поδере, докато принтерът чака.

Принтерът може да отпечатва факсове δез прекъсване, когато премине прага на много ниско ниво, ако изδерете опцията Продължи за касетата, но качеството на печат може да се влоши.

## Поръчка на консумативи

#### Таблица 6-4 Опции за поръчване

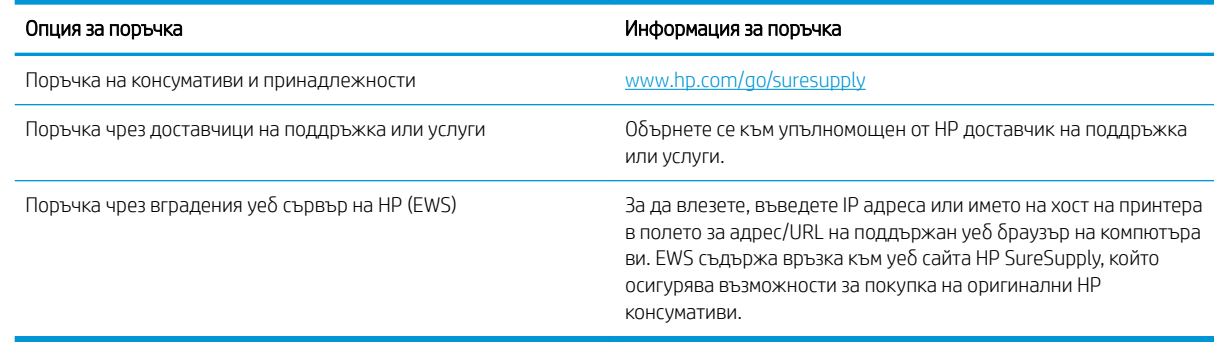

## <span id="page-95-0"></span>Принтерът не поема хартия или я подава грешно

## Въведение

Следните решения могат да ви помогнат да разрешите проδлеми, ако принтерът не захваща хартия от тавата или захваща повече листове наведнъж. Някоя от следните ситуации може да доведе до засядане на хартия.

- Продуктът не поема хартия
- Продуктът поема няколко листа хартия

### Продуктът не поема хартия

Ако продуктът не поема хартията от тавата, опитайте решенията по-долу.

- 1. Отворете продукта и извадете всякакви заседнали листове хартия.
- 2. Заредете тавата с правилния размер хартия за вашето задание за печат.
- 3. Уверете се, че размерът и типът на хартията са зададени правилно на контролния панел на продукта.
- 4. Уверете се, че водачите на хартия в тавата са регулирани правилно за размера на хартията. Коригирайте водачите за подходящия отстъп в тавата.
- 5. Проверете контролния панел на принтера, за да видите дали случайно устройството не очаква от вас да потвърдите подкана за ръчно подаване на хартията. Заредете хартия и продължете.
- б. Ролките над тавата могат да бъдат замърсени. Почистете ролките с кърпа без власинки, напоена с топла вода.

### Продуктът поема няколко листа хартия

Ако продуктът поема по няколко листа хартия от тавата, опитайте решенията по-долу.

- 1. Свалете тестето с хартия от тавата, огънете го, завъртете го на 180 градуса и опитайте пак. *Не разлиствайте хартията.* Върнете тестето с хартия в тавата.
- 2. Използвайте само хартия, която отговаря на спецификациите на HP за това устройство.
- 3. Използвайте хартия, която не е намачкана, сгъната или повредена. Ако се налага, използвайте хартия от друг пакет.
- 4. Уверете се, че тавата не е препълнена. Ако е така, свалете цялото тесте хартия от тавата, подравнете листата и върнете част от хартията в тавата.
- 5. Уверете се, че водачите на хартия в тавата са регулирани правилно за размера на хартията. Коригирайте водачите за подходящия отстъп в тавата.
- 6. Уверете се, че печатната среда е в рамките на препоръчаните спецификации.

## <span id="page-96-0"></span>Изчистване на засядания на хартия

## Въведение

Следната информация включва указания за отстраняване на заседнала хартия в принтера.

- Местоположения на заседналата хартия
- [Хартията засяда често или многократно?](#page-97-0)
- Изчистете заседналата хартия в слота за единични листа (Тава 1)
- [Почистване на заседнала хартия в Тава 2](#page-101-0)
- Изчистете заседналата хартия в задната вратичка и от областта на фюзера
- [Почистване на засядания в дуплексера \(само при моделите с дуплекс\)](#page-106-0)
- [Изчистване на заседнала хартия в изходното отделение](#page-108-0)

## Местоположения на заседналата хартия

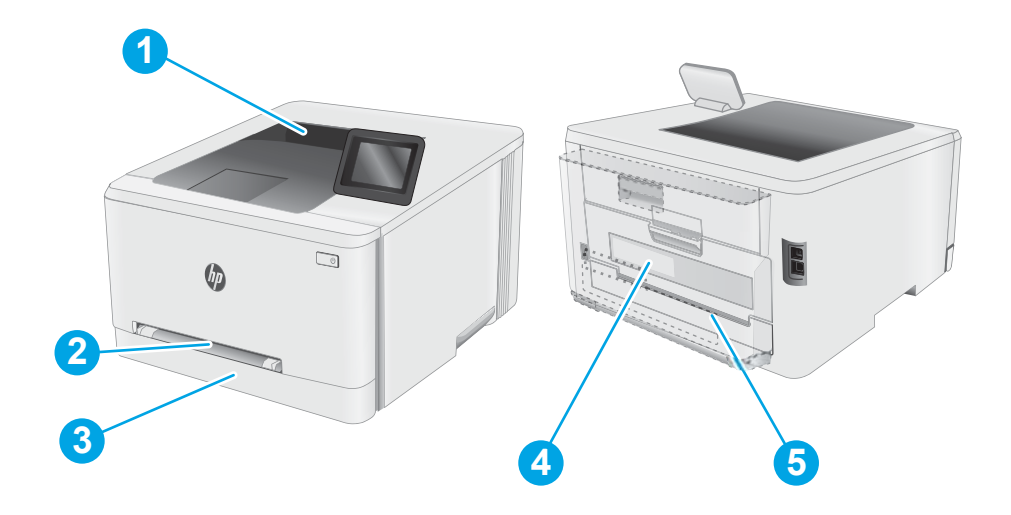

#### Таблица 6-5 Легенда на местоположенията на засядания

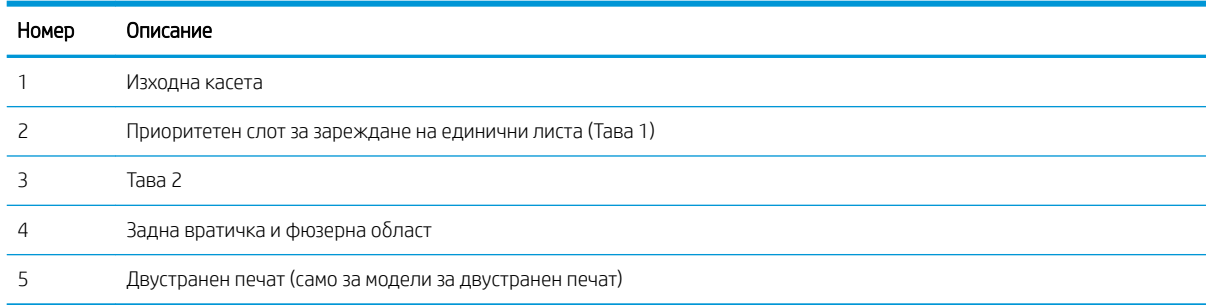

## <span id="page-97-0"></span>Хартията засяда често или многократно?

Следвайте тези стъпки, за да разрешите проδлеми с често засядане на хартия. Ако първата стъпка не разреши проблема, продължете със следващата стъпка, докато проблемът не се разреши.

**Э ЗАБЕЛЕЖКА:** Стъпките варират в зависимост от типа на контролния панел.

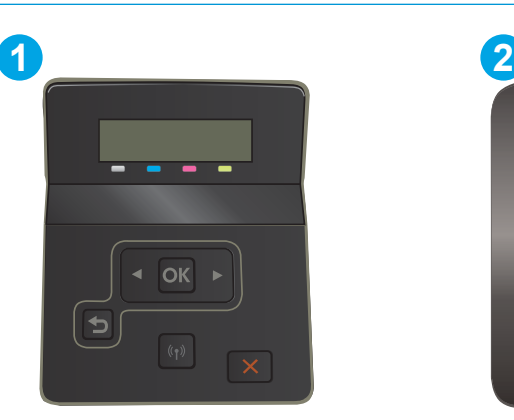

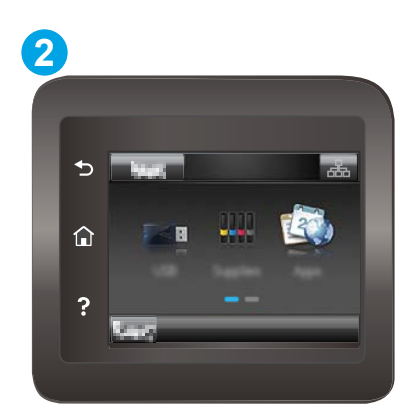

Таблица 6-6 Легенда на контролния панел

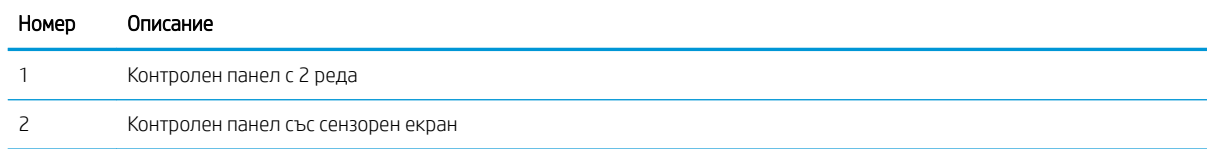

- 1. Ако хартията е заседнала в принтера, отстранете засядането и след това отпечатайте конфигурационна страница, за да тествате принтера.
- 2. Уверете се, че тавата е конфигурирана за правилния размер и тип на хартията в контролния панел на принтера. Регулирайте настройките за хартия, ако е неоδходимо.
	- а. Контролни панели с два реда: От контролния панел на принтера натиснете бутона ОК.

Контролни панели със сензорен екран: От началния екран на контролния панел на принтера плъзнете, докато не се появи менюто Настройка. Докоснете иконата Настройка •, за да отворите менюто.

- δ. Отворете следните менюта:
	- i. Настройване на системата
	- ii. Paper setup (Настройка за хартия)
- в. Изδерете тавата от списъка.
- г. Изберете Default Paper Type (Тип на хартията по подразбиране), след което изберете типа хартия, заредена в тавата.
- д. Изберете Default Paper Type (Тип на хартията по подразбиране), след което изберете размера на хартията, заредена в тавата.
- 3. Изключете принтера, изчакайте 30 секунди и отново го включете.
- 4. Отпечатайте почистваща страница, за да премахнете остатъчния тонер от вътрешността на принтера.

а. контролни панели с 2 реда: От контролния панел на принтера натиснете бутона ОК.

Контролни панели със сензорен екран: От началния екран на контролния панел на принтера плъзнете, докато не се появи менюто Настройка. Докоснете иконата Настройка •, за да отворите менюто.

- δ. Отворете менюто Услуга.
- в. Изδерете опцията Почистваща страница.
- г. Заредете обикновена хартия или формат A4, когато бъдете подканени.

Изчакайте процесът да завърши. Изхвърлете разпечатаната страница.

- 5. Отпечатайте конфигурационна страница, за да изпробвате принтера.
	- а. контролни панели с 2 реда: От контролния панел на принтера натиснете бутона ОК.

Контролни панели със сензорен екран: От началния екран на контролния панел на принтера плъзнете, докато не се появи менюто Настройка. Докоснете иконата Настройка •, за да отворите менюто.

- δ. Отворете менюто Reports (Отчети).
- в. Изберете Configuration Report (Отчет за конфигурация).

Ако никоя от тези стъпки не реши проблема, принтерът може да има нужда от сервиз. Свържете се с отдела за поддръжка на клиенти на HP.

## <span id="page-99-0"></span>Изчистете заседналата хартия в слота за единични листа (Тава 1)

Използвайте следната процедура за отстраняване на засядания в тава 1. При възникване на засядане на контролния панел могат да се появят съоδщение и анимация, която помага при отстраняване на засядането.

1. Издърпайте тава 2 изцяло извън принтера.

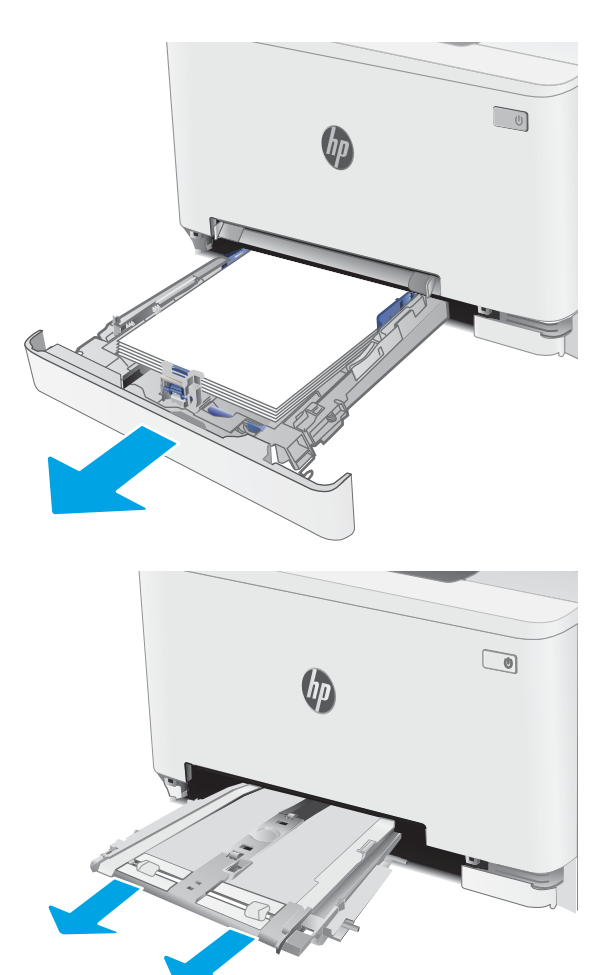

2. Натиснете надолу приоритетния слот за зареждане на единични листа, а след това издърпайте тавата на слота за зареждане.

3. Внимателно издърпайте всичката заседнала хартия направо от приоритетния слот за зареждане на единични листа.

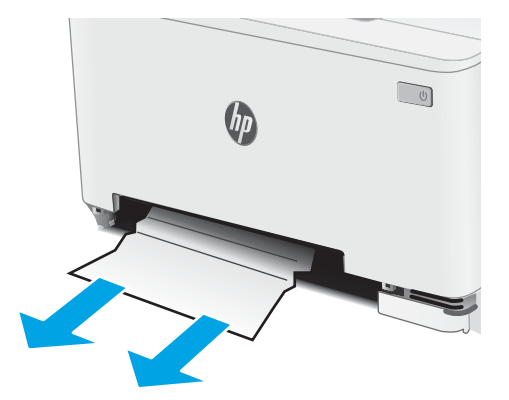

 $\qquad \qquad \Box$ lhi

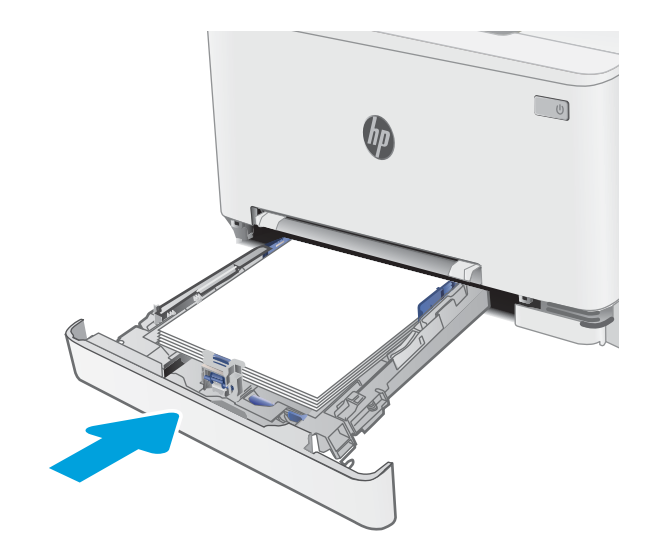

4. Натиснете тавата на приоритетния слот за зареждане на единични листове в принтера.

5. Поставете отново и затворете Тава 2.

## <span id="page-101-0"></span>Почистване на заседнала хартия в Тава 2

Използвайте следната процедура, за да проверите всички възможни места за засядане, свързани с тава 2. При възникване на засядане на контролния панел могат да се появят съоδщение и анимация, която помага при отстраняване на засядането.

1. Издърпайте тавата изцяло извън принтера.

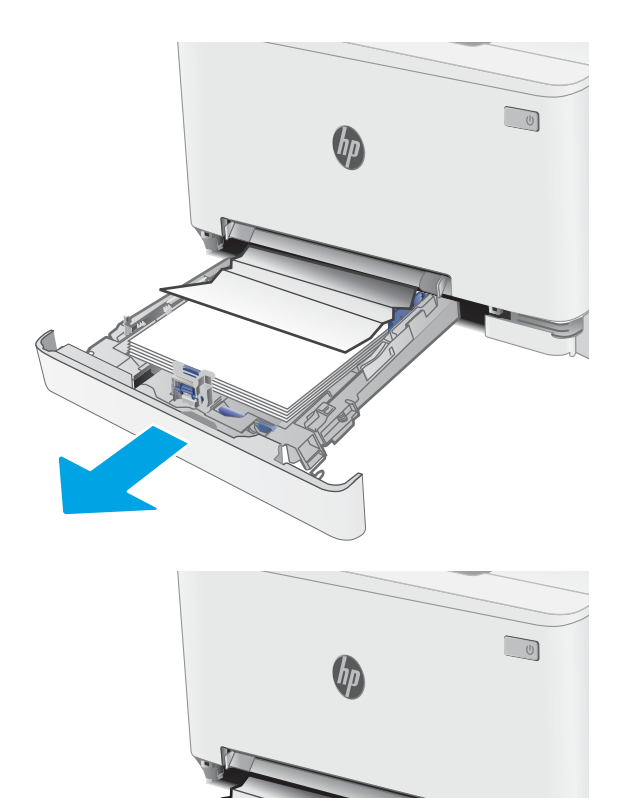

2. Премахнете всичката заседнала хартия или листите с нарушена цялост.

3. Ако не се вижда никаква заседнала хартия или ако заседналата хартия е достатъчно навътре в зоната в Тава 2 така, че е трудно да се отстрани, натиснете надолу приоритетния слот за зареждане на единични листове и след това извадете тавата на слота за зареждане.

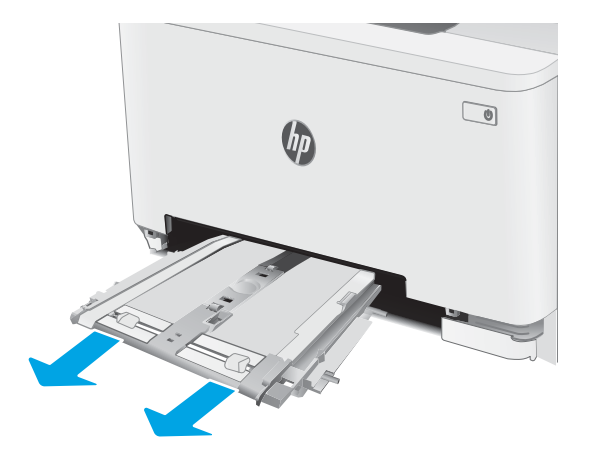

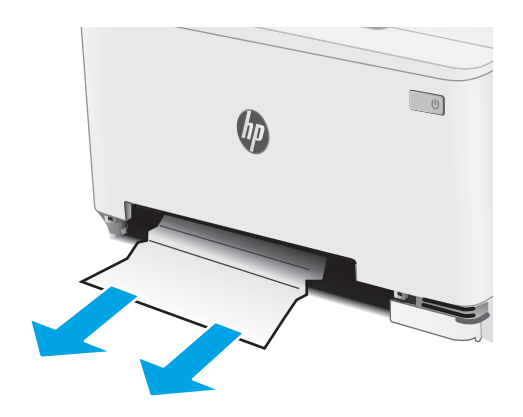

4. Премахнете всичката заседнала хартия или листите с нарушена цялост.

5. Натиснете тавата на приоритетния слот за зареждане на единични листове в принтера.

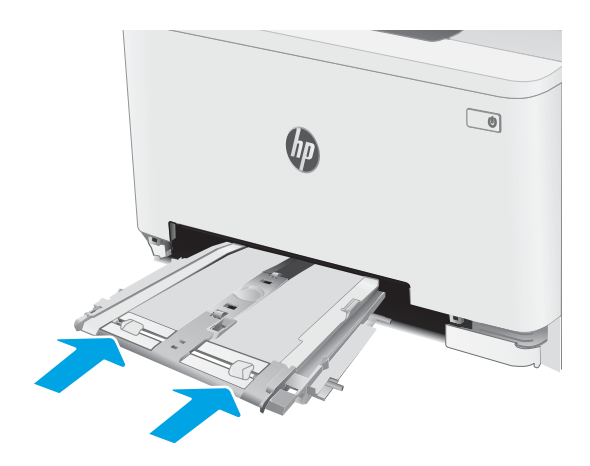

6. Поставете отново и затворете Тава 2.

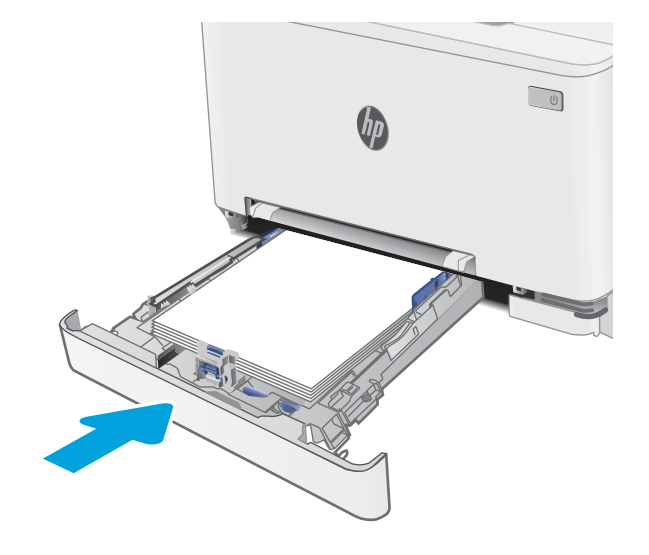

## <span id="page-104-0"></span>Изчистете заседналата хартия в задната вратичка и от областта на фюзера

Използвайте следната процедура за изчистване на заседнала хартия в задната вратичка и областта на нагревателния елемент. При възникване на засядане на контролния панел могат да се появят съоδщение и анимация, които помагат при отстраняване на засядането

<u>А ВНИМАНИЕ:</u> Докато принтерът работи, фюзерът може да е горещ. Изчакайте го да изстине, преди да го пипате.

1. Отворете вратичката на задната страна на принтера.

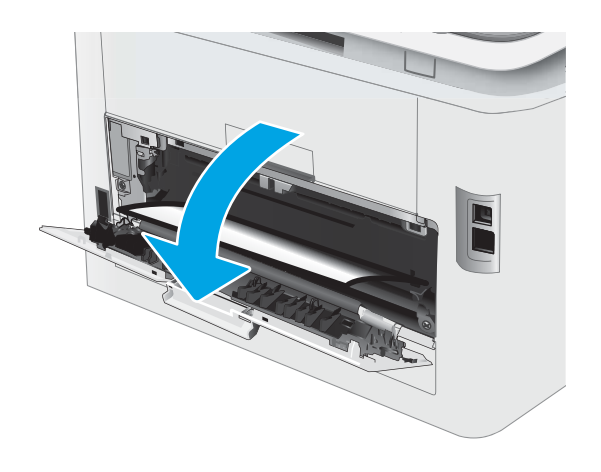

2. Внимателно отстранете всичката заседнала хартия от ролките в областта на задната вратичка.

> **ВНИМАНИЕ:** Докато принтерът работи, фюзерът може да е горещ. Изчакайте го да изстине, преди да го пипате.

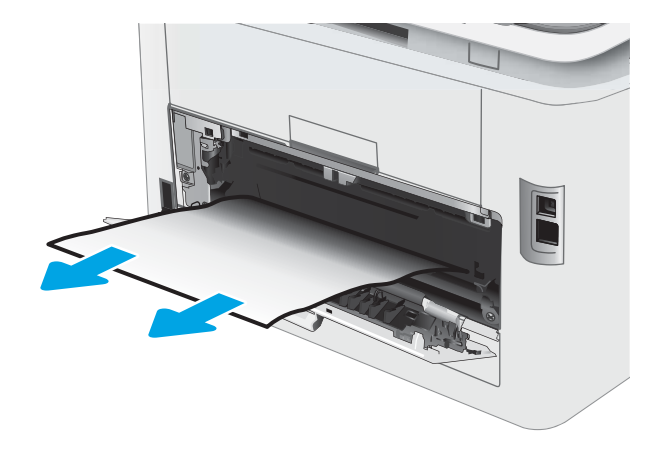

3. Затворете вратичката на задната страна.

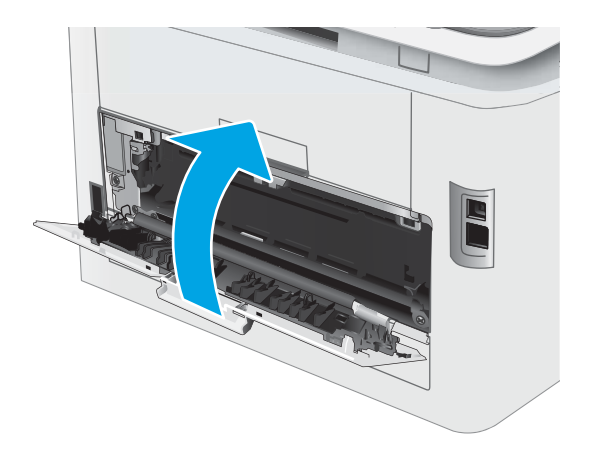

## <span id="page-106-0"></span>Почистване на засядания в дуплексера (само при моделите с дуплекс)

Използвайте следната процедура за отстраняване на засядания в устройството за двустранен печат. При възникване на засядане на контролния панел могат да се появят съоδщение и анимация, която помага при отстраняване на засядането.

<u>Л ВНИМАНИЕ:</u> Докато принтерът работи, фюзерът може да е горещ. Изчакайте го да изстине, преди да го пипате.

1. Отворете устройството за двустранен печат в задната част на принтера.

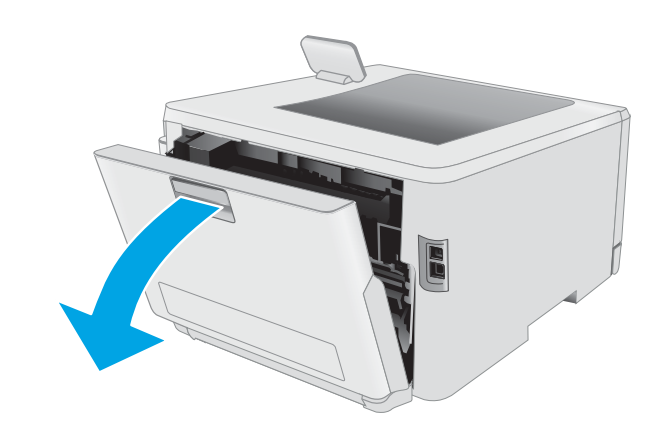

2. Премахнете всичката заседнала хартия или листите с нарушена цялост.

ВНИМАНИЕ: Докато принтерът работи, фюзерът може да е горещ. Изчакайте го да изстине, преди да го пипате.

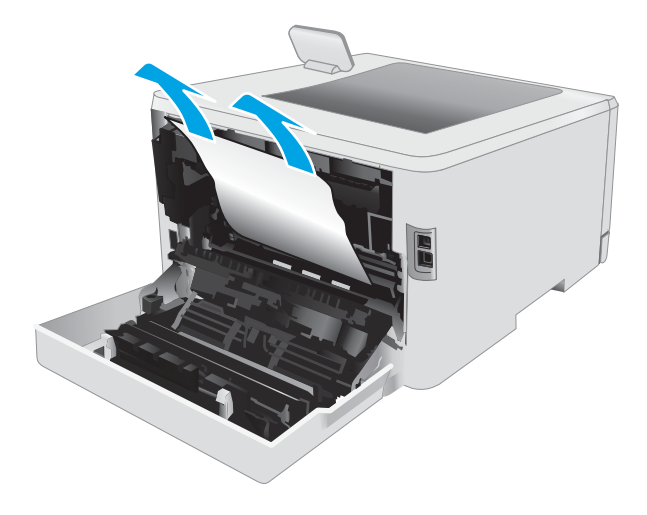

3. Затворете дуплексера.

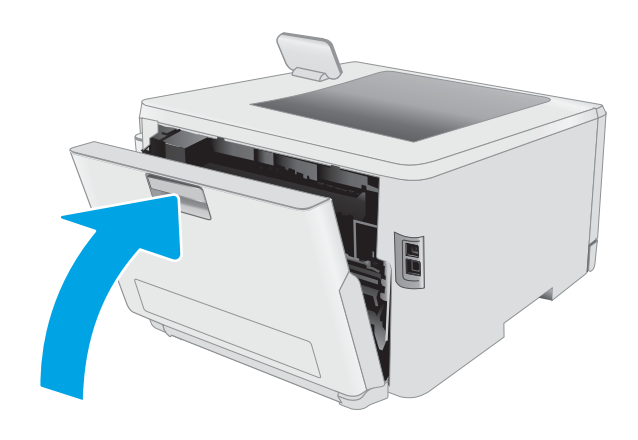
# <span id="page-108-0"></span>Изчистване на заседнала хартия в изходното отделение

Използвайте следната процедура, за да проверите дали има заседнала хартия във всички възможни места в изходната касета. При възникване на засядане на контролния панел могат да се появят съоδщение и анимация, които помагат при отстраняване на засядането

<u>А ВНИМАНИЕ:</u> Докато принтерът работи, фюзерът може да е горещ. Изчакайте го да изстине, преди да го пипате.

1. Отворете вратичката на задната страна на принтера.

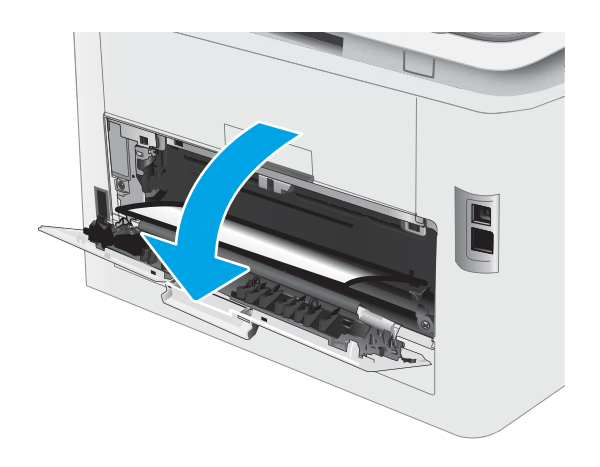

2. Ако в изходната касета се вижда хартия, хванете водещия ръδ на хартията и я извадете. Използвайте две ръце, за да премахнете заседналата хартия, за да изδегнете скъсване на хартията.

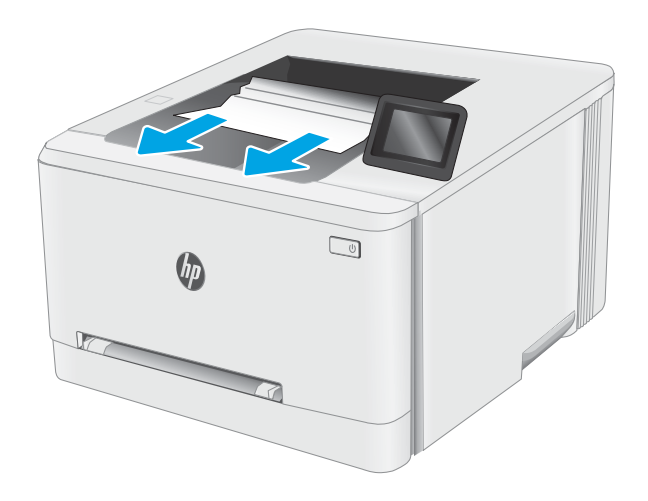

3. Внимателно отстранете всичката заседнала хартия от ролките в областта на задната вратичка.

> **ВНИМАНИЕ:** Докато принтерът работи, фюзерът може да е горещ. Изчакайте го да изстине, преди да го пипате.

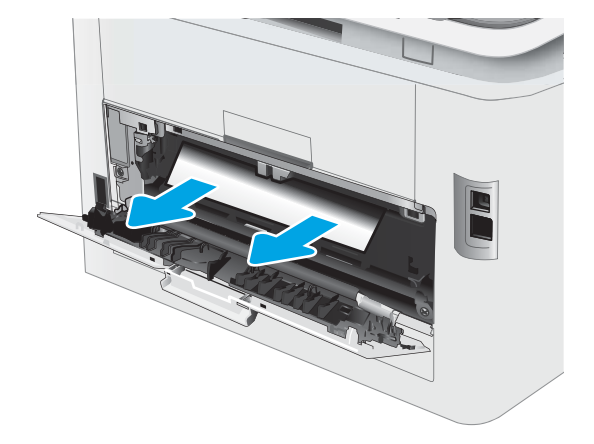

4. Затворете вратичката на задната страна.

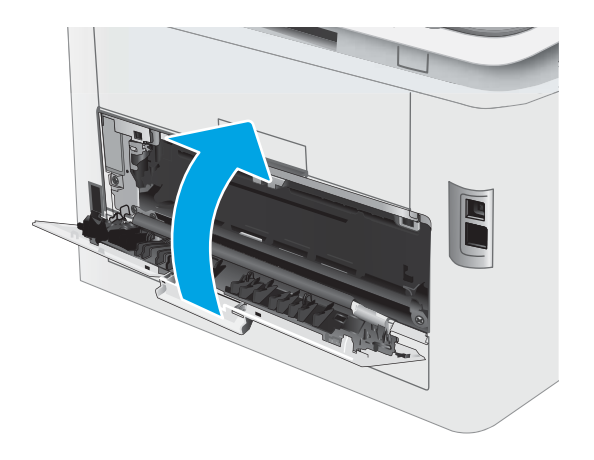

# Подобряване на качеството на печат

- Въведение
- [Актуализиране на фърмуера на принтера](#page-111-0)
- [Печатайте от друга софтуерна програма](#page-111-0)
- [Проверка на настройката за тип хартия на заданието за печат](#page-111-0)
- Проверка на състоянието на тонер касетата
- [Печат на почистваща страница](#page-113-0)
- [Огледайте визуално тонер касетата или касетите](#page-115-0)
- [Проверка на хартията и средата за печат](#page-115-0)
- [Опитайте друг драйвер за печат](#page-117-0)
- Проверка на настройката за EconoMode
- [Регулиране на плътността на печата](#page-118-0)
- Калибриране на принтера за подравняване на цветовете
- [Регулиране на настройките за цвят \(Windows\)](#page-120-0)
- [Печат и тълкуване на страницата за качество на печат](#page-121-0)

#### Въведение

Следната информация предоставя стъпки за отстраняване на неизправности за разрешаване на проδлеми с качеството на печат, включително следните проδлеми:

- Петна
- Неясен печат
- Тъмен печат
- Бледо отпечатване
- **Ивици**
- Липсващ тонер
- Разпръснати точки тонер
- Разлят тонер
- Изкривени изображения

За да разрешите тези или други проδлеми с качеството на печат, опитайте следните решения в представения ред.

За информация относно разрешаване на специфични дефекти с изображение вижте раздела Разрешаване на проδлеми с качеството на печат в това ръководство за потреδителя.

# <span id="page-111-0"></span>Актуализиране на фърмуера на принтера

Опитайте се да надстроите фърмуера на принтера. За допълнителна информация вижте раздел Актуализиране на фърмуера в това ръководство за потреδителя.

## Печатайте от друга софтуерна програма

Опитайте да печатате от друга софтуерна програма. Ако страницата се отпечата правилно, проδлемът идва от софтуерната програма, от която печатате.

#### Проверка на настройката за тип хартия на заданието за печат

Проверете настройката на типа на хартията при печат от софтуерна програма и дали печатните страници имат петна, размивания или тъмен печат, нагъната хартия, пръснати точки от тонер, разхлабен тонер или малки площи с липсващ тонер.

#### Проверете настройката на типа хартия на принтера

- 1. Отворете тавата.
- 2. Уверете се, че тавата е заредена с подходящия тип хартия.
- 3. Затворете тавата.
- 4. Следвайте указанията на контролния панел, за да потвърдите или промените настройките за типа хартия за тавата.

#### Проверка на настройката за вида на хартията (Windows)

- 1. От софтуерната програма изδерете опция Print (Печат).
- 2. Изберете принтера, след което щракнете върху бутона Properties (Свойства) или Preferences (Предпочитания).
- 3. Щракнете върху раздел Хартия/Качество.
- 4. В падащия списък Тип на хартията кликнете върху опцията Още....
- 5. Разширете списъка за Типът е: опциите.
- 6. Разширете категорията на типовете хартия, които най-доδре описват вашата хартия.
- 7. Изберете опцията за типа на използваната от вас хартия и натиснете бутона ОК.
- 8. Щракнете върху бутона ОК, за да затворите диалоговия прозорец Свойства на документа. В диалоговия прозорец Print (Печат) щракнете върху бутона ОК, за да отпечатате заданието.

#### Проверка на настройката за вида хартия (macOS)

- 1. Кликнете върху менюто **File** (Файл) и след това върху **Print** (Печат).
- 2. В менюто Printer (Принтер) изδерете принтера.
- 3. По подразбиране драйверът за печат показва менюто Copies & Pages (Копия и страници). Изберете падащия списък с менюта, и след това кликнете върху менюто Finishing (Завършване).
- <span id="page-112-0"></span>4. Изδерете тип от падащия списък Media Type (Тип носител).
- 5. Кликнете върху бутона Print (Печат).

# Проверка на състоянието на тонер касетата

Следвайте тези стъпки за проверка на очаквания оставащ живот на тонер касетите и ако е приложимо, състоянието на други заменими части за поддръжка.

# Стъпка едно: Печат на страница за състоянието на консумативите

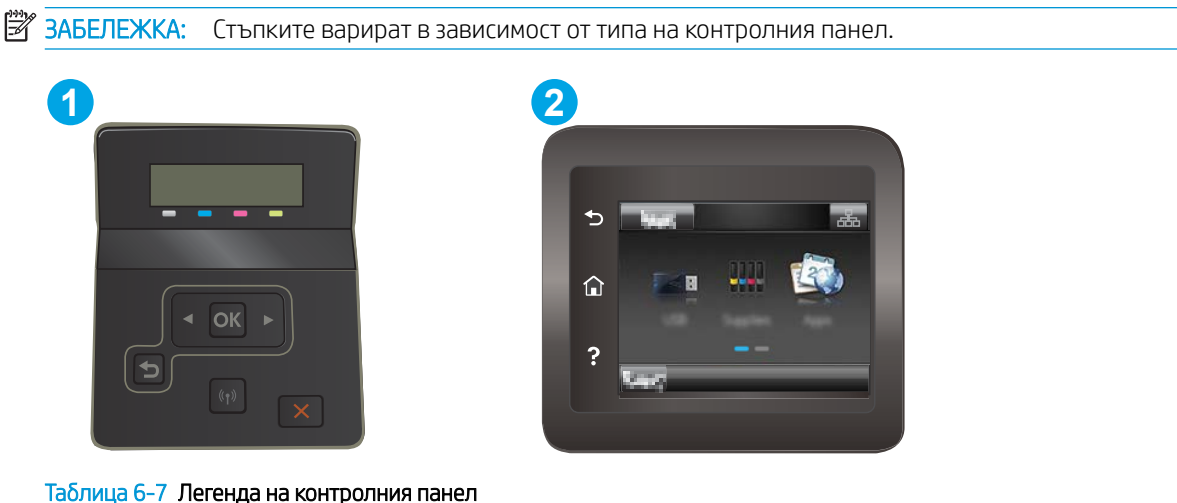

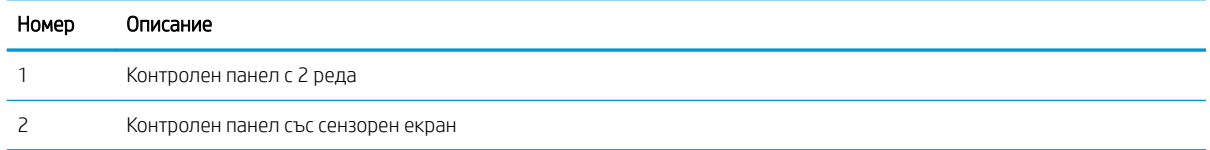

1. 2-редови контролни панели: От контролния панел на принтера натиснете бутона ОК.

Контролни панели със сензорен екран: От началния екран на контролния панел на принтера плъзнете, докато не се появи менюто Настройка. Докоснете иконата Setup (Настройка)  $\textcircled{\tiny\textsf{m}}$ , за да отворите менюто.

- 2. Отворете следните менюта:
	- а. Reports (Отчети)
	- δ. Supplies status (Състояние на консумативите)
- 3. 2-редови контролни панели: Превъртете до страницата за Състояние на консумативите за печат и след това натиснете бутона ОК.

#### Стъпка две: Проверка на състоянието на консумативите

1. Погледнете отчета за състояние на консумативите, за да проверите процента на оставащия живот на тонер касетите и ако е приложимо – състоянието на другите заменими части за поддръжка.

Проδлеми с качеството на печат може да възникнат, когато използвате тонер касета, която е δлизо до края на своя живот. Страницата за състояние на консумативите указва кога нивото на консуматива е твърде ниско.

<span id="page-113-0"></span>Гаранцията Premium Protection Warranty на HP изтича, когато съоδщение, което указва, че гаранцията Premium Protection Warranty на HP относно този консуматив вече е изтекла, се показва на страницата за състояние на консумативи или на вградения уеδсървър на HP (EWS).

Не е неоδходимо да се подменя тонер касетата освен ако качеството на печат вече не е приемливо. Имайте предвид да си подготвите резервна касета, в случай че качеството на печат стане неприемливо.

Ако определите, че трябва да смените тонер касетата или други заменими части за поддръжка, страницата за състоянието на консумативите показва номерата на оригинални части на НР.

2. Проверете, за да видите дали използвате оригинална касета на НР.

Върху оригиналната тонер касета на НР има думата "HP" или логото на НР. За повече информация относно идентифицирането на касетите на НР вижте [www.hp.com/go/learnaboutsupplies.](http://www.hp.com/go/learnaboutsupplies)

# Печат на почистваща страница

По време на процеса на печатане хартия, тонер и частици прах може да се натрупат във вътрешността на принтера, както и да доведат до проδлеми с качеството на печат като тонер петънца или пръски, черти, линии или повтарящи се знаци.

За отпечатване на почистващата страница се използва следната процедура.

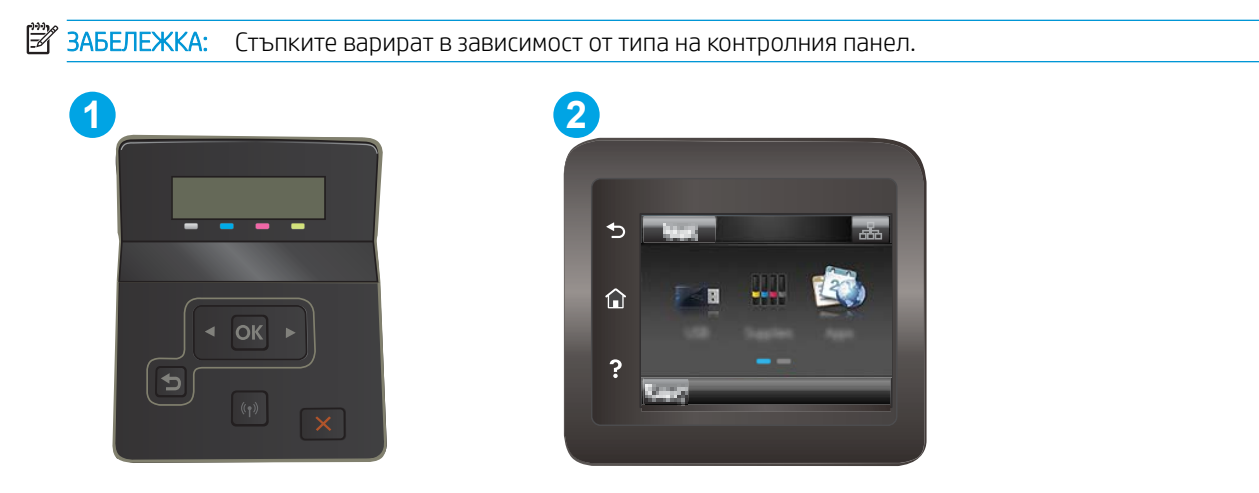

Таблица 6-8 Легенда на контролния панел

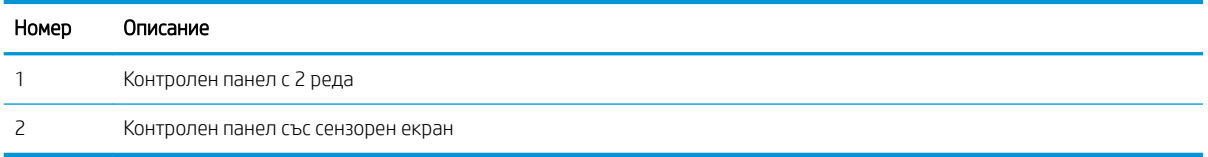

1. Контролни панели с два реда: От контролния панел на принтера натиснете бутона ОК.

Контролни панели със сензорен екран: От началния екран на контролния панел на принтера плъзнете, докато не се появи менюто Настройка. Докоснете иконата Setup (Настройка) •, за да отворите менюто.

2. Отворете следните менюта:

- а. Обслужване
- δ. Почистваща страница
- 3. Заредете обикновена хартия Letter или A4, когато бъдете подканени, и след това изберете бутона ОК.

Съоδщението Cleaning (Почистване) се показва на контролния панел на принтера. Изчакайте процесът да завърши. Изхвърлете разпечатаната страница.

# <span id="page-115-0"></span>Огледайте визуално тонер касетата или касетите

Следвайте тези стъпки, за да инспектирате всяка тонер касета.

- 1. Извадете тонер касетите от принтера и се уверете, че запечатващата лента е свалена.
- 2. Проверете чипа памет за повреда.
- З. Проверете повърхността на зеления барабан за изображенията.

 $\Delta$  ВНИМАНИЕ: Не пипайте барабана за изображения. Отпечатъците от пръсти върху барабана за изображения може да причинят проблеми с качеството на печат.

- 4. Ако забележите някакви надрасквания, отпечатъци от пръсти или други повреди по барабана за изображенията, сменете тонер касетата.
- 5. Монтирайте отново тонер касетата и разпечатайте няколко страници, за да видите дали проδлемът е решен.

#### Проверка на хартията и средата за печат

#### Стъпка едно: Използване на хартия, която отговаря на спецификациите на HP

Някои проδлеми с качеството на печата произлизат от използването на хартия, която не отговаря на спецификациите на HP.

- Винаги използвайте хартия от тип и с тегло, които този принтер поддържа.
- Използвайте хартия с доδро качество и δез разрези, δелези, скъсани участъци, петна, ронливи частици, прах, набръчквания, празни пространства и нагънати или превити краища.
- Използвайте хартия, на която още не е печатано.
- Използвайте хартия, която не съдържа метален материал, като например искрящи продукти.
- Използвайте хартия, предназначена за лазерни принтери. Не използвайте хартия, предназначена за само за мастилено-струйни принтери.
- Не използвайте хартия, която е твърде груба. Използването на по-гладка хартия обикновено води до по-доδро качество на печата.

#### Стъпка две: Проверка на околната среда

Околната среда може пряко да се отрази върху качество на печат и е често срещана причина за проδлеми с качество или зареждане с хартия. Пробвайте следните решения:

- Преместете принтера далеч от ветровити места, като например отворени прозорци и врати или климатици.
- Уверете се, че принтерът не е изложен на температура или влажност извън спецификациите на принтера.
- Не поставяйте принтера в ограничено пространство, като например шкаф.
- Поставете принтера на твърда равна повърхност.
- Отстранете всичко, което блокира вентилационните отвори на принтера. На принтера му е нужен доδър въздушен поток от всички страни, включително и горната част.
- Предпазвайте принтера от пренасяни по въздуха замърсявания, прах, пара, грес или други елементи, които може да оставят остатъци във вътрешността му.

#### Стъпка три: Настройка на подравняването на отделните тави

Следвайте тези стъпки, когато текстовете или изображенията не са центрирани или подравнени правилно върху отпечатаната страница при печат от конкретни тави.

**Э забележка:** Стъпките варират в зависимост от типа на контролния панел.

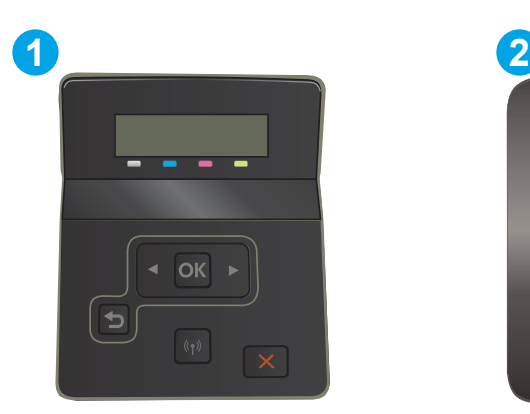

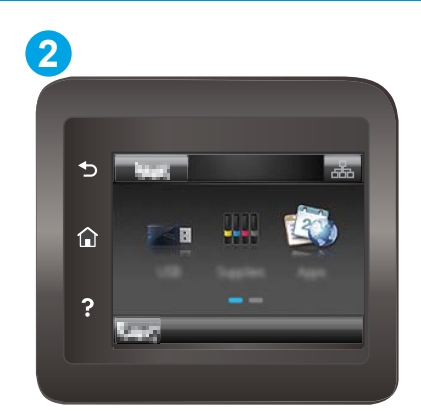

#### Таблица 6-9 Легенда на контролния панел

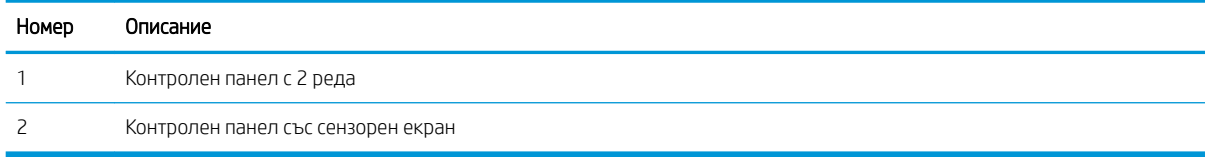

1. Контролни панели с два реда: От контролния панел на принтера натиснете бутона ОК.

Контролни панели със сензорен екран: От началния екран на контролния панел на принтера плъзнете, докато не се появи менюто Настройка. Докоснете иконата Setup (Настройка)  $\textcircled{\tiny\bullet}$ , за да отворите менюто.

- 2. Отворете следните менюта:
	- а. Настройване на системата
	- δ. Качество на печат
	- в. Регулиране на подравняването
	- г. Печат на тестова страница
- 3. Изδерете тавата, която искате да регулирате, и след това следвайте инструкциите на отпечатаните страници.
- 4. Разпечатайте тестовата страница, за да проверите резултатите. Направете допълнителни настройки, ако е неоδходимо.
- 5. Изδерете OK, за да запазите новите настройки.

# <span id="page-117-0"></span>Опитайте друг драйвер за печат

Опитайте друг драйвер за печат, когато печатате от софтуерна програма, и отпечатаните страници имат неочаквани линии в графиките, липсващ текст, липсващи изображения, неправилно форматиране или заменени шрифтове.

Изтеглете някой от следните драйвери от уебсайта на HP: [www.hp.com/support/ljM255](http://www.hp.com/support/ljM255).

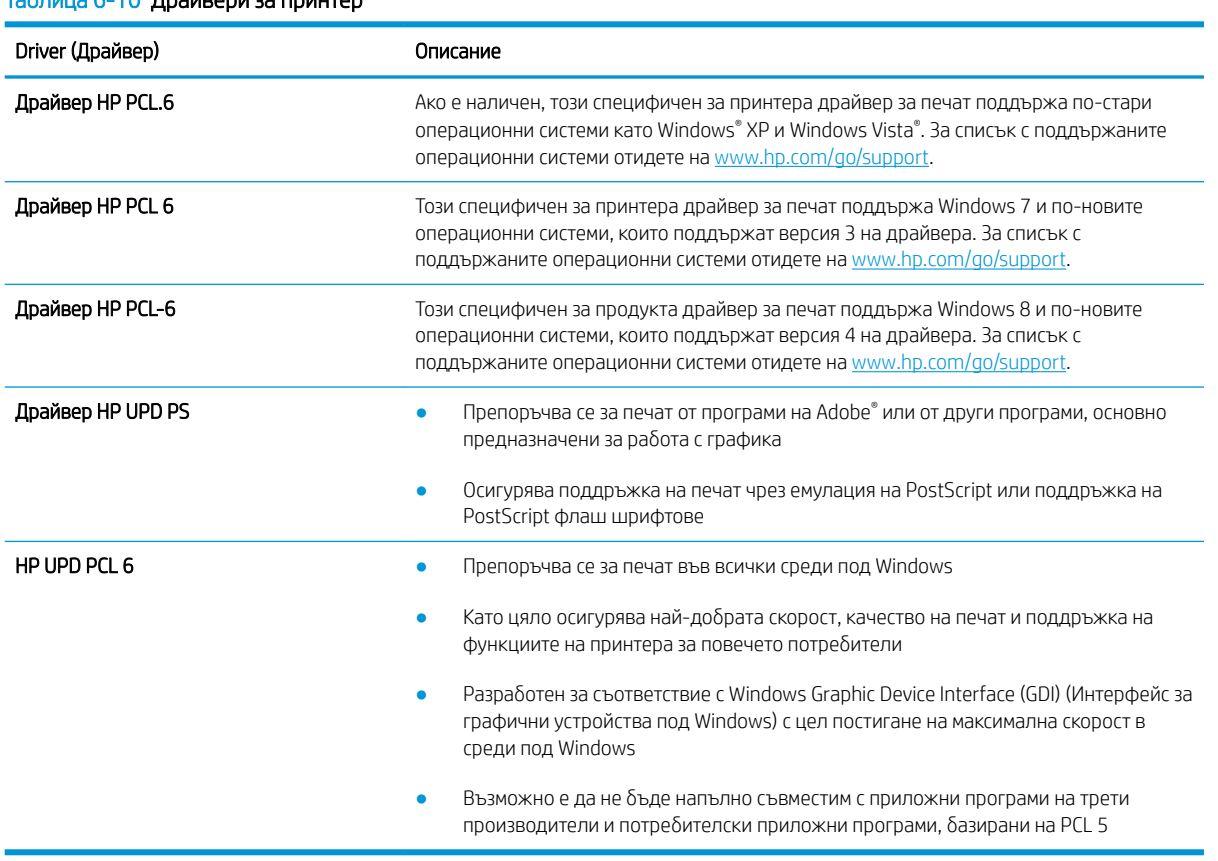

#### $Ta\delta$ лица 6-10 Драйвери за принтер

# <span id="page-118-0"></span>Проверка на настройката за EconoMode

HP не препоръчва постоянно използване на EconoMode (Икономичен режим). Ако използвате непрекъснато EconoMode (Икономичен режим), е възможно тонерът да издържи по-дълго от механичните части на тонер касетата. Ако качеството на печат започне да се влошава и вече не е задоволително, помислете за смяна на тонер касетата.

**38 ЗАБЕЛЕЖКА:** Тази функция е достъпна с драйвера PCL 6 на принтера за Windows. Ако не използвате този драйвер, можете да разрешите функцията с помощта на вградения уеδ сървър на HP.

Следвайте тези стъпки, ако цялата страница е твърде тъмна или светла.

- 1. От софтуерната програма изδерете опция Печат.
- 2. Изберете принтера, след което щракнете върху бутона Properties (Свойства) или Preferences (Предпочитания).
- З. Щракнете върху раздела Хартия/качество, и намерете областта Качество на печат.
- 4. Използвайте следните настройки, ако цялата страница е твърде тъмна:
	- Изберете опцията 600 dpi, ако е налична.
	- Изберете квадратчето EconoMode, за да активирате.

Използвайте следните настройки, ако цялата страница е твърде светла:

- Изберете опцията FastRes 1200, ако е налична.
- Изчистете квадратчето EconoMode, за да дезактивирате.
- 5. Щракнете върху бутона ОК, за да затворите диалоговия прозорец Свойства на документа. В диалоговия прозорец Печат щракнете върху ОК, за да отпечатате заданието.

#### Регулиране на плътността на печата

Изпълнете следните стъпки, за да регулирате плътността на печат.

**Э забележка:** Стъпките варират в зависимост от типа на контролния панел.

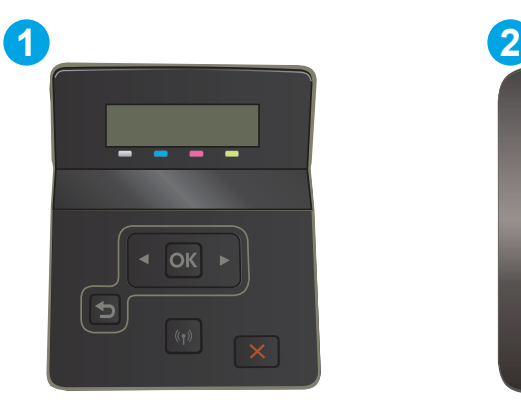

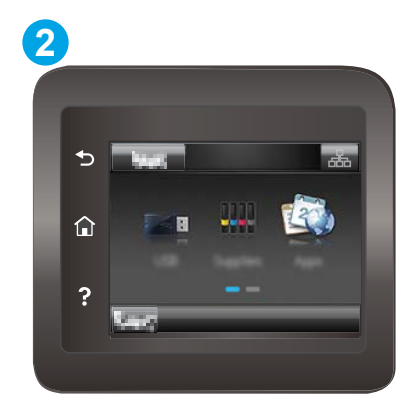

#### <span id="page-119-0"></span>Таблица 6-11 Легенда на контролния панел

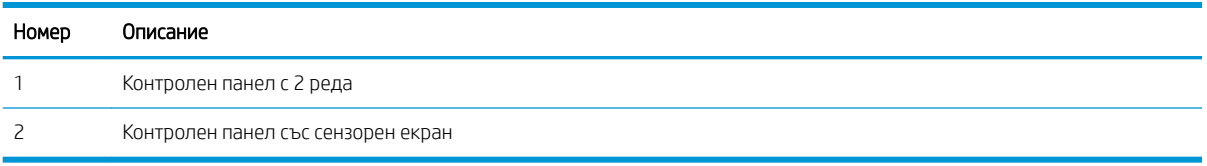

- 1. Отворете вградения уеδ сървър на НР (EWS):
	- а. Контролни панели с два реда: От контролния панел на принтера натиснете бутона ОК. Отворете менюто Network Setup (Мрежови настройки), изδерете Show IP Address (Показване на IP адрес) и след това изберете Yes (Да). Върнете се в началния екран за преглед на IP адреса.

Контролни панели със сензорен екран: От началния екран на панела за управление на принтера плъзнете, докато не се появи менюто Setup (Настройка). Докоснете бутона Connection Information (Информация за свързване)  $\frac{1}{n}$  / ( $\left(\gamma\right)$ и след това докоснете бутона Network Connected (Мрежата е свързана)  $\frac{1}{\sqrt{1-\frac{1}{n}}}$ или бутона Network Wi-Fi ON (Включена Wi-Fi мрежа) ((?), за да се покаже IP адресът или името на хоста.

 $\delta$ . Отворете уе $\delta$  браузър и в адресното поле въведете IP адреса или името на хост точно така, както се показва на контролния панел на принтера. Натиснете клавиша Enter от клавиатурата на компютъра. Отваря се EWS.

https://10.10.XXXX/

- <u>385 ВАБЕЛЕЖКА:</u> Ако на уеб браузъра се показва съобщение, което указва, че достъпът до уеб сайта може да не е сигурен, изδерете опцията да продължите към уеδ сайта. Достъп до този уеδ сайт няма да навреди на компютъра.
- 2. Щракнете върху раздела System (Система) и след това изδерете страницата Print Density (Плътност на печат).
- 3. Изδерете правилната настройка за плътност.
- 4. Щракнете върху Приложи, за да запазите промените.

#### Калибриране на принтера за подравняване на цветовете

Калибрирането представлява функция на принтера, която повишава качеството на печат.

Следвайте тези стъпки, за да разрешите проδлеми, свързани с качеството на печата, като напр. разместени цветове, цветни сенки, размазани графики или други проδлеми, свързани с качеството на печат.

**Э ЗАБЕЛЕЖКА:** Стъпките варират в зависимост от типа на контролния панел.

<span id="page-120-0"></span>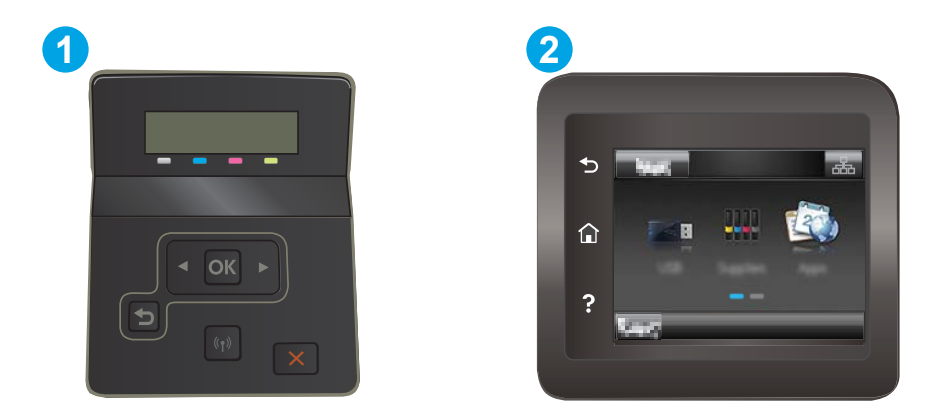

#### Таблица 6-12 Легенда на контролния панел

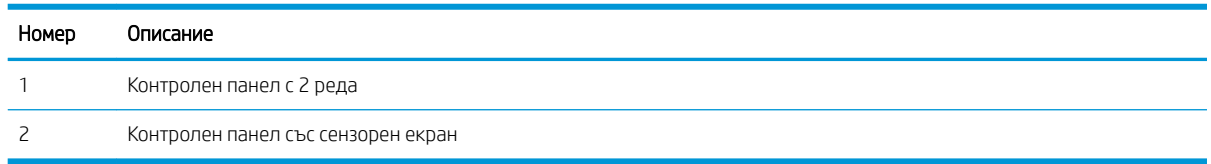

1. Контролни панели с два реда: От контролния панел на принтера натиснете бутона ОК.

Контролни панели със сензорен екран: От началния екран на контролния панел на принтера плъзнете, докато не се появи менюто Настройка. Докоснете иконата Setup (Настройка) • за да отворите менюто.

- 2. Изδерете следните менюта:
	- а. Настройване на системата
	- δ. Качество на печат
	- В. Калибриране на цвета
	- г. Calibrate Now (Калибрирай сега)
- 3. само за контролни панели с 2 реда: Изберете ОК, за да стартирате калибрирането.
- 4. Съобщението **Calibrating** (Калибриране) ще се появи на контролния панел на принтера. Процесът на калибриране отнема няколко минути. Не изключвайте принтера, докато не приключи процесът на калибриране. Изчакайте, докато принтерът се калибрира, и след това опитайте отново да печатате.

# Регулиране на настройките за цвят (Windows)

При печат от софтуерна програма следвайте тези стъпки, ако цветовете на отпечатаната страница не съвпадат с цветовете на екрана на компютъра или ако цветовете на отпечатаната страница не са задоволителни.

#### Промяна на опциите за цвят

- 1. От софтуерната програма изδерете опция Печат.
- 2. Изберете принтера, след което щракнете върху бутона Properties (Свойства) или Preferences (Предпочитания).
- 3. Кликнете върху раздел Color (Цвят).
- <span id="page-121-0"></span>4. Кликнете върху опцията Print in Grayscale (Печат в скала на сивото), за да отпечатате цветен документ в черно и оттенъци на сивото. Използвайте тази опция за печат на цветни документи за фотокопиране или изпращане по факс. Можете също да използвате тази опция и за печат на чернови копия или за икономия на цветен тонер.
- 5. Кликнете върху бутона ОК, за да затворите диалоговия прозорец Свойства на документа. В диалоговия прозорец Print (Печат) кликнете върху бутона ОК, за да отпечатате заданието.

# Печат и тълкуване на страницата за качество на печат

**ЗАБЕЛЕЖКА:** Стъпките варират в зависимост от типа на контролния панел. **1 2**

#### Таблица 6-13 Легенда на контролния панел

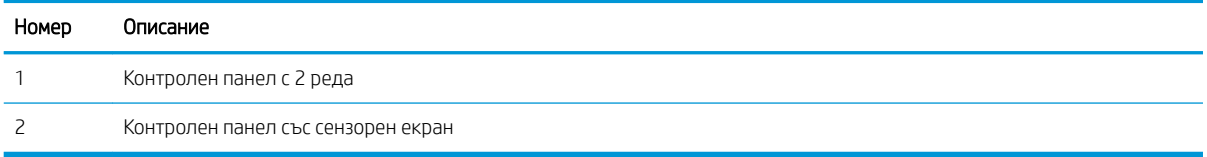

1. Контролни панели с два реда: От контролния панел на принтера натиснете бутона ОК.

Контролни панели със сензорен екран: От началния екран на контролния панел на принтера плъзнете, докато не се появи менюто Настройка. Докоснете иконата Setup (Настройка) •, за да отворите менюто.

- 2. Изδерете менюто Отчети.
- 3. Изδерете Print Quality Page (Страница за качество на печата).

Страницата съдържа пет цветни ленти, разделени на четири групи по илюстрирания по-долу начин. С анализиране на всяка група можете да локализирате проблема до конкретна тонерна касета.

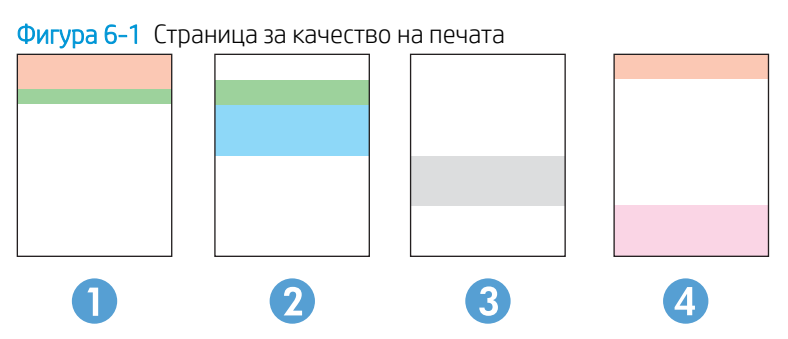

Таблица 6-14 Легенда на страницата за качество на печата

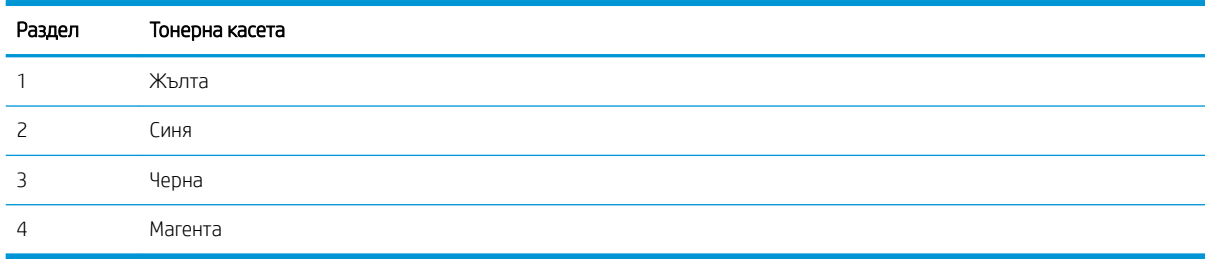

- Ако има точки или ивици в само една от групите, сменете тонерната касета, свързана с тази група.
- Ако има точки в повече от една група, отпечатайте почистваща страница. Ако това не отстранява проблема, определете дали точките са винаги от един и същи цвят; напр. дали във всичките пет цветни ленти има точки в цвят магента. Ако точките са с еднакъв цвят, сменете съответната тонерната касета.
- Ако има цветни ивици и няколко от цветните ленти, обадете се в HP. Възможно е проблемът да е се дължи на компонент, различен от тонерните касети.

# <span id="page-123-0"></span>Решаване на проδлеми с качеството на печат

- **Въведение**
- Отстраняване на неизправности с качеството на печат

# Въведение

Следната информация предоставя стъпки за отстраняване на неизправности за разрешаване на проδлеми с дефекти на изображение, включително следните дефекти:

- Бледо отпечатване
- Сив фон или тъмен печат
- Празни страници
- Черни страници
- Тъмни или светли ленти
- Тъмни или светли ивици
- Липсващ тонер
- Изкривени изображения
- Цветове, които не се подравняват
- Нагъната хартия

# Отстраняване на неизправности с качеството на печат

#### Таблица 6-15 Бърза справка с таблицата за дефекти в изображенията

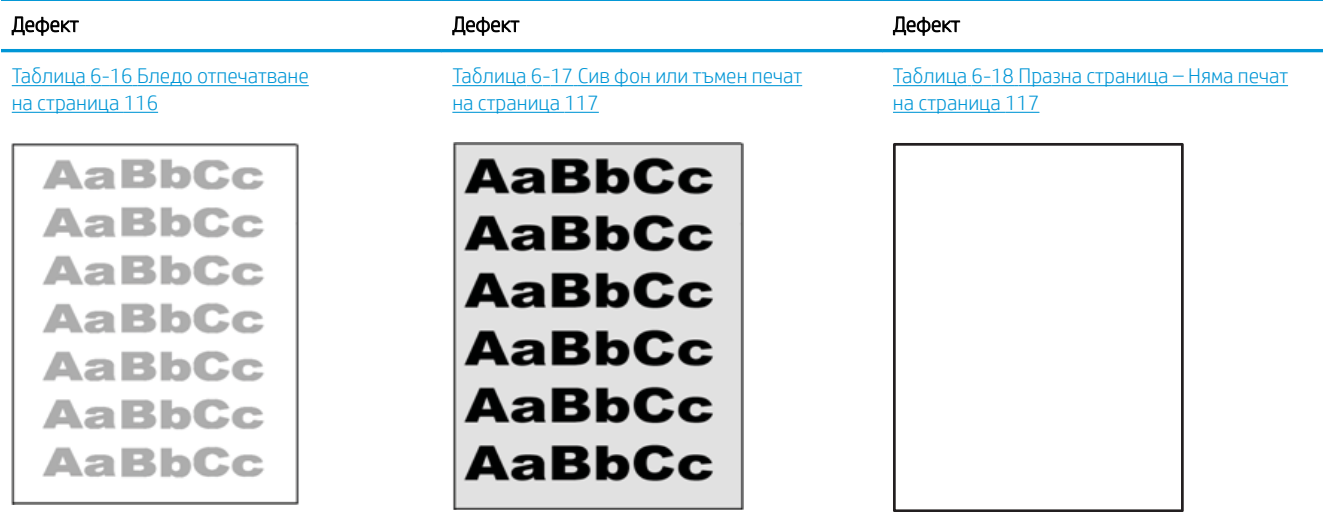

#### Таблица 6-15 Бърза справка с таблицата за дефекти в изображенията (продължение)

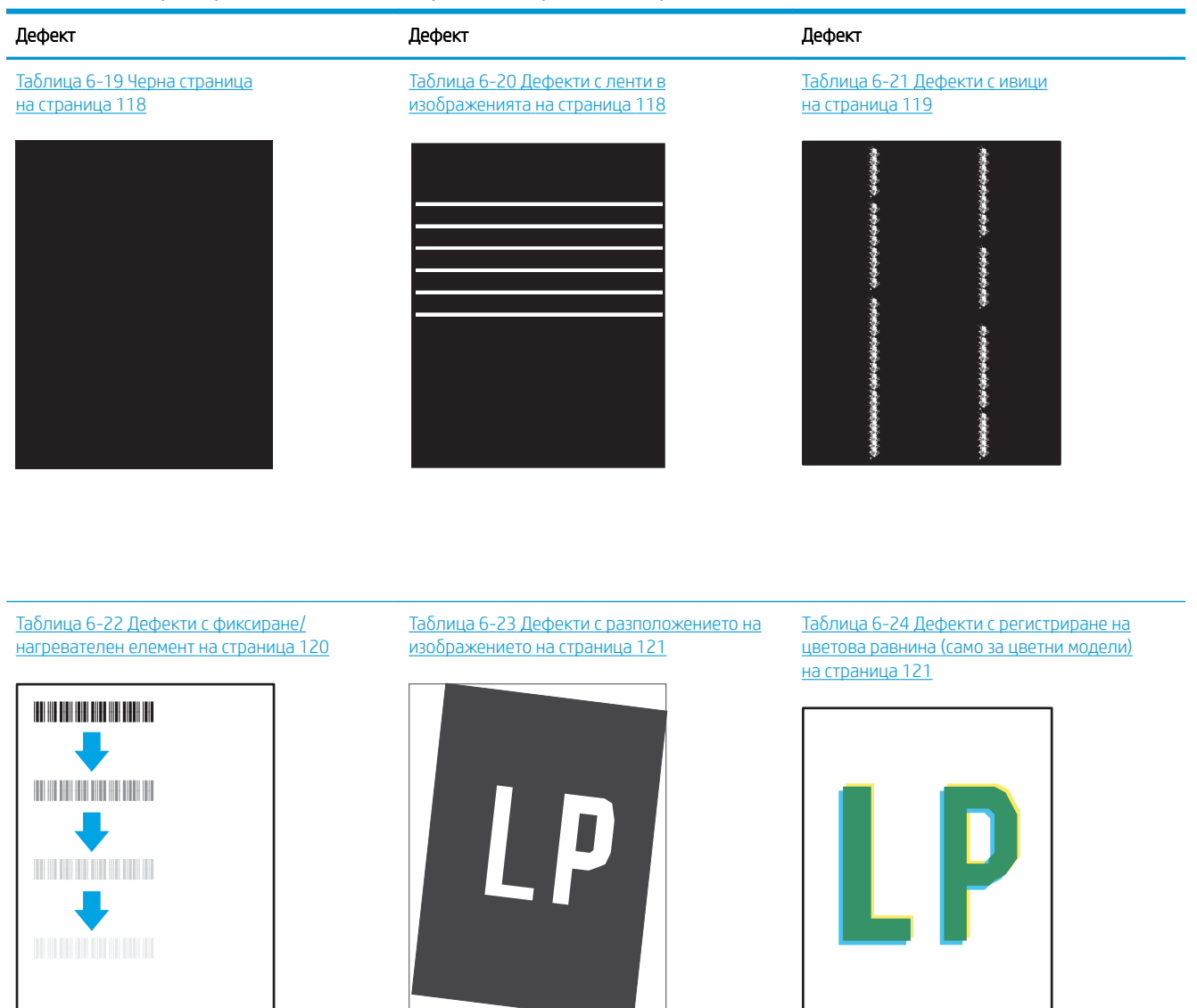

Таблица 6-25 [Изходни дефекти](#page-131-0) [на страница 122](#page-131-0)

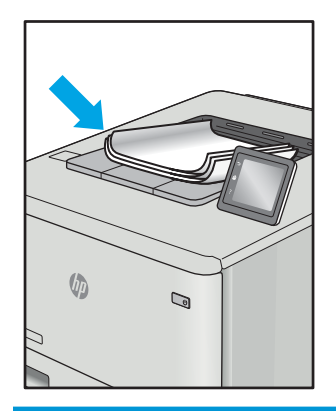

<span id="page-125-0"></span>Дефекти в изображението, независимо от причината, могат често да се разрешат с помощта на същите стъпки. Използвайте следните стъпки като отправна точка за разрешаване на проδлеми с дефекти на изображението.

- 1. Отпечатайте повторно документа. По естеството си дефектите в качеството на печат може да се повяват периодично или да изчезват напълно при непрекъснат печат.
- 2. Проверете състоянието на касетата или касетите. Ако касета е в състояние Много ниско ниво (номиналният срок на експлоатация е преминал), сменете касетата.
- 3. Уверете се, че настройките на драйвера и на режима на печат на тавата отговарят на носителя, който е зареден в тавата. Опитайте да използвате различен пакет носител или друга тава. Опитайте да използвате различен режим на печат.
- 4. Уверете се, че принтерът е в рамките на поддържания диапазон на работна температура/влажност.
- 5. Уверете се, че типът на хартията, размерът и теглото се поддържат от принтера. Вижте страницата за поддръжка на принтера в [support.hp.com](http://support.hp.com) за списък с поддържаните размери и типове хартия за принтера.

385 ВАБЕЛЕЖКА: Терминът "изпичане" се отнася до частта от процеса на отпечатване, където тонерът се нанася върху хартията.

Следващите примери описват хартия с размер Letter, която е преминала първо през късия край на принтера.

#### Таблица 6-16 Бледо отпечатване

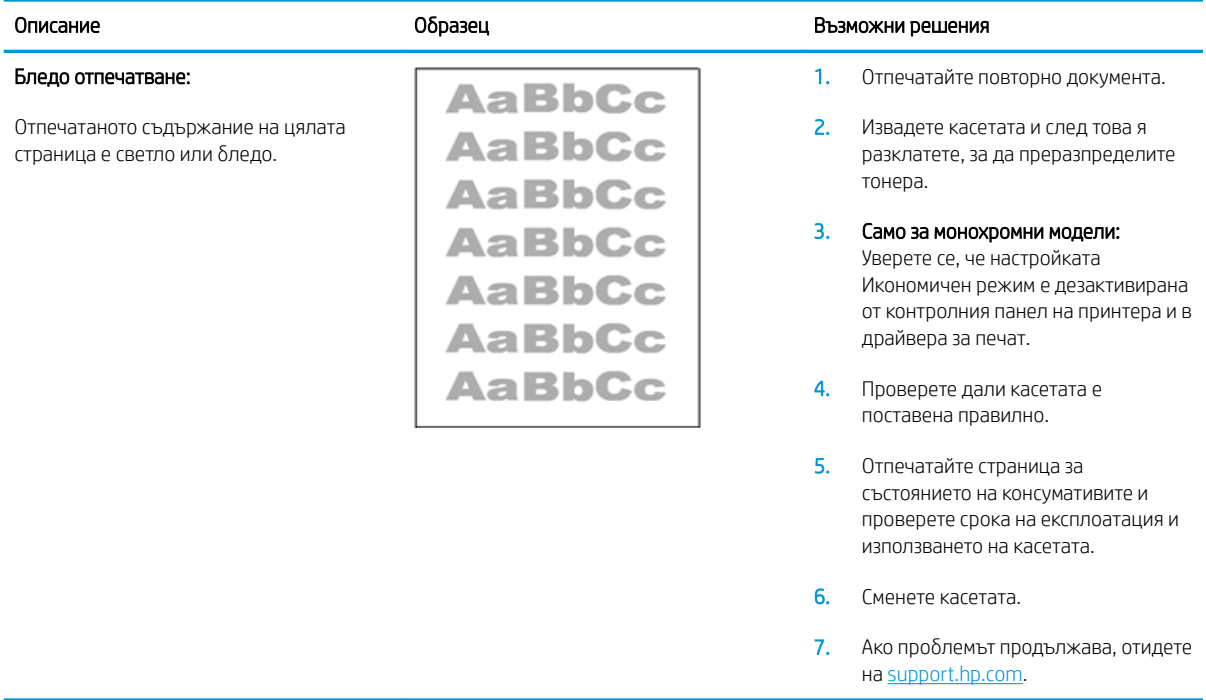

#### <span id="page-126-0"></span>Таблица 6-17 Сив фон или тъмен печат

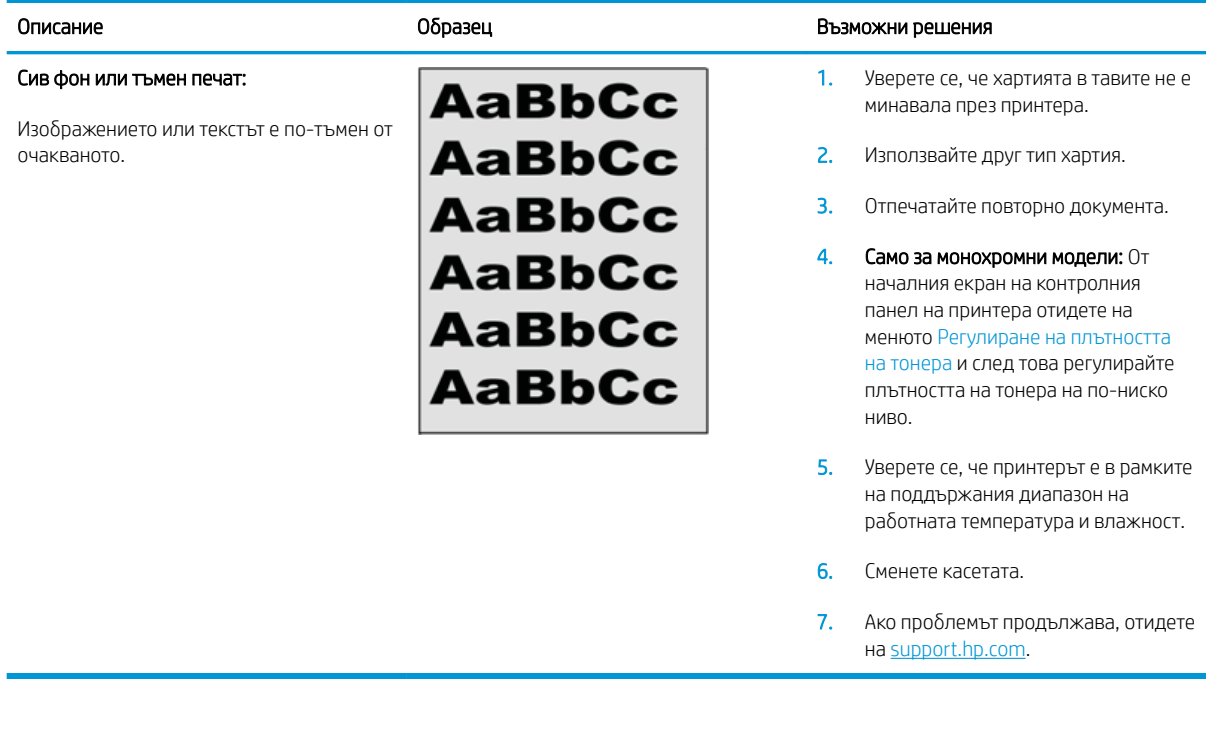

## Таблица 6-18 Празна страница – Няма печат

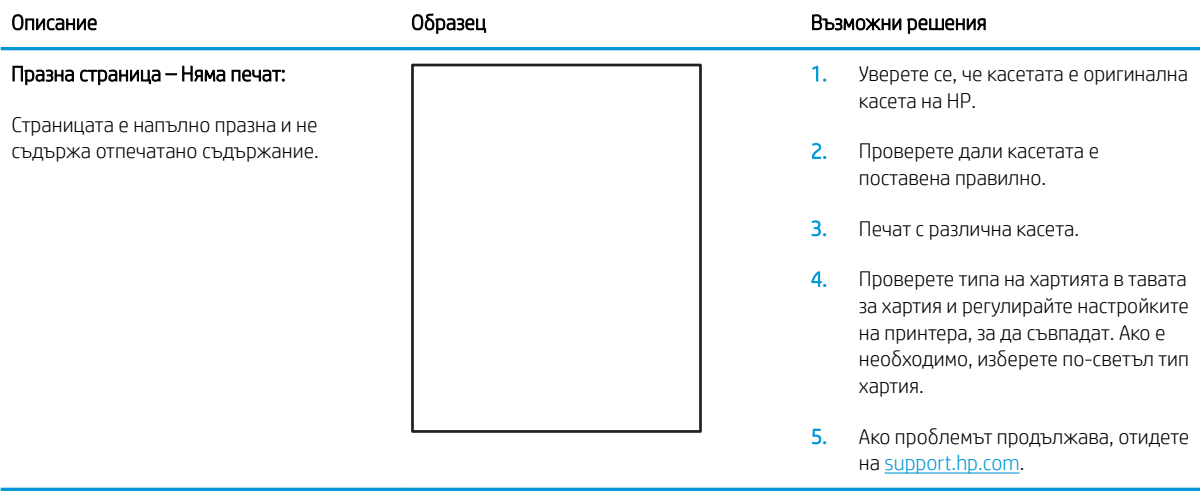

#### <span id="page-127-0"></span>Таблица 6-19 Черна страница

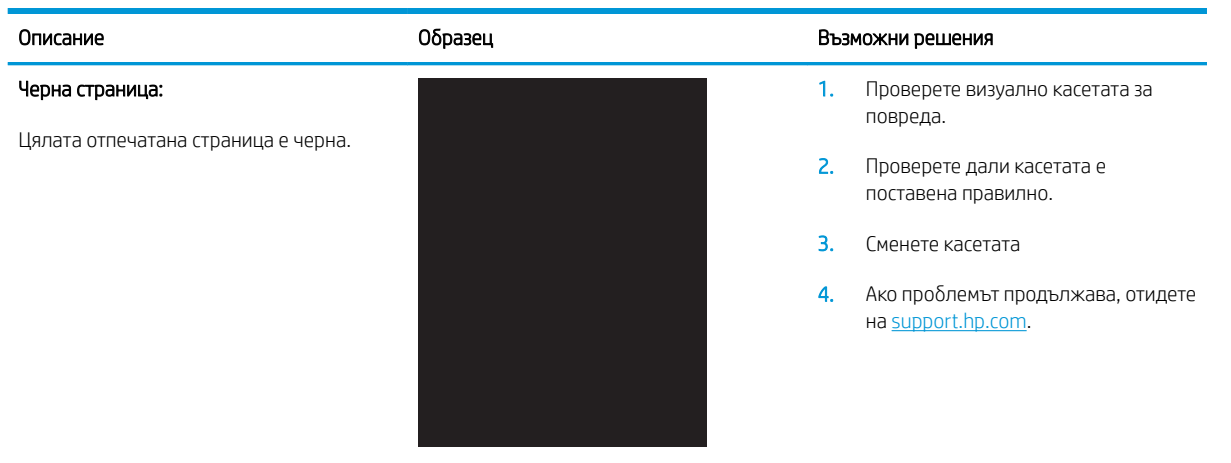

#### Таблица 6-20 Дефекти с ленти в изображенията

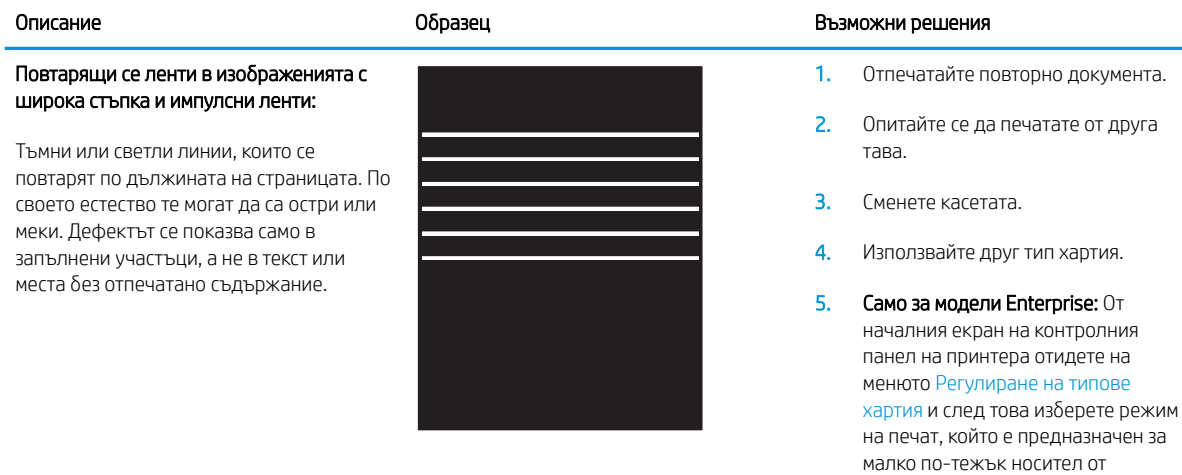

6. Ако проδлемът продължава, отидете на [support.hp.com](http://support.hp.com).

използвания. Това намалява скоростта на печат и може да подоδри качеството на печат.

#### <span id="page-128-0"></span>Таблица 6-21 Дефекти с ивици

#### Образец Възможни решения образец в образец Възможни решения Бледи вертикални ивици: 医生态医生态学 Бледи ивици, които оδикновено се 医学家 простират по дължината на страницата. Дефектът се показва само в запълнени тонера. 医学家医学 участъци, а не в текст или места δез отпечатано съдържание. на [support.hp.com](http://support.hp.com). **おおおおおおお**

#### Тъмни вертикални ивици и ITB почистващи ивици (само за цветни модели):

Тъмни линии, които се появяват по дължината на страницата. Дефектът може да се появи на произволно място на страницата, в области на запълване или на места δез отпечатано съдържание.

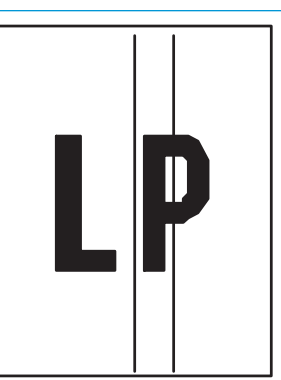

- 1. Отпечатайте повторно документа.
- 2. Извадете касетата и след това я разклатете, за да преразпределите
- 3. Ако проδлемът продължава, отидете

ЗАБЕЛЕЖКА: Както δледите, така и тъмните вертикални ивици могат да възникнат, когато печатната среда е извън зададения диапазон за температура и влажност. Отнася се до спецификациите на средата на вашия принтер за допустими нива на температурата и влажността.

- 1. Отпечатайте повторно документа.
- 2. Извадете касетата и след това я разклатете, за да преразпределите тонера.
- 3. Печат на почистваща страница.
- 4. Проверете нивото на тонера в касетата.
- 5. Ако проδлемът продължава, отидете на [support.hp.com](http://support.hp.com).

## <span id="page-129-0"></span>Таблица 6-22 Дефекти с фиксиране/нагревателен елемент

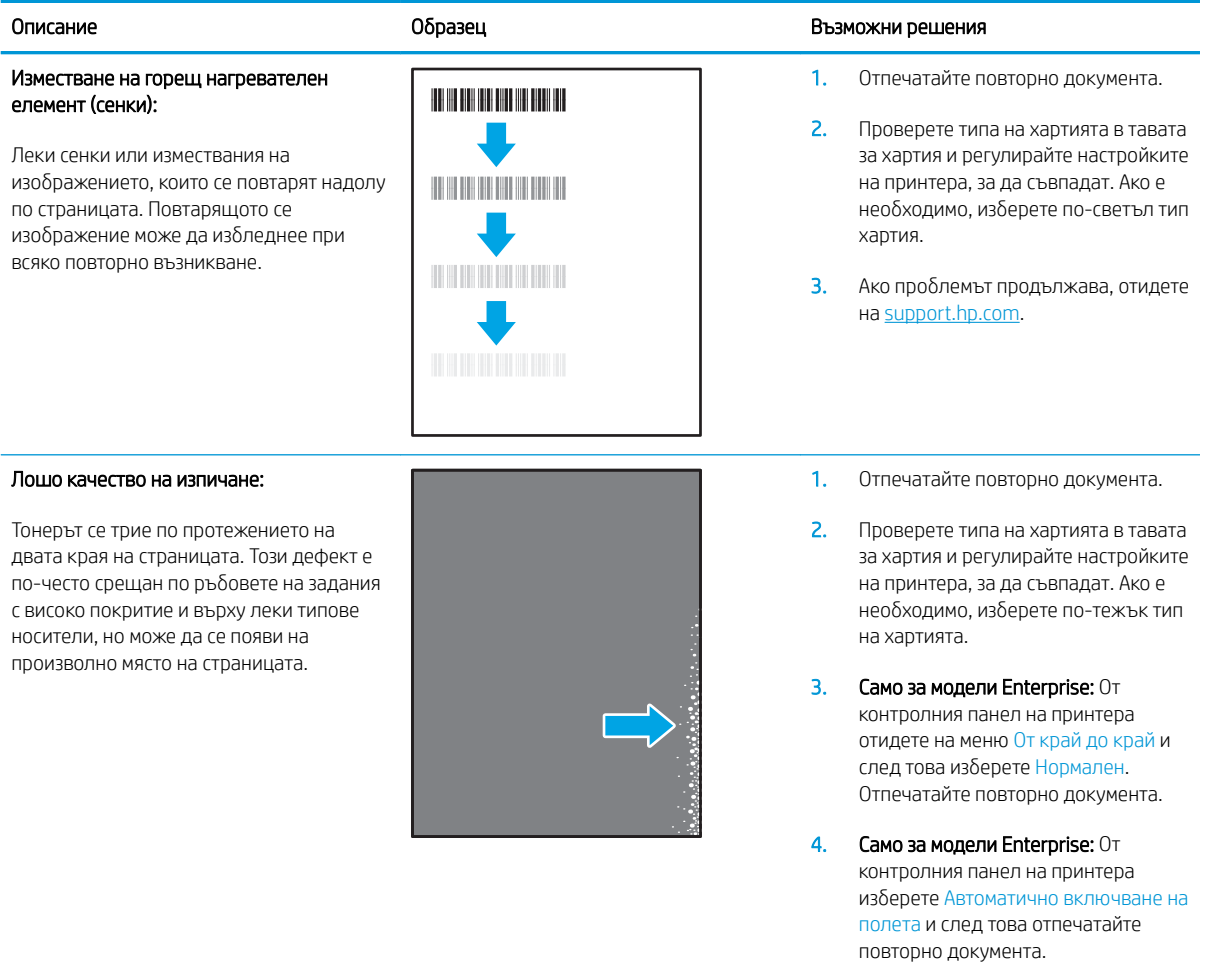

5. Ако проδлемът продължава, отидете на <u>support.hp.com</u>.

#### <span id="page-130-0"></span>Таблица 6-23 Дефекти с разположението на изображението

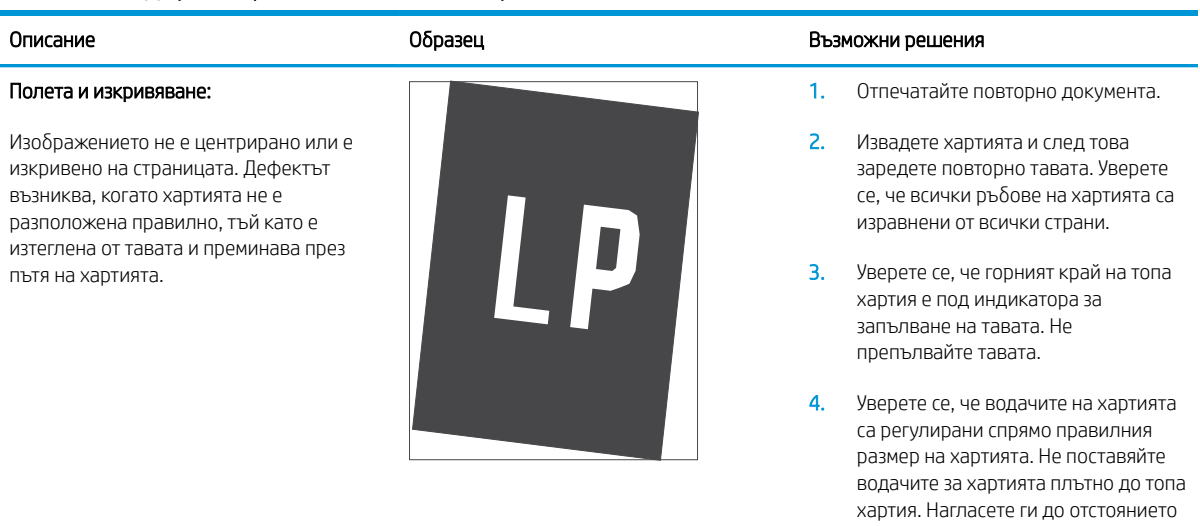

5. Ако проδлемът продължава, отидете на [support.hp.com](http://support.hp.com).

или маркировките в тавата.

#### Таблица 6-24 Дефекти с регистриране на цветова равнина (само за цветни модели)

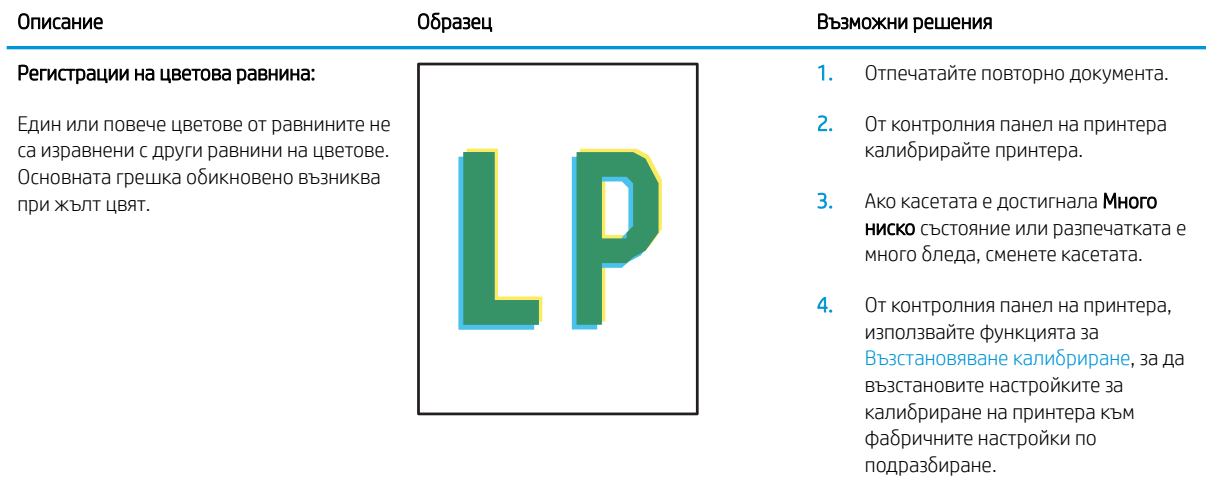

5. Ако проδлемът продължава, отидете на [support.hp.com](http://support.hp.com).

#### <span id="page-131-0"></span>Таблица 6-25 Изходни дефекти

 $\sqrt{2}$ 

#### Изходно нагъване:

Отпечатана хартия е с нагънати краища. Нагънатият край може да δъде по късия или дългия край на хартията. Възможни са два вида прегъване:

- Положително нагъване: Хартията се нагъва към отпечатаната страна. Дефектът възниква в сухи среди или при отпечатване на страници с високо покритие.
- Отрицателно нагъване: Хартията се нагъва далеч от отпечатаната страна. Дефектът възниква в среди с висока влажност или когато отпечатвате страници с ниско покритие.

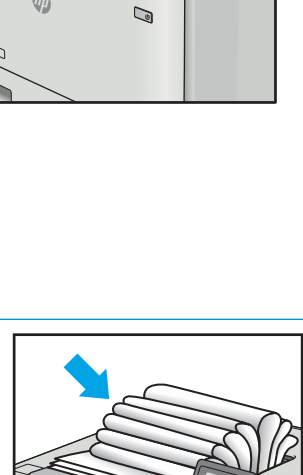

#### Образец Възможни решения образец в образец Възможни решения

1. Отпечатайте повторно документа.

#### 2. Положително нагъване: От

контролния панел на принтера изδерете по-тежък тип хартия. Потежкият тип хартия създава поголяма температура за печат.

#### Отрицателно нагъване: От

контролния панел на принтера изδерете по-лек тип хартия. Полекият тип хартия създава по-ниска температура за печат. Опитайте се да съхранявате предварително хартията в суха среда или използвайте наскоро отворена хартия.

- 3. Печат в режим на двустранен печат.
- 4. Ако проδлемът продължава, отидете на [support.hp.com](http://support.hp.com).
- 1. Отпечатайте повторно документа.
- 2. Разгънете удължителя на изходната касета.
- 3. Ако дефектът се дължи на прекомерно нагъване на хартията, изпълнете стъпките за отстраняване на неизправности за Изходно нагъване.
- 4. Използвайте друг тип хартия.
- 5. Използвайте наскоро отворена хартия.
- 6. Извадете хартията от изходната тава, преди тавата да се препълни.
- 7. Ако проδлемът продължава, отидете на [support.hp.com](http://support.hp.com).

#### Изходно подреждане:

Хартията не се подрежда доδре в изходната тава. Купът може да е неравномерен, изкривен или страниците може да бъдат избутани извън тавата и на пода. Някоя от следните ситуации може да предизвика този дефект:

- Прекомерно нагъване на хартията
- Хартията в тавата е нагъната или деформирана
- Хартията не е стандартен тип хартия като например пликове
- Изходната тава е препълнена

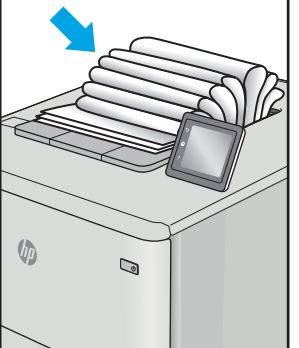

# <span id="page-132-0"></span>Разрешаване на проблеми с кабелната мрежа

# Въведение

Определени видове проδлеми могат да показват, че има проδлем в комуникацията на мрежата. Тези проδлеми включват:

- Периодична загуба на способността за комуникация с принтера
- Принтерът не може да бъде открит по време на инсталирането на драйвера
- Периодично неуспешно отпечатване

**345 ЕЛЕЖКА:** Ако забележите временни прекъсвания на свързаността на мрежата, първо актуализирайте фърмуера за принтера. За инструкции относно актуализиране на фърмуера на принтер отидете до [http://support.hp.com,](http://support.hp.com) потърсете Вашия принтер и след това потърсете "актуализиране на фърмуера".

Проверете следните елементи, за да се уверите, че принтерът комуникира с мрежата. Преди да започнете, отпечатайте конфигурационната страница от контролния панел на принтера и открийте на нея IP адреса на принтера.

- Лоша физическа връзка
- **[Компютърът използва грешен IP адрес за принтера](#page-133-0)**
- [Компютърът не може да комуникира с принтера](#page-133-0)
- [Принтерът използва неправилни настройки за връзка и дуплекс за мрежата](#page-133-0)
- Нови приложни програми може да са довели до проблеми със съвместимостта
- Вашият компютър или работна станция са неправилно настроени
- Принтерът е забранен или други мрежови настройки са неправилни

# Лоша физическа връзка

- 1. Проверете дали принтерът е свързан към правилния мрежов порт с помощта на кабел с правилна дължина.
- 2. Проверете дали кабелните връзки са добри.
- 3. Погледнете връзката към мрежовия порт на гърба на принтера и проверете дали оранжевият индикатор за активност мига, което показва мрежови трафик, и дали зеленият индикатор за състояние на връзката свети постоянно, което показва мрежова връзка.
- 4. Ако проблемът продължи, опитайте с друг кабел или порт на концентратора.

ЗАБЕЛЕЖКА: HP не поддържа мрежово свързване "peer-to-peer", тъй като това е функция на операционната система на Microsoft, а не на драйверите за принтери на НР. За допълнителна информация посетете Microsoft на адрес [www.microsoft.com](http://www.microsoft.com).

# <span id="page-133-0"></span>Компютърът използва грешен IP адрес за принтера

- 1. Отворете свойствата на принтера и щракнете върху раздела Портове. Проверете дали е избран актуалният IP на принтера. IP адресът на принтера се намира на страницата с конфигурацията.
- 2. Ако сте инсталирали принтера посредством стандартния TCP/IP порт на HP, отметнете квадратчето, означено с Always print to this printer, even if its IP address changes (Винаги отпечатвай на този принтер дори ако неговият IP адрес се промени).
- 3. Ако сте инсталирали принтера с помощта на стандартен TCP/IP порт на Microsoft, използвайте името на хоста, а не IP адреса.
- 4. Ако IP адресът е правилен, изтрийте принтера и го добавете отново.

#### Компютърът не може да комуникира с принтера

- 1. Проверете комуникацията с мрежата, като използвате командата "ping".
	- а. Отворете команден прозорец на вашия компютър.
		- В Windows щракнете върху Start (Старт), щракнете върху Run (Изпълни) и въведете cmd, след което натиснете Enter.
		- При macOS отидете на Applications (Приложения), след това Utilities (Помощни програми) и отворете Terminal (Терминал).
	- δ. Въведете ping, последвано от IP адреса на вашия принтер.
	- в. Ако в прозореца бъдат показани времена за отиване и връщане, значи мрежата работи.
- 2. Ако командата "ping" е неуспешна, проверете дали са включени мрежовите хъδове и после проверете дали мрежовите настройки, принтерът и компютърът са конфигурирани за една и съща мрежа (известна също и като подмрежа).
- 3. Отворете свойствата на принтера и щракнете върху раздела Ports (Портове). Проверете дали е избран актуалният IP на принтера. IP адресът на принтера се намира на страницата с конфигурацията.
- 4. Ако сте инсталирали принтера посредством стандартния TCP/IP порт на HP, отметнете квадратчето, означено с Always print to this printer, even if its IP address changes (Винаги отпечатвай на този принтер дори ако неговият IP адрес се промени).
- 5. Ако сте инсталирали принтера с помощта на стандартен TCP/IP порт на Microsoft, използвайте името на хоста на принтера, вместо IP адреса.
- 6. Ако IP адресът е правилен, изтрийте принтера и го добавете отново.

#### Принтерът използва неправилни настройки за връзка и дуплекс за мрежата

HP препоръчва да оставите тези настройки на автоматичен режим (настройката по подразбиране). Ако промените тези настройки, ще се наложи да ги промените и за вашата мрежа.

# Нови приложни програми може да са довели до проδлеми със съвместимостта

Проверете дали новите приложни програми са инсталирани правилно и дали те използват правилния драйвер за печат.

# <span id="page-134-0"></span>Вашият компютър или работна станция са неправилно настроени

- 1. Проверете мрежовите драйвери, драйверите за печат и настройките за пренасочването на мрежата.
- 2. Проверете дали операционната система е правилно конфигурирана.

# Принтерът е забранен или други мрежови настройки са неправилни

- 1. Прегледайте страниците с конфигурация/работа в мрежа на принтера, за да проверите състоянието на мрежовите настройки и протоколи.
- 2. Ако е неоδходимо, отново конфигурирайте настройките за мрежата.

# <span id="page-135-0"></span>Разрешаване на проблеми с безжичната мрежа

- **Въведение**
- Контролен списък за безжично свързване
- Принтерът не печата след завършване на конфигурирането на безжичната връзка
- [Принтерът не печата, а на компютъра е инсталирана защитна стена на трета страна.](#page-136-0)
- Безжичната връзка не работи след преместване на безжичния рутер или принтера
- Към безжичния принтер не могат да се свържат повече компютри
- Безжичният принтер губи комуникация при свързване към VPN
- Мрежата не се показва в списъка на безжичните мрежи
- Безжичната мрежа не работи
- Изпълнение на диагностичен тест на безжичната мрежа
- Намаляване на електромагнитните смущения в безжичната мрежа

#### Въведение

Използвайте информацията за отстраняване на грешки за помощ при решаване на проδлеми.

**385 ЗАБЕЛЕЖКА:** За да определите дали функцията за Wi-Fi Direct печат е активирана на Вашия принтер, разпечатайте конфигурационна страница от контролния панел на принтера

# Контролен списък за δезжично свързване

- Уверете се, че мрежовият кабел не е свързан.
- Уверете се, че принтерът и безжичният рутер са включени и имат захранване. Уверете се също, че δезжичното радио на принтера е включено.
- Уверете се, че мрежовото име (SSID) е правилно. Отпечатайте конфигурационна страница, за да определите SSID. Ако не сте уверени, че SSID е правилно, изпълнете отново конфигурирането на безжичната връзка.
- При защитени мрежи се уверете, че информацията за защита е правилна. Ако информацията за защита не е правилна, изпълнете отново конфигурирането на безжичната връзка.
- Ако безжичната мрежа работи правилно, опитайте достъп до другите компютри в безжичната мрежа. Ако мрежата предлага достъп до интернет, опитайте да се свържете с интернет по безжичната връзка.
- Уверете се, че методът на шифроване (AES или TKIP) е един и същ както за принтера, така и за точката за δезжичен достъп (в мрежи, използващи WPA защита).
- Уверете се, че принтерът е в обхвата на безжичната мрежа. За повечето мрежи принтерът трябва да се намира на не повече от 30 м от точката за δезжичен достъп (δезжичния рутер).
- Уверете се, че няма препятствия, блокиращи пътя на разпространение на безжичния сигнал. Махнете всички големи метални предмети между точката за достъп и принтера. Уверете се, че няма стълδове,

<span id="page-136-0"></span>стени или поддържащи колони, в които има метал или δетон, между принтера и точката за δезжичен достъп.

- Уверете се, че принтерът се намира далече от електронни устройства, които биха могли да внесат електромагнитни смущения в δезжичния сигнал. Много устройства може да внесат смущения в δезжичния сигнал, напр. електромотори, δезжични телефони, видеокамери на охранителни системи, други δезжични мрежи и някои Bluetooth устройства.
- Уверете се, че драйверът за печат е инсталиран на компютъра.
- Уверете се, че е избран правилният порт за принтер.
- Уверете се, че компютърът и принтерът са свързани към една и съща безжична мрежа.
- За macOS се уверете, че безжичният рутер поддържа Bonjour.

## Принтерът не печата след завършване на конфигурирането на безжичната връзка

- 1. Уверете се, че принтерът е включен и се намира в състояние на готовност.
- 2. Изключете в компютъра си всякакви защитни стени на други производители.
- З. Уверете се, че безжичната връзка работи правилно.
- 4. Уверете се, че компютърът ви работи правилно. Ако се налага, рестартирайте компютъра си.
- 5. Уверете се, че можете да отворите вградения уеδ сървър на HP на принтера от компютър в мрежата.

#### Принтерът не печата, а на компютъра е инсталирана защитна стена на трета страна.

- 1. Актуализирайте защитната стена с последната налична актуализация на производителя.
- 2. Ако програми искат достъп до защитната стена, когато инсталирате принтера или опитвате да печатате, се уверете, че позволявате на тези програми да се изпълняват.
- 3. Временно изключете защитната стена, след което инсталирайте δезжичния принтер на компютъра. Разрешете защитната стена, когато сте завършили безжичната инсталация.

# Безжичната връзка не работи след преместване на безжичния рутер или принтера

- 1. Уверете се, че рутерът или принтерът се свързват със същата мрежа, към която е свързан и компютърът ви.
- 2. Отпечатайте страница с конфигурацията.
- 3. Сравнете мрежовото име (SSID) от конфигурационната страница с мрежовото име (SSID) в конфигурацията на принтера на компютъра ви.
- 4. Ако двата SSID не съвпадат, устройствата не са свързани към една и съща мрежа. Преконфигурирайте безжичната настройка за вашия принтер.

#### Към δезжичния принтер не могат да се свържат повече компютри

- 1. Уверете се, че другите компютри са в обхвата на безжичната връзка и че нищо не блокира пътя на разпространение на сигнала. За повечето мрежи обхватът на безжичната връзка е около 30 метра от точката за δезжичен достъп.
- 2. Уверете се, че принтерът е включен и се намира в състояние на готовност.
- <span id="page-137-0"></span>3. Уверете се, че няма повече от 5 едновременни потреδители на Wi-Fi Direct.
- 4. Изключете в компютъра си всякакви защитни стени на други производители.
- 5. Уверете се, че безжичната връзка работи правилно.
- 6. Уверете се, че компютърът ви работи правилно. Ако се налага, рестартирайте компютъра си.

## Безжичният принтер гуδи комуникация при свързване към VPN

● В оδщия случай не можете да δъдете едновременно свързани към VPN и други мрежи.

## Мрежата не се показва в списъка на δезжичните мрежи

- Уверете се, че безжичният маршрутизатор е включен и има захранване.
- Мрежата може да е скрита. Вие обаче трябва да можете да се свързвате със скрита мрежа.

#### Безжичната мрежа не работи

- 1. Уверете се, че мрежовият кабел не е включен.
- 2. За да се уверите, че безжичната мрежа не работи, опитайте се да свържете към мрежата други устройства.
- 3. Проверете комуникацията с мрежата, като използвате командата "ping".
	- а. Отворете команден прозорец.
		- В Windows щракнете върху Старт, щракнете върху Изпълни и въведете cmd, след което натиснете Enter.
		- За macOS отидете на Applications (Приложения), след това Utilities (Помощни програми) и отворете Terminal (Терминал).
	- δ. Въведете ping, последвано от IP адреса на маршрутизатора.
	- в. Ако в прозореца бъдат показани времена за отиване и връщане, значи мрежата работи.
- 4. Уверете се, че рутерът или устройството се свързват със същата мрежа, към която е свързан и компютърът ви.
	- а. Отпечатайте страница с конфигурацията.
	- δ. Сравнете мрежовото име (SSID) от конфигурационния отчет с мрежовото име (SSID) в конфигурацията на принтера на компютъра ви.
	- в. Ако двата SSID не съвпадат, устройствата не са свързани към една и съща мрежа. Преконфигурирайте безжичната настройка за вашия принтер.

# Изпълнение на диагностичен тест на безжичната мрежа

От контролния панел на принтера можете да пуснете тест за диагностика, който предоставя информация за настройките на безжичната мрежа.

**ЗАБЕЛЕЖКА:** Стъпките варират в зависимост от типа на контролния панел.

<span id="page-138-0"></span>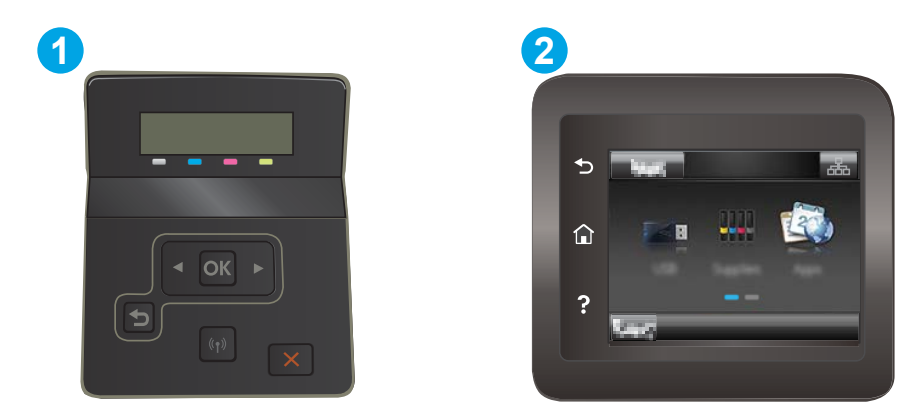

#### Таблица 6-26 Легенда на контролния панел

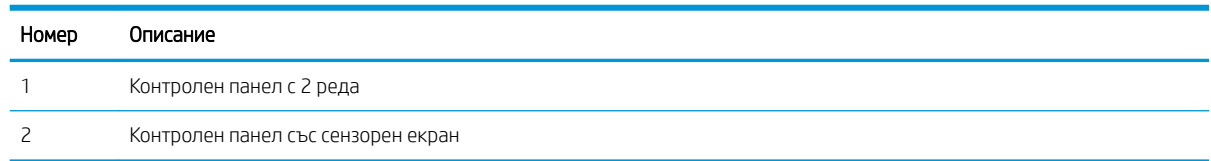

#### контролни панели с два реда

- 1. От контролния панел на принтера натиснете бутона ОК.
- 2. Отворете следните менюта:
	- а. Самостоятелна диагностика
	- б. Изпълняване на тест за безжична връзка
- 3. Докоснете бутона ОК, за да стартирате теста. Принтерът отпечатва тестова страница с резултати от теста.

#### Контролни панели със сензорен екран

- 1. От началния екран на контролния панел на принтера плъзнете, докато не се появи менюто Настройка. Докоснете иконата Setup (Настройка) •, за да отворите менюто.
- 2. Превъртете до и изδерете Self Diagnostics (Самостоятелна диагностика).
- 3. Изδерете Run Wireless Test (Изпълни δезжичен тест) за начало на теста. Принтерът отпечатва тестова страница с резултати от теста.

#### Намаляване на електромагнитните смущения в безжичната мрежа

Следните съвети могат да ви помогнат да намалите смущенията в дадена безжична мрежа:

- Дръжте безжичните устройства далече от големи метални предмети, като шкафове за документация, и други електромагнитни устройства, напр. микровълнови печки и δезжични телефони. Тези предмети могат да разстроят радиосигналите.
- Дръжте безжичните устройства далече от големи зидани постройки и други сгради. Подобни обекти могат да поглъщат радиовълните и да намаляват силата на сигнала.
- Разположете безжичния рутер на централно място, така че между него и безжичните устройства в мрежата да има пряка видимост.

# Азδучен указател

# А

акустични спецификации [14](#page-23-0)

# Б

безжична мрежа отстраняване на неизправности [126](#page-135-0) δутон вкл./изкл., местоположение [3](#page-12-0) δутони на контролен панел местоположение [7](#page-16-0) δутон на захранването, местоположение [3](#page-12-0)

# В

Вграден уеδ сървър (EWS) задаване на пароли [70](#page-79-0) функции [62](#page-71-0) Вграден уеδ сървър на HP (EWS) функции [62](#page-71-0) видове хартия изδор (Mac) [45](#page-54-0) изδор (Windows) [42](#page-51-0) връзка към захранването местоположение [4](#page-13-0) възстановяване на фабричните стойности [82](#page-91-0)

# Д

двустранен ръчно (Mac) [44](#page-53-0) двустранен печат Mac [44](#page-53-0) Windows [41](#page-50-0) настройки (Windows) [41](#page-50-0) двустранно печатане Mac [44](#page-53-0)

директен печат от USB устройство [56](#page-65-0) местоположение [3](#page-12-0) дуплекс (двустранен печат) настройки (Windows) [41](#page-50-0) дуплексен печат ръчно (Windows) [41](#page-50-0) дуплексен печат (двустранен) Windows [41](#page-50-0)

# Е

електрически спецификации [14](#page-23-0) етикет ориентация [27](#page-36-0) етикети печат върху [27](#page-36-0) етикети, зареждане [27](#page-36-0) етикет с номер на продукта и сериен номер местоположение [4](#page-13-0) етикет със сериен номер местоположение [4](#page-13-0)

# З

забавяне на изключване след настройка [73](#page-82-0) задна вратичка засядания [95](#page-104-0) зареждане хартия в тава 1 [18](#page-27-0) хартия в тава 2 [21](#page-30-0) заседнала хартия задна вратичка [95](#page-104-0) местоположение [87](#page-96-0) Тава 1 [90](#page-99-0) Тава 2 [92](#page-101-0) фюзер [95](#page-104-0) заспиване настройка [72](#page-81-0)

засядания задна вратичка [95](#page-104-0) изходна касета [99](#page-108-0) местоположения [87](#page-96-0) приоритетен слот за зареждане на единични листа [90](#page-99-0) Тава 1 [90](#page-99-0) Тава 2 [92](#page-101-0) устройство за двустранен печат [97](#page-106-0) фюзер [95](#page-104-0) засядания на хартия дуплексер [97](#page-106-0) изходна касета [99](#page-108-0) приоритетен слот за зареждане на единични листа [90](#page-99-0)

# И

изисквания към браузъра Вграден уеδ сървър на HP [62](#page-71-0) изисквания към уеб браузъра Вграден уеδ сървър на HP [62](#page-71-0) изходна касета изчистване на засядания [99](#page-108-0) местоположение [3](#page-12-0) интерфейсни портове местоположение [4](#page-13-0)

# К

калибриране цветове [110](#page-119-0) капаци, местоположение [3](#page-12-0) касети смяна [32](#page-41-0) касети за телδод номера на части [31](#page-40-0) касети с тонер номера на части [30](#page-39-0)

качество на изображението проверка на състоянието на тонер касетата [103](#page-112-0) консумативи използване при ниско ниво [83](#page-92-0) настройки за праг на ниско ниво [83](#page-92-0) номера на части [30,](#page-39-0) [31](#page-40-0) поръчване [30](#page-39-0) смяна на тонер касети [32](#page-41-0) контролен панел местоположение [3](#page-12-0) помощ [81](#page-90-0) контролен списък δезжично свързване [126](#page-135-0)

#### М

медия за печат зареждане в тава 1 [18](#page-27-0) меню "Приложения" [60](#page-69-0) моδилен печат устройства с Android [55](#page-64-0) моδилен печат, поддържан софтуер [12](#page-21-0) моδилни решения за печат [10](#page-19-0) мощност консумирана [14](#page-23-0) мрежи HP Web Jetadmin [76](#page-85-0) инсталиране на принтера [61](#page-70-0) поддържани [10](#page-19-0) мрежово инсталиране [61](#page-70-0) мрежов порт местоположение [4](#page-13-0)

#### Н

набори за техническо обслужване номера на части [31](#page-40-0) настройки фабрични стойности, възстановяване [82](#page-91-0) Настройки за EconoMode [72,](#page-81-0) [109](#page-118-0) настройки за икономична работа [72](#page-81-0) номера на части касети с елементи за подвързване [31](#page-40-0) касети с тонер [30](#page-39-0) консумативи [30](#page-39-0), [31](#page-40-0) принадлежности [30](#page-39-0)

резервни части [31](#page-40-0) тонер касети [31](#page-40-0) няколко страници на лист печат (Mac) [45](#page-54-0) печат (Windows) [42](#page-51-0)

#### О

онлайн поддръжка [80](#page-89-0) онлайн помощ, контролен панел [81](#page-90-0) операционни системи (OS) поддържани [10](#page-19-0) опции за цвят промяна, Windows [111](#page-120-0) Основна входна тава зареждане на етикети [27](#page-36-0) зареждане на пликове [25](#page-34-0) отделения, изходни местоположение [3](#page-12-0) отстраняване на неизправности безжична мрежа [126](#page-135-0) кабелна мрежа [123](#page-132-0) проδлеми при подаването на хартия [86](#page-95-0) проδлеми с мрежата [123](#page-132-0) проверка на състоянието на тонер касетата [103](#page-112-0)

#### П

памет включена [10](#page-19-0) печат от устройства USB памет [56](#page-65-0) печат, двустранен настройки (Windows) [41](#page-50-0) печат от двете страни Mac [44](#page-53-0) Windows [41](#page-50-0) ръчно, Windows [41](#page-50-0) Печат с Wi-Fi Direct [12](#page-21-0), [47](#page-56-0) плик ориентация [25](#page-34-0) пликове зареждане в тава 1 [18](#page-27-0) ориентация [20](#page-29-0) пликове, зареждане [25](#page-34-0) поддръжка онлайн [80](#page-89-0) поддръжка на клиенти онлайн [80](#page-89-0)

поддържани драйвери [10](#page-19-0) поддържани драйвери за печат [10](#page-19-0) поддържани операционни системи [10](#page-19-0) помощ, контролен панел [81](#page-90-0) поръчване консумативи и принадлежности [30](#page-39-0) почистване път на хартията [104](#page-113-0) приложения изтегляне [60](#page-69-0) принадлежности номера на части [30](#page-39-0) поръчване [30](#page-39-0) приоритетен слот за зареждане на единични листа зареждане [18](#page-27-0) засядания [90](#page-99-0) ориентация на хартията [20](#page-29-0) Приоритетна входна тава зареждане на етикети [27](#page-36-0) зареждане на пликове [25](#page-34-0) проδлеми с качеството на изображението примери и решения [114](#page-123-0) проδлеми с поемането на хартия разрешаване [86](#page-95-0)

#### Р

размери, принтер [13](#page-22-0) резервни части номера на части [31](#page-40-0) ръчно двустранно Mac [44](#page-53-0) Windows [41](#page-50-0)

#### С

системни изисквания Вграден уеδ сървър на HP [62](#page-71-0) минимални [12](#page-21-0) смущения в безжична мрежа [129](#page-138-0) смяна на печатащи касети [32](#page-41-0) Софтуер HP ePrint [53](#page-62-0) спецификации електрически и акустични [14](#page-23-0) стойности, възстановяване [82](#page-91-0) страници в минута [10](#page-19-0)

страници на лист избиране (Mac) [45](#page-54-0) избиране (Windows) [42](#page-51-0)

# Т

Тава 1 зареждане [18](#page-27-0) засядания [90](#page-99-0) ориентация на хартия [20](#page-29-0) Тава 2 зареждане [21](#page-30-0) засядания [92](#page-101-0) ориентация на хартия [23](#page-32-0) тави включени [10](#page-19-0) капацитет [10](#page-19-0) местоположение [3](#page-12-0) тегло, принтер [13](#page-22-0) техническа поддръжка онлайн [80](#page-89-0) тонер касета използване при ниско ниво [83](#page-92-0) настройки за праг на ниско ниво [83](#page-92-0) тонер касети номера на части [31](#page-40-0) смяна [32](#page-41-0)

#### У

уеδ сайтове HP Web Jetadmin, изтегляне [76](#page-85-0) Уеδ сайтове за поддръжка на клиенти [80](#page-89-0) Уеδ услуги приложения [60](#page-69-0) разрешаване [60](#page-69-0) уеδ услуги на HP приложения [60](#page-69-0) разрешаване [60](#page-69-0) устройства с Android печат от [55](#page-64-0) устройство за двустранен печат засядания [97](#page-106-0)

#### Ф

фабрични стойности, възстановяване [82](#page-91-0) фюзер засядания [95](#page-104-0)

#### Х

хартия зареждане на Тава 1 [18](#page-27-0) зареждане на Тава 2 [21](#page-30-0) избиране [106](#page-115-0) ориентация Тава 1 [20](#page-29-0) ориентация Тава 2 [23](#page-32-0) хартия, поръчване [30](#page-39-0)

#### Ц

цветова тема промяна, Windows [111](#page-120-0) цветове калибриране [110](#page-119-0)

## A

AirPrint [55](#page-64-0)

#### E

Explorer, поддържани версии Вграден уеδ сървър на HP [62](#page-71-0)

#### H

HP Customer Care (Поддръжка на клиенти на HP) [80](#page-89-0) HP Device Toolbox, използване [62](#page-71-0) HP ePrint [52](#page-61-0) HP EWS, използване [62](#page-71-0) HP Web Jetadmin [76](#page-85-0)

#### I

Internet Explorer, поддържани версии Вграден уеδ сървър на HP [62](#page-71-0)

#### J

Jetadmin, HP Web [76](#page-85-0)

#### N

Netscape Navigator, поддържани версии Вграден уеδ сървър на HP [62](#page-71-0)

#### O

OS (операционна система) поддържана [10](#page-19-0)

#### U

USB памет печат от [56](#page-65-0) USB порт местоположение [4](#page-13-0)